# **TG4001**

40MHz DDS Function/Arbitrary Generator

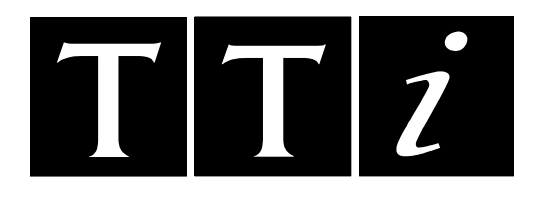

# Bedienungsanleitung auf Deutsch

#### **Thurlby Thandar Instruments Ltd.**

Glebe Road, Huntingdon, Cambridgeshire PE29 7DR, England (United Kingdom)

Telephone: (44) 01480 412451 Fax: (44) 01480 450409

e mail: sales@tti-test.com web site: [www.tti-test.com](http://www.tti-test.com/) issue and the site of the site of the site of the site of the site of the site of the site of the site of the site of the site of the site of the site of the site of the site of the site of the s

## Inhalt

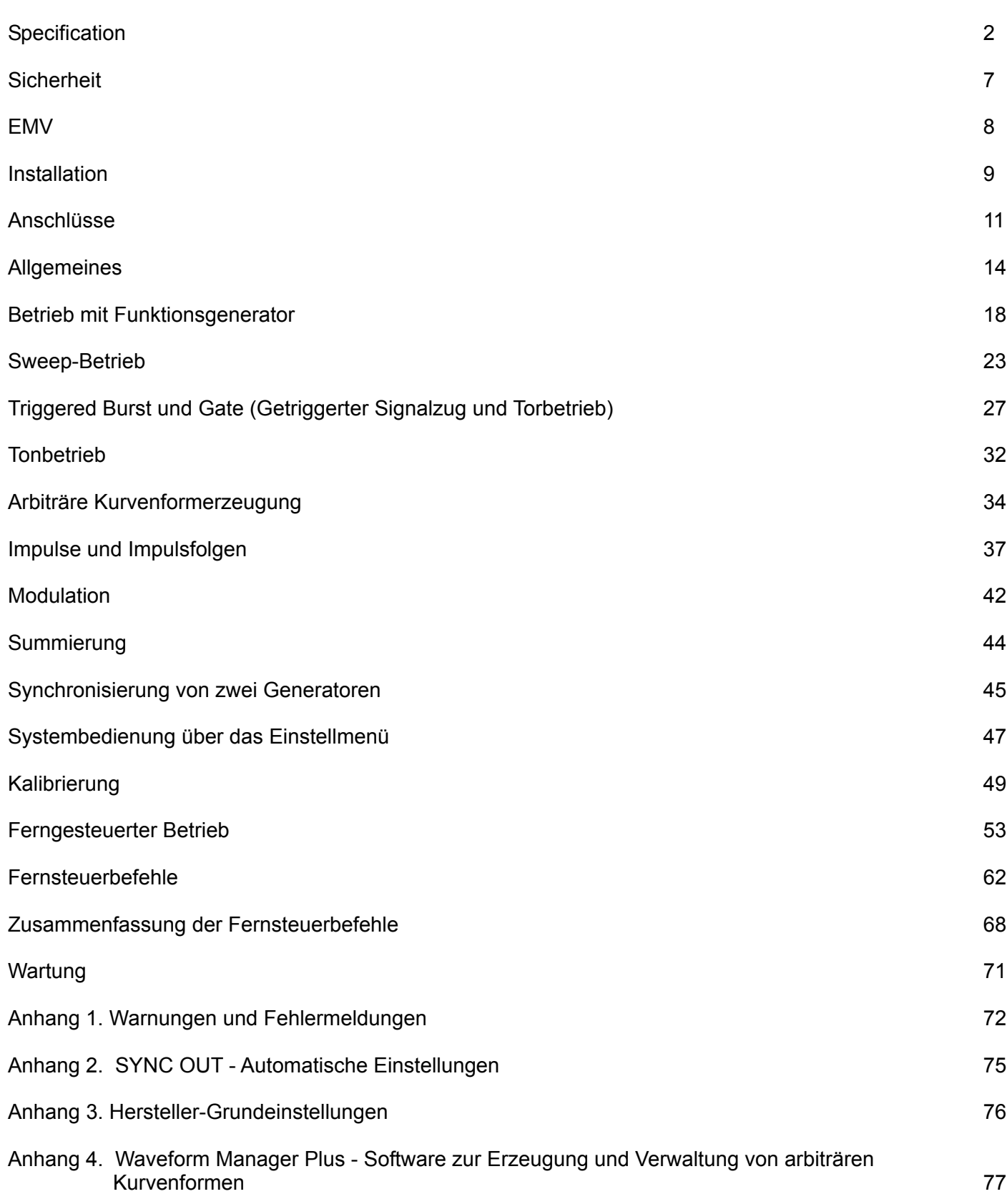

## Specification

<span id="page-2-0"></span>Specifications apply at 18−28ºC after 30 minutes warm−up, at maximum output into 50Ω.

#### **WAVEFORMS**

#### **Standard Waveforms**

Sine, square, triangle, DC, positive ramp, negative ramp, sin(x)/x, pulse, pulse train, cosine, haversine, havercosine and 4 user defined Arbitrary waveforms.

#### **Sine, Cosine, Haversine, Havercosine**

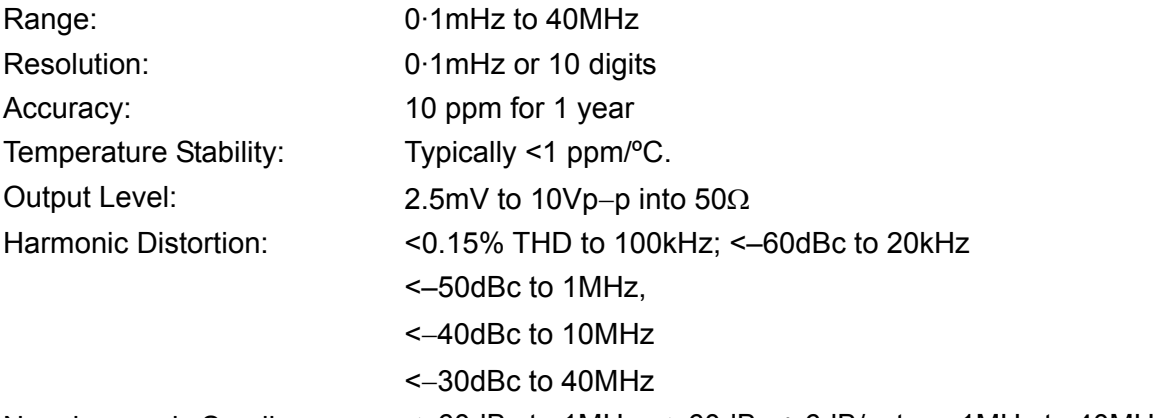

Non−harmonic Spurii: <–60dBc to 1MHz, <–60dBc + 6dB/octave 1MHz to 40MHz

#### **Square**

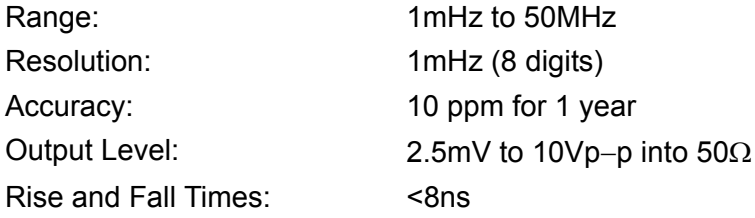

#### **Triangle**

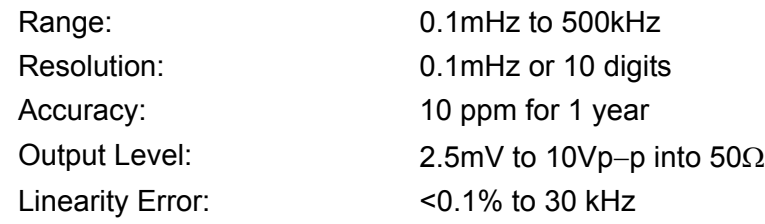

#### **Ramps and Sin(x)/x**

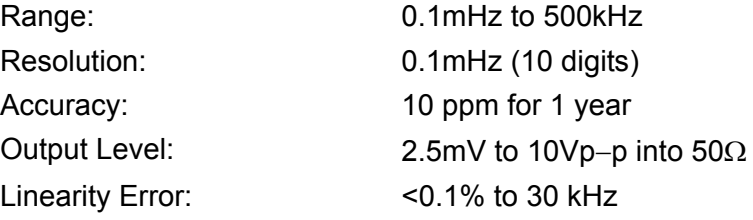

#### **Pulse and Pulse Train**

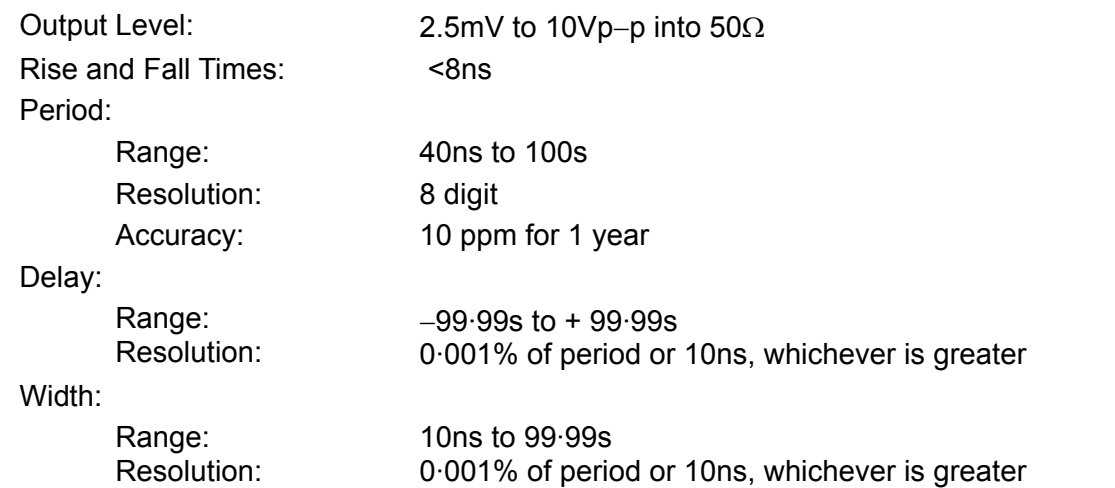

Note that the pulse width and absolute value of the delay may not exceed the pulse period at any time.

Pulse trains of up to 10 pulses may be specified, each pulse having independently defined width, delay and level. The baseline voltage is separately defined and the sequence repetition rate is set by the pulse train period.

#### **Arbitrary**

Up to 4 user defined waveforms may be stored in non-volatile memory. Waveforms can be defined by downloading of waveform data via RS232, GPIB or USB.

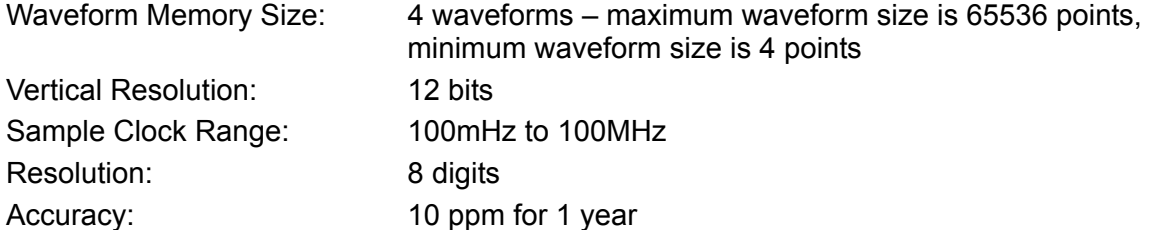

#### **Output Filter**

Selectable between 40MHz Elliptic, 20MHz Bessel or none.

#### **Noise**

Digital noise generated by a 35-bit linear feedback register clocked at 100MHz. User's external filter defines bandwidth and response.

#### **OPERATING MODES**

#### **Triggered Burst**

Each active edge of the trigger signal will produce one burst of the waveform.

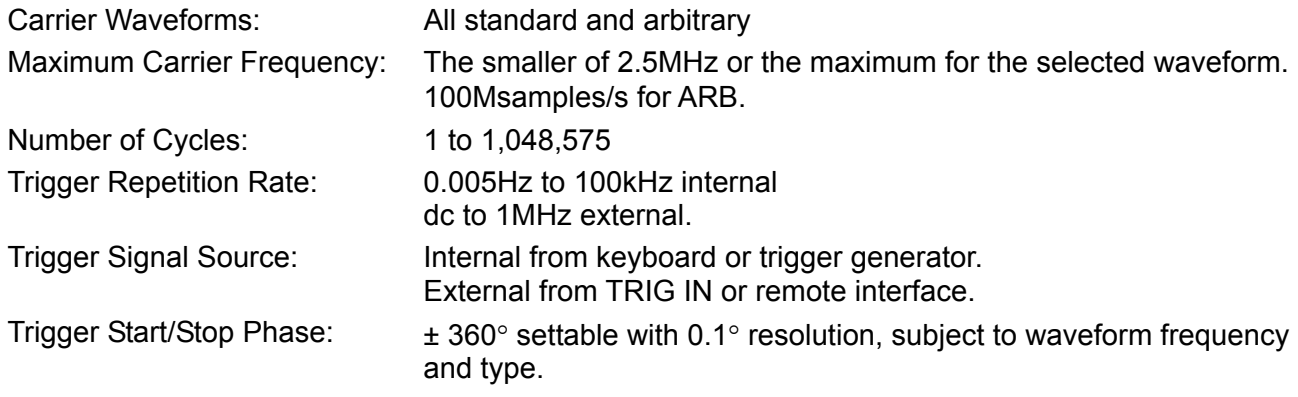

#### **Gated**

Waveform will run while the Gate signal is true and stop while false.

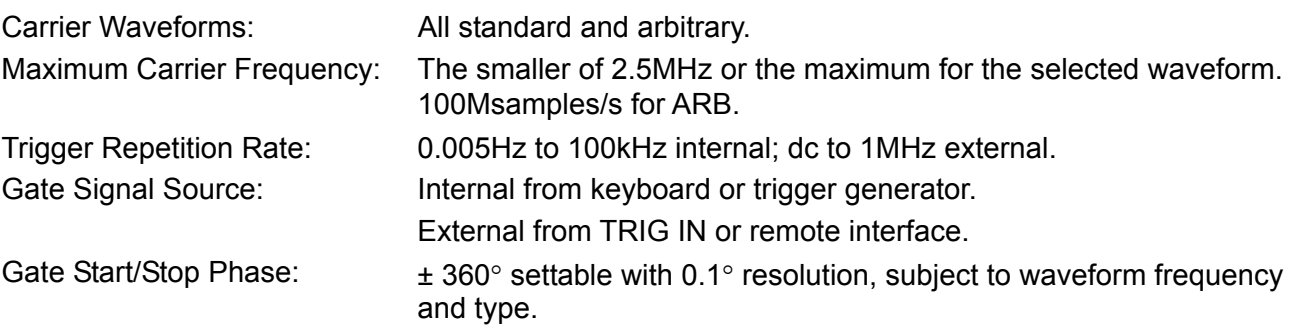

#### **Sweep**

Frequency sweep capability is provided for both standard and arbitrary waveforms. Arbitrary waveforms are expanded or condensed to exactly 4096 points and DDS techniques are used to perform the sweep.

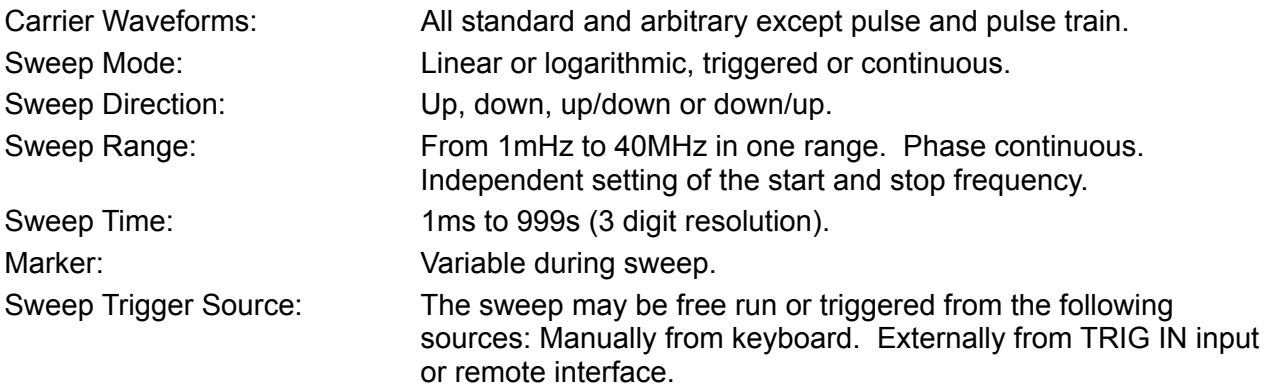

#### **Tone Switching**

Capability provided for both standard and arbitrary waveforms. Arbitrary waveforms are expanded or condensed to exactly 4096 points and DDS techniques are used to allow instantaneous frequency switching.

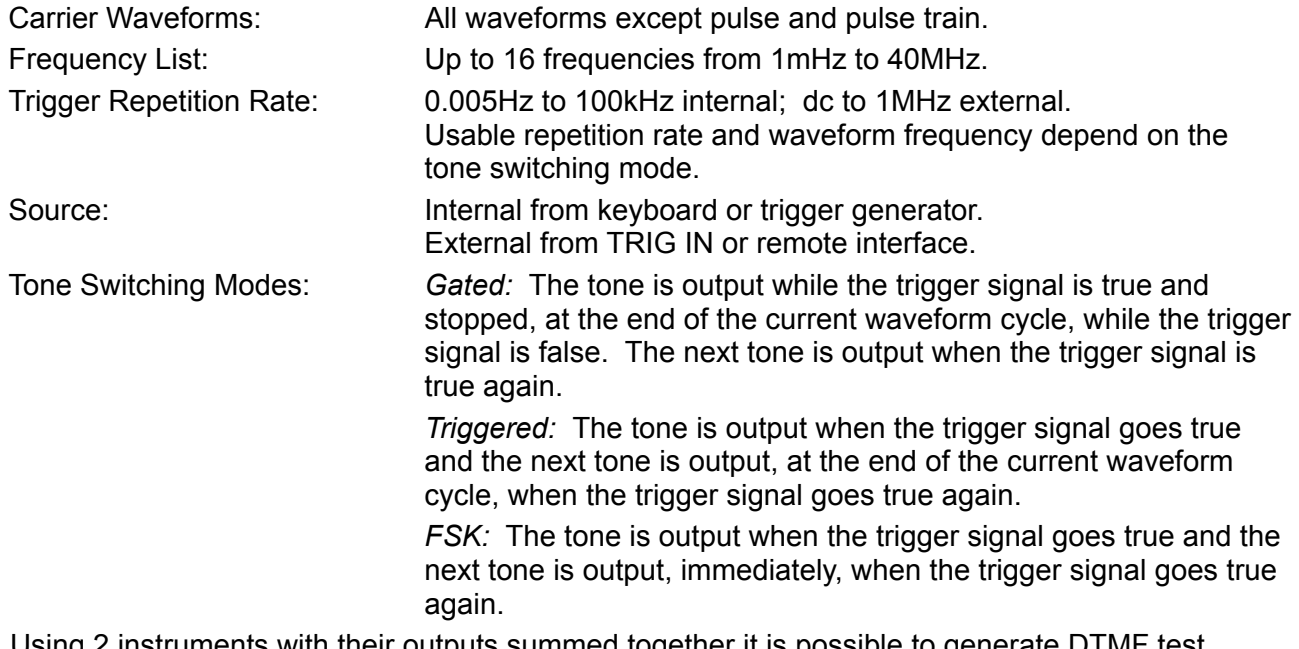

Using 2 instruments with their outputs summed together it is possible to generate DTMF test signals.

#### **Trigger Generator**

Internal source 0.005 Hz to 100kHz square wave adjustable in 10us steps. 3 digit resolution. Available for external use from the SYNC OUT socket.

#### **OUTPUTS**

#### **Main Output**

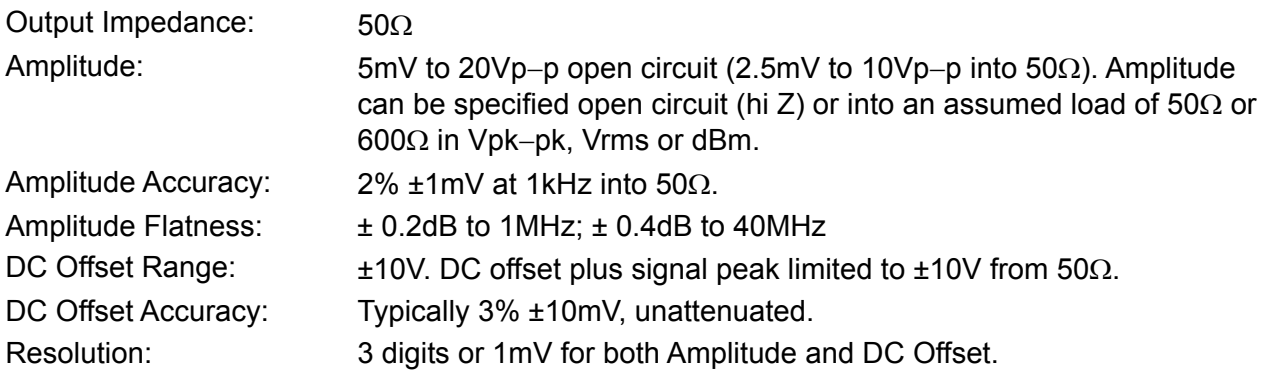

#### **Sync Out**

Multifunction output user definable or automatically selected to be any of the following: Waveform Sync: (all waveforms) A square wave with 50% duty cycle at the main waveform frequency, or a pulse coincident with the first few points of an arbitrary waveform. Burst Done: Produces a pulse coincident with the last cycle of a burst. Trigger: Selects the current trigger signal. Useful for synchronizing burst or gated signals. Sweep Sync: Outputs a trigger signal at the start of sweep to synchronize an oscilloscope or recorder. Can additionally output a sweep marker. Phase Lock Out: Used to phase lock two generators. Produces a positive edge at the 0° phase point. Output Signal Level: Logic levels of <0.8V & >3V, except for Sweep Sync. Sweep Sync is a 3-level waveform: low at start of sweep, high for the duration of the last frequency step at end of sweep, with a narrow 1V pulse at the marker point.

#### **INPUTS**

#### **Trig In**

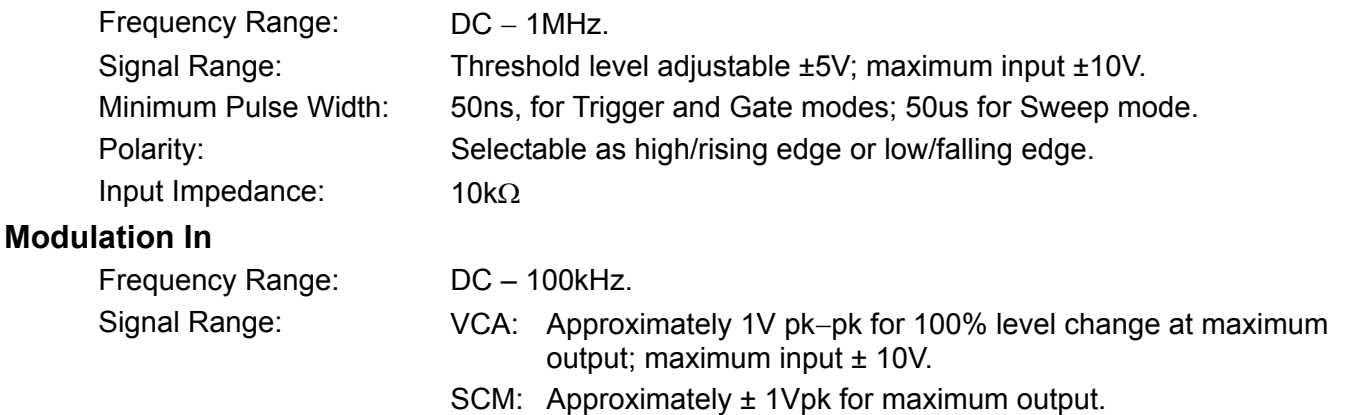

Input Impedance: Typically 1 kΩ.

#### **Sum In**

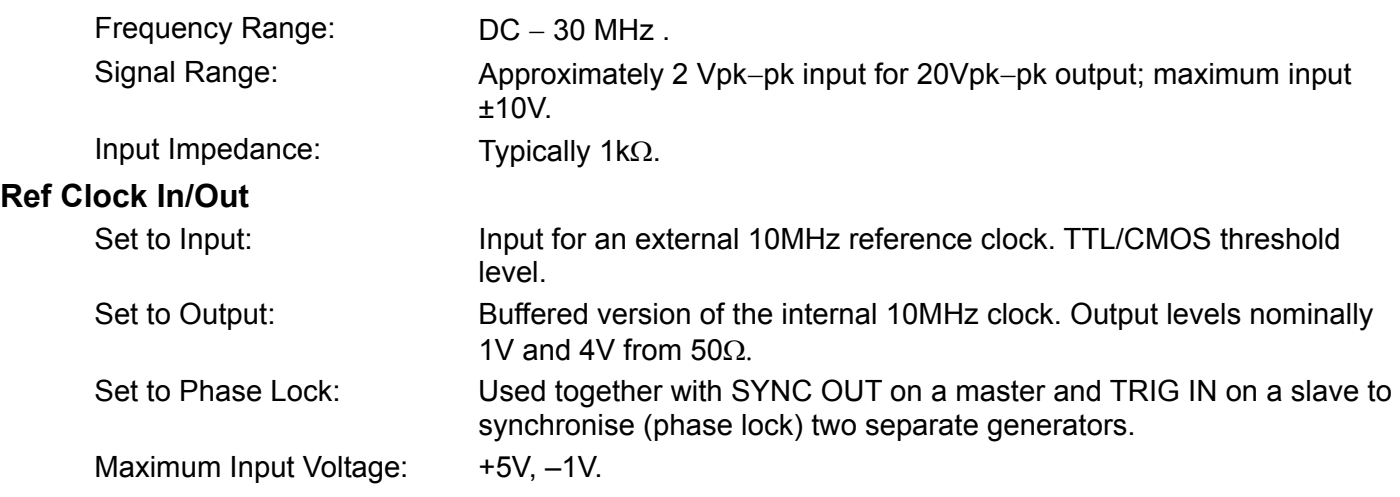

#### **INTERFACES**

Full remote control facilities are available through the RS232, USB or GPIB interfaces. RS232: Variable Baud rate, 38400 Baud maximum. 9−pin D−connector. IEEE−488: Optional - Conforms with IEEE488.1 and IEEE488.2 USB 1.1

#### **GENERAL**

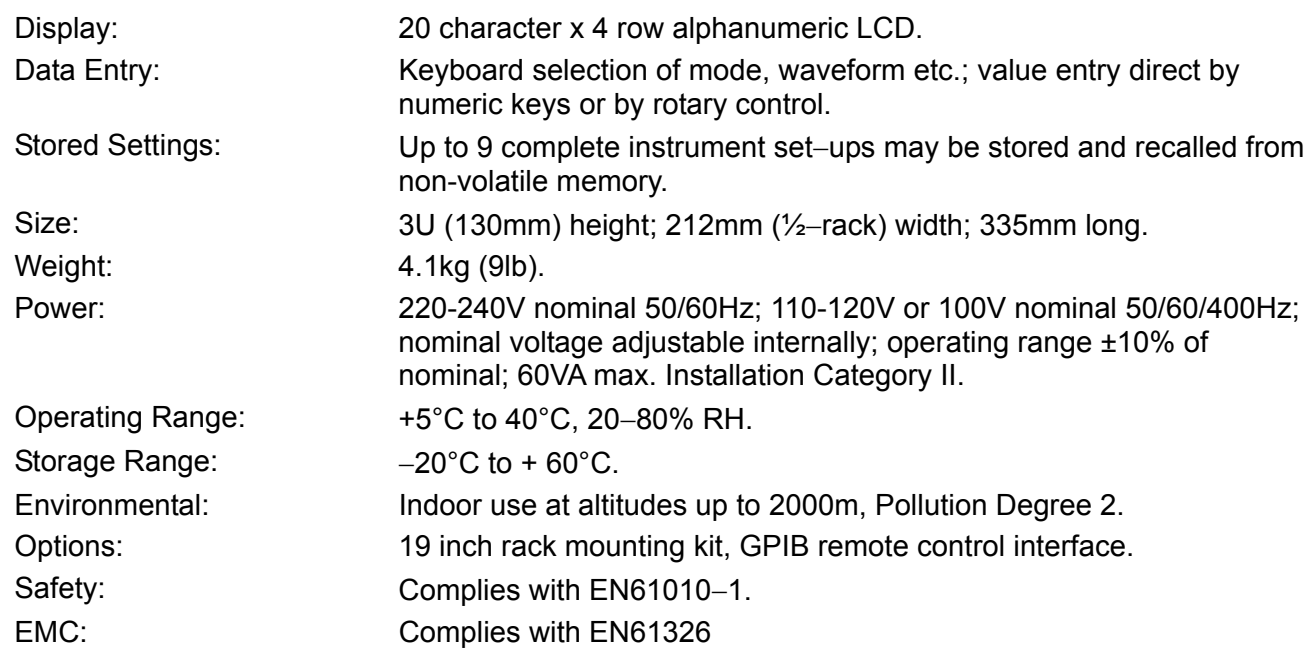

## Sicherheit

<span id="page-7-0"></span>Dieses Gerät wurde nach der Sicherheitsklasse (Schutzart) I der IEC-Klassifikation und gemäß den europäischen Vorschriften EN61010-1 (Sicherheitsvorschriften für Elektrische Meß-, Steuer, Regel- und Laboranlagen) entwickelt. Es handelt sich um ein Gerät der Installationskategorie II, das für den Betrieb von einer normalen einphasigen Versorgung vorgesehen ist.

Das Gerät wurde gemäß den Vorschriften EN61010-1 geprüft und wurde in sicherem Zustand geliefert. Die vorliegende Anleitung enthält vom Benutzer zu beachtende Informationen und Warnungen, die den sicheren Betrieb und den sicheren Zustand des Gerätes gewährleisten.

Dieses Gerät ist für den Betrieb in Innenräumen der Umgebungsklass 2 , für einen Temperaturbereich von 5° C bis 40° C und 20 - 80 % relative Feuchtigkeit (nicht kondensierend) vorgesehen. Gelegentlich kann es Temperaturen zwischen +5° und –10°C ausgesetzt sein, ohne daß seine Sicherheit dadurch beeinträchtigt wird. Betreiben Sie das Gerät jedoch auf keinen Fall, solange Kondensation vorhanden ist.

Ein Einsatz dieses Geräts in einer Weise, die für diese Anlage nicht vorgesehen ist, kann die vorgesehene Sicherheit beeinträchtigen. Auf keinen Fall das Gerät außerhalb der angegebenen Nennversorgungsspannungen oder Umgebungsbedingungen betreiben.

#### **WARNUNG! - DIESES GERÄT MUSS GEERDET WERDEN!**

Jede Unterbrechung des Netzschutzleiters innerhalb oder außerhalb des Geräts macht das Gerät gefährlich. Eine absichtliche Unterbrechung ist verboten. Die Schutzwirkung darf durch Verwendung eines Verlängerungskabels ohne Schutzleiter nicht aufgehoben werden.

Ist das Gerät an die elektrische Versorgung angeschlossen, so können die Klemmen unter Spannung stehen, was bedeutet, daß beim Entfernen von Verkleidungs- oder sonstigen Teilen (mit Ausnahme der Teile, zu denen Zugang mit der Hand möglich ist) höchstwahrscheinlich spannungsführende Teile bloßgelegt weden. Vor jeglichem Öffnen des Geräts zu Nachstell-, Auswechsel-, Wartungs- oder Reparaturzwecken, Gerät stets von sämtlichen Spannungsquellen abklemmen.

Jegliche Nachstellung, Wartung und Reparatur am geöffneten, unter Spannung stehenden Gerät, ist nach Möglichkeit zu vermeiden. Falls unvermeidlich, sollten solche Arbeiten nur von qualifiziertem Personal ausgeführt werden, das sich der Gefahren bewußt ist.

Ist das Gerät eindeutig fehlberbehaftet, bzw. wurde es mechanisch beschädigt, übermäßiger Feuchtigkeit oder chemischer Korrosion ausgesetzt, so können die Schutzeinrichtungen beeinträchtigt sein, weshalb das Gerät aus dem Verkehr zurückgezogen und zur Überprüfung und Reparatur eingesandt werden sollte.

Sicherstellen, daß nur Sicherungen der vorgeschriebenen Stromstärke und des vorgesehenen Typs als Ersatz verwendet werden. Provisorische "Sicherungen" und der Kurzschluß von Sicherungshaltern ist verboten.

Zur Batteriepufferung des Speichers wird bei diesem Gerät eine Lithium-Knopfzelle verwendet. Ihre typische Lebensdauer beträgt 5 Jahre. Wenn sie ausgewechselt werden muß, darf sie nur durch eine Zelle desselben Typs ersetzt werden, d.h. eine 3 V Li/MnO<sub>2</sub> 20 mm Knopfzelle, Typ 2032. Verbrauchte Zellen müssen entsprechend der am Ort geltenden Vorschriften entsorgt werden. Auf keinen Fall darf versucht werden, die Zelle aufzuladen, zu öffnen, zu verbrennen, oder sie Temperaturen von über 60° C auszusetzen.

Beim Reinigen darauf achten, daß das Gerät nicht naß wird. Am Gerät werden folgende Symbole verwendet:

Vorsicht! Bitte beachten Sie die beigefügten Unterlagen. Falsche Bedienung kann Schaden am Gerät verursachen! Masse Wechselstrom Netz OFF (aus) **Netz ON (ein)** 

EMV

<span id="page-8-0"></span>Dieses Gerät wurde entwickelt, um den Erfordernissen der EMV-Richtlinie 89/336/EWG zu entsprechen.

Die Einhaltung wurde durch Erfüllen der Spezifikationen folgender Standards demonstriert:

#### **Abstrahlung**

EMV-Produktnorm EN61326 (1998) für elektrische Geräte zur Messung, Steuerung und zum Einsatz in Labors (Electrical Equipment for Measurement, Control and Laboratory Use). Folgende Grenztestwerte wurden verwendet:

- a) Abgestrahlt: Klasse A
- b) Geleitet: Klasse B
- c) Harmonische: EN61000-3-2 (2000) Klasse A; gemäß Produktkategorie gehört das Gerät zur Klasse A.

#### **Einstrahlfestigkeit**

EMV-Produktnorm EN61326 (1998) für elektrische Geräte zur Messung, Steuerung und zum Einsatz in Labors (Electrical Equipment for Measurement, Control and Laboratory Use). Folgende Testmethoden, Grenzwerte und Leistungen wurden erreicht:

- a) EN61000-4-2 (1995) Elektrostatische Entladung: 4 kV Luft, 4 kV Kontakt, Leistungsklasse A.
- b) EN61000-4-3 (1997) Elektromagnetisches Feld: 3 V/m, 80 % AM bei 1 kHz, Leistungsklasse A.
- c) EN61000-4-11 (1994) Spannungsunterbrechung, 1 Zyklus, 100 %, Leistungsklasse A.
- d) EN61000-4-4 (1995) Schneller Störimpuls (Transient), 1 kV Spitze (Netzleitung), 0,5 kV Spitze (Signalleitungen und RS232/GPIB-Schnittstellen), Leistungsklasse A
- e) EN61000-4-5 (1995) Stromstoß, 0,5 kV (Leitung-Leitung), 1 kV (Leitung-Masse), Leistungsklasse A.
- f) EN61000-4-6 (1996) Geleitete Hochfrequenz, 3 V, 80 % AM bei 1 kHz (nur Netzleitung, Signalverbindungen <3 m nicht getestet), Leistungsklasse A.

Gemäß EN61326 gelten folgende Definitionen der Leistungskriterien:

**Kriterium für Leistungsklasse A:** "Normale Leistung innerhalb der Spezifikationsgrenzwerte während des Tests"

**Kriterium für Leistungsklasse B:** "Kurze Funktions- oder Leistungsverschlechterung bzw. kurzfristiger Funktions- oder Leistungsverlust während des Tests mit automatischer Wiederherstellung"

Kriterium für Leistungsklasse C: "Kurze Funktions- oder Leistungsverschlechterung bzw. kurzfristiger Funktions- oder Leistungsverlust während des Tests, wobei ein Eingriff des Bedienpersonals erforderlich war oder das System zurückgesetzt wurde"

#### **Sicherheitshinweise**

Um weiterhin die Einhaltung der EMV-Richtlinie sicherzustellen, sollten folgende Vorsichtsmaßnahmen beachtet werden:

- a) Nehmen Sie zur Verbindung mit anderen Geräten nur hochwertige, doppeltgeschirmte Kabel.
- b) Wurde das Gerät, warum auch immer, geöffnet, stellen Sie sicher, dass alle Signal- und Schutzleiterverbindungen wieder richtig hergestellt sind, bevor Sie es wieder schließen. Prüfen Sie immer, ob alle Gehäuseschrauben richtig eingesetzt und festgezogen sind.
- c) Müssen Teile ausgewechselt werden, verwenden Sie nur Komponenten gleichen Typs; siehe hierzu auch das Service-Handbuch.

## Installation

#### <span id="page-9-0"></span>**Netzbetriebsspannung**

Prüfen Sie, ob die an der Geräterückseite angezeigte Netzspannung Ihrem lokalen Netz entspricht. Sollte es erforderlich sein, die Betriebsspannung zu ändern, gehen Sie wie folgt vor:

- 1) Trennen Sie das Gerät von allen Spannungsquellen.
- 2) Entfernen Sie die Schrauben des Gehäusedeckels, und nehmen Sie den Deckel ab.
- 3) Ändern Sie die Verbindungen am Transformator gemäß dem jeweiligen Diagramm unten.
- 4) Schließen Sie den Gehäusedeckel, und befestigen Sie ihn mit denselben Schrauben.
- 5) Um den Erfordernissen der Sicherheitsstandards zu entsprechen, muss die Anzeige der Betriebsspannung an der Geräterückseite geändert werden, damit die neue Spannungseinstellung eindeutig angezeigt wird.
- 6) Wechseln Sie die Sicherung auf den richtigen Wert, siehe unten:

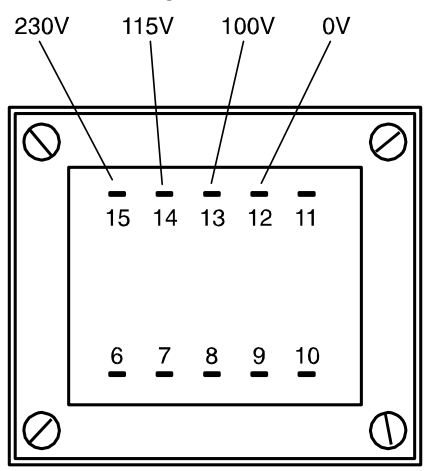

Für den Betrieb bei 230 V verbinden Sie die Phase (braun) mit Pin 15. Für den Betrieb bei 115 V verbinden Sie die Phase (braun) mit Pin 14. Für den Betrieb bei 100 V verbinden Sie die Phase (braun) mit Pin 13.

- 7) Schließen Sie den Gehäusedeckel, und befestigen Sie ihn mit denselben Schrauben.
- 8) Um den Erfordernissen der Sicherheitsstandards zu entsprechen, muss die Anzeige der Betriebsspannung an der Geräterückseite geändert werden, damit die neue Spannungseinstellung eindeutig angezeigt wird.
- 9) Wechseln Sie die Sicherung auf den richtigen Wert, siehe unten.

#### **Sicherung**

Stellen Sie sicher, dass die richtige Hauptsicherung für die eingestellte Betriebsspannung eingesetzt ist. Die korrekten Sicherungen sind:

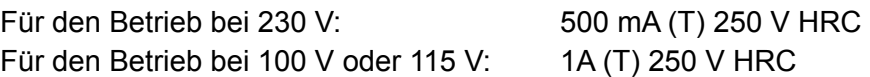

Zum Wechseln der Sicherung trennen Sie die Netzleitung von der Netzeingangsbuchse, und ziehen Sie die Sicherungsschublade von den Buchsenstiften ab. Wechseln Sie die Sicherung aus, und setzen Sie die Schublade wieder ein.

Notbehelfe oder Kurzschließen des Sicherungshalters sind verboten!

#### **Netzkabel**

Wird ein dreiadriges Netzkabel mit bloßen Enden geliefert, sollten Sie es wie folgt anschließen:

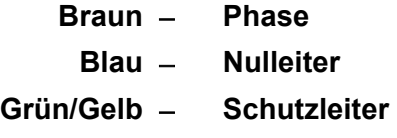

#### **WARNUNG! DIESES GERÄT MUSS GEERDET SEIN!**

Jegliche Unterbrechung des Schutzleiters in oder außerhalb des Gerätes macht das Gerät gefährlich. Absichtliche Unterbrechung ist verboten. Diese Schutzvorrichtung darf nicht durch Verwendung einer Verlängerung ohne Schutzleiter außer Kraft gesetzt werden.

#### **Aufstellen/Einbau**

Das Gerät kann sowohl als Tischgerät benutzt oder in ein Rack eingebaut werden. Es wird als Tischgerät ausgeliefert (mit Füßen). Die vorderen Füße besitzen einen Klappmechanismus, damit ein optimaler Winkel für die Bedienkonsole eingestellt werden kann.

Ein Einbausatz für die Montage in ein 19"-Rack kann beim Hersteller oder dessen Vertretungen in Übersee bestellt werden.

#### **Lüftung**

Der Generator verwendet einen kleinen, an der Geräterückseite angebrachten Lüfter. Es ist darauf zu achten, dass der rückwärtige Lufteinlass oder die Lüftungsschächte auf der Vorderplatte (seitlich und am Boden des Geräts) nicht behindert werden. Bei einem Rack-Einbau muss ausreichend Platz um das Gerät herum vorhanden sein und/oder ein Lüftersatz zur Zwangskühlung verwendet werden.

## Anschlüsse

## <span id="page-11-0"></span>**Anschlüsse an der Gerätefront**

#### **MAIN OUT**

Das ist der 50 Ω–Ausgang des Hauptgenerators. Er liefert eine EMK bis zu 20Vss, was eine Spannung von 10V<sub>SS</sub> bei 50 Ω Anpassung bedeutet. Er ist bis zu 60 Sekunden kurzschlussfest.

Legen Sie keine externe Spannung an diesen Ausgang an.

### **SYNC OUT**

Dies ist ein Ausgang mit TTL/CMOS-Pegel, der im **SYNC OUT**-Bildschirm auf eines der folgenden Ausgangssignale eingestellt werden kann:

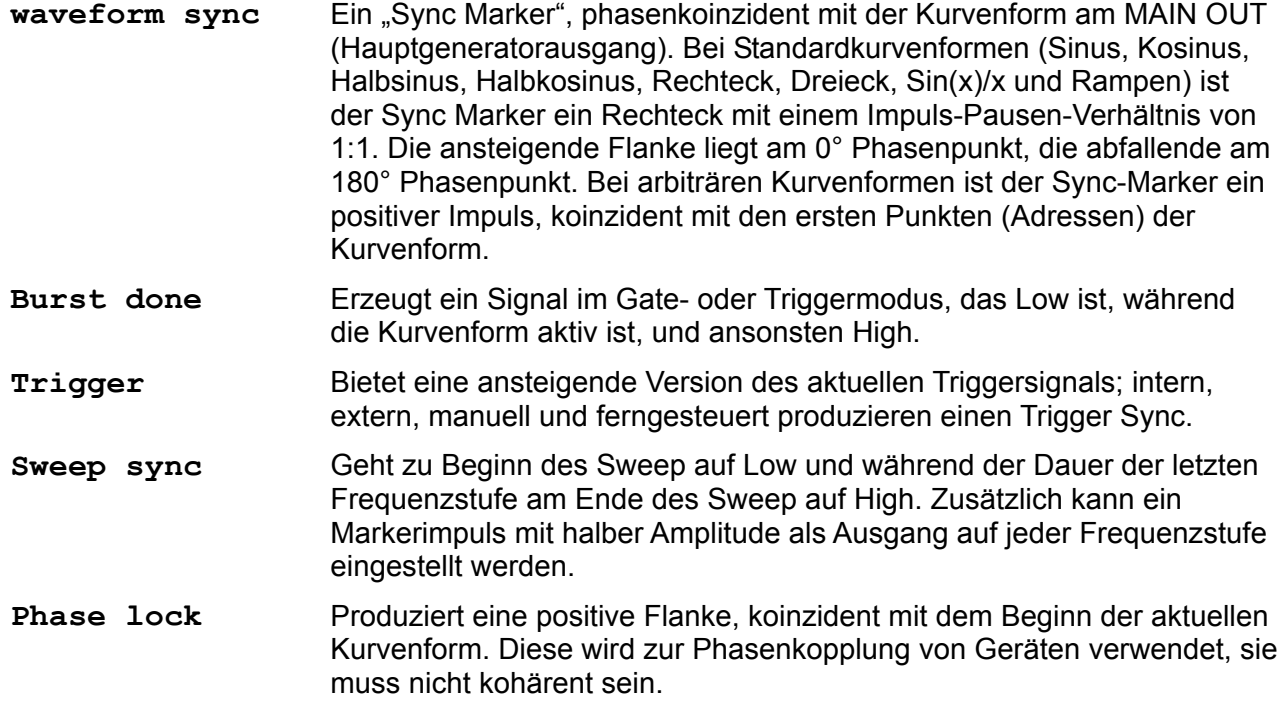

Die SYNC OUT-Logikpegel sind nominal 0 V und 5 V an 50 Ω. SYNC OUT (Synchronisationsausgang) ist kurzschlussfest.

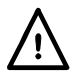

Legen Sie keine externe Spannung an diesen Ausgang.

#### **TRIG IN**

Externer Triggereingang für die Betriebsarten Trigger, Gate, Sweep und Sequenz. Der Eingang dient ebenso zur Synchronisierung des Generators (als Slave) mit einem anderen (der der Master ist).

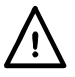

Legen Sie keine externe Spannung größer ±10 V an.

## **Anschlüsse an der Geräterückseite**

#### **MODULATION IN**

Dies ist die Eingangsbuchse für die externe Modulation.

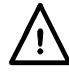

Legen Sie keine externe Spannung größer ±10 V an.

#### **SUM IN**

Dies ist die Eingangsbuchse für die Summierung externer Signale.

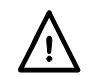

Legen Sie keine externe Spannung größer ±10 V an.

#### **REF CLOCK IN/OUT**

Die Funktion der CLOCK IN/OUT (Taktein-/ausgangs)-Buchse wird im **ref clock i/o**-Menü des **UTILITY-Bildschirms eingestellt. Lesen Sie hierzu auch den Abschnitt "Systembedienung".** 

**input** Das ist die Grundeinstellung. Die Buchse dient als Eingang für ein externes 10 MHz-Referenzsignal. Das System schaltet automatisch vom internen Takt um, wenn ein externes Referenzsignal angelegt ist.

**output** Der interne 10 MHz-Takt kann an der Buchse abgegriffen werden.

**phase lock** Wenn zwei oder mehr Generatoren synchronisiert werden, werden die Slaves auf **phase lock slave** und der Master auf **phase lock master** gesetzt.

Ausgangsseitig liegen die Logikpegel an 50 Ω bei nominal 1 V und 4 V. CLOCK OUT (Taktausgang) ist kurzschlussfest. Eingangsseitig sind die Schwellwerte TTL/CMOS kompatibel.

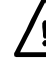

Legen Sie keine Spannungen größer + 5 V oder –1 V an diese Signalverbindung an.

### **MAIN OUT**

Diese gesteckte Plattenposition ist für den Anwender vorgesehen, um einen 50-Ω-BNC als **Alternative** zur MAIN OUT-Buchse an der Vorderplatte anzubringen, wenn rückwärtige Plattenanschlüsse in einem Rack-System erforderlich sind. Der MAIN OUT-Anschluss auf der Vorderplatte muss vorsichtig von der Flachbaugruppe getrennt werden. Anschließend ist die Flachbaugruppe mithilfe eines qualitative hochwertigen 50-Ω-Koax an den neuen Anschluss auf der Hinterplatte anzuschließen.

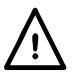

Legen Sie keine externe Spannung an diesen Ausgang.

#### **RS232**

9poliger D-Anschluss, kompatibel mit adressierbarem RS232-Betrieb. Die Pinbelegung ist wie folgt:

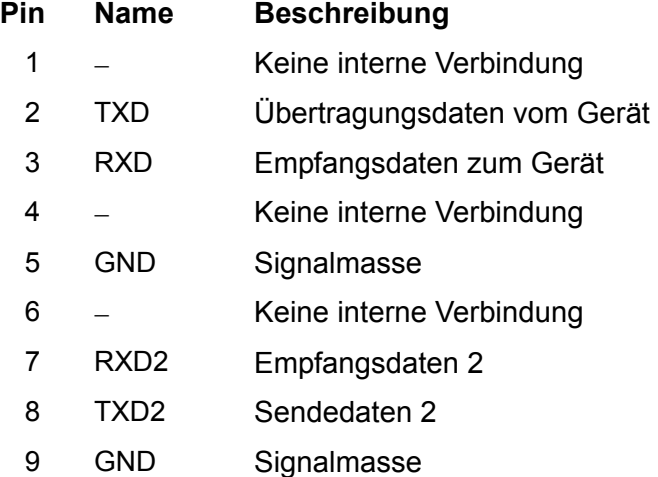

Pin 2, 3 und 5 können wie bei der konventionellen RS232-Schnittstelle mit XON/XOFF-Protokoll verwendet werden. Pins 7, 8 und 9 werden im adressierbaren RS232-Modus zusätzlich benutzt. Signalmasse ist mit Gerätemasse verbunden. Die RS232-Adresse wird im **remote**-Menü des **UTILITY-Bidschirms eingestellt, siehe auch "Systembedienung".** 

#### **GPIB (IEEE**−**488) OPTIONAL**

Die GPIB-Schnittstelle ist nicht isoliert. Die GPIB Signalmasse ist mit der Gerätemasse verbunden.

Die implementierten Subsets sind:

#### SH1 AH1 T6 TE0 L4 LE0 SR1 RL1 PP1 DC1 DT1 C0 E2

Die GPIB-Adresse wird im **remote**-Menü des **UTILITY**-Bidschirms eingestellt, siehe auch "Systembedienung".

#### **USB**

Der USB-Port wird an die Gerätemasse angeschlossen. Dazu kann ein standardmäßiges USB-Kabel verwendet werden. Falls der USB als aktuelle Schnittstelle ausgewählt wurde, sollte die Plug-and-Play-Funktion von Windows automatisch erkennen, dass das Gerät angeschlossen worden ist.

## Allgemeines

## <span id="page-14-0"></span>**Erste Inbetriebnahme**

Dieser Abschnitt ist eine allgemeine Einführung in den Aufbau des Generators und sollte vor dem ersten Einsatz des Gerätes gelesen werden. Beginnend mit "Betrieb mit Standardkurvenformen", wird die Bedienung in den späteren Abschnitten noch ausführlicher beschrieben.

In diesem Handbuch sind die Tasten der Frontplatte und die Buchsen in Großbuchstaben dargestellt, z. B. OFFSET (Verschiebung), SYNC OUT (Snychronisationsausgang). Alle Bezeichnungen der Softkeys, Eingabefelder und Meldungen des LCD sind in einer anderen Schriftart angegeben, z. B.: **WAVEFORM FUNCTIONS, sine.** 

#### **Einschalten**

Der Netzschalter befindet sich links unten an der Frontplatte.

Nach dem Einschalten zeigt der Generator die Version der installierten Software an, während sein RAM mit Signalformen geladen wird. Tritt dabei irgendein Problem auf, wird die Meldung **system ram error, battery fault or firmware updated** angezeigt; beachten Sie hierzu auch den Abschnitt "Warnungen und Fehlermeldungen".

Der Ladevorgang dauert einige Sekunden. Danach wird der Statusbildschirm angezeigt, der die Generatorparameter in der Grundeinstellung zeigt. Die MAIN OUT-Ausgänge sind abgeschaltet. Lesen Sie im Abschnitt "Systembedienung", wie Sie beim Hochfahren die beim Ausschalten gültigen Einstellungen oder andere, gespeicherte Einstellungen wieder herstellen. Rufen Sie den Statusbildschirm jederzeit durch Drücken der STATUS-Taste auf; erneutes Drücken bringt Sie zur Anzeige des vorherigen Bildschirms zurück.

Ändern Sie die Grundeinstellungen des Generators für den gewählten Kanal wie im Abschnitt "Betrieb mit Standardkurvenformen" beschrieben, und schalten Sie den Ausgang mit der MAIN OUT-Taste ein. Die ON-Lampe leuchtet, um anzuzeigen, dass der Ausgang eingeschaltet ist.

#### **Kontrast der Anzeige**

Alle Parametereinstellungen werden auf der 4 Zeilen x 20 Zeichen, hintergrundbeleuchteten Flüssigkristallanzeige (LCD) angezeigt. Der Kontrast kann aufgrund der Umgebungstemperatur oder des Betrachtungswinkels geringfügig variieren, lässt sich aber durch den Kontrastregler an der Frontplatte einstellen. Drehen Sie dazu mit einem kleinen Schraubendreher oder Abgleichwerkzeug den mit LCD bezeichneten Regler für eine optimale Einstellung.

#### **Tastatur**

Drücken der Tasten an der Frontplatte führt zur Anzeige von Bildschirmen, die die Parameter oder Auswahlmöglichkeiten zu dieser Taste enthalten. Die Auswahl erfolgt dann über die Bildschirm-Softkeys, und numerische Werte werden über die Zahlentastatur oder den Drehregler verändert. Lesen Sie hierzu auch den Abschnitt "Grundlagen der Eingabe".

Die Tasten sind wie folgt gruppiert:

- FUNCTION (Funktion), FREQ- (Frequenz), AMPL- (Amplitude), OFFSET- (Offset) und MODE (Modus)-Tasten rufen Bildschirme auf, in denen die entsprechenden Parameter entweder über die numerische Tastatur oder den Drehregler/Cursor eingestellt werden können.
- Numerische Tasten erlauben die direkte Eingabe eines Wertes für den gerade gewählten Parameter. Werte werden in vier Formaten akzeptiert: Ganzzahl (20), Fließkomma (20,0), exponential (2 EXP 1) und direkte Einheitenwahl (20 Hz). Um beispielsweise eine neue Frequenz von 50 kHz einzugeben, drücken Sie FREQ und dann 50000 ENTER oder 5 EXP 4 ENTER oder 50 kHz. ENTER bzw. eine entsprechende Einheitentaste bestätigt den numerischen Wert und ändert die Generatoreinstellung auf den neuen Wert. CE (clear entry; Eingabe löschen) nimmt die Eingabe Ziffer für Ziffer zurück. ESCAPE bringt eine veränderte Eingabe auf den letzten Wert zurück.
- MODULATION- (Modulation), SUM- (Summierung), TRIG IN- (Triggereingang) und SYNC OUT-Tasten rufen Bildschirme auf, in denen die Parameter der Ein-/Ausgänge eingestellt werden. Außerdem wird festgelegt, ob diese ein- oder ausgeschaltet sind.
- SWEEP (Sweep) ruft auf ähnliche Weise Bildschirme auf, in denen alle Parameter eingestellt und die Funktionen ausgeübt werden können.
- Die MAIN OUT-Taste schaltet den Hauptausgang einfach ein bzw. aus.
- MAN TRIG (Manueller Trigger) wird zur manuellen Triggerung (wenn TRIG IN entsprechend eingestellt ist) und zur Synchronisierung zweier oder mehrerer Generatoren (wenn diese richtig verbunden sind) verwendet.
- UTILITY (Bedienung) ermöglicht den Zugriff auf die Menüs einer Vielzahl von Funktionen, z.B. Einstellung der Schnittstelle, Parameter beim Einschalten, Fehlermeldungen und Speichern/Abrufen von Kurvenformen in/aus nichtflüchtigen Speichern.
- Acht Softkeys neben der Anzeige werden zur direkten An-/Auswahl von Parametern im momentan angezeigten Menü verwendet. Ihre Funktion wird im nächsten Abschnitt genauer beschrieben.
- Die STATUS-Taste ruft immer die Anzeige des Startbildschirms auf, der einen Überblick über den Gerneratorstatus liefert. Wird STATUS erneut gedrückt, erscheint wieder der vorherige Bildschirm.

Weitere Einzelheiten finden Sie in den ausführlichen Beschreibungen zur Generatorbedienung.

### **Grundlagen der Eingabe**

Jeder über die Tasten der Frontplatte aufgerufene Bildschirm zeigt die Parameterwerte und/oder eine Auswahlliste an. Parameterwerte können über den Drehregler (ROTARY CONTROL) in Verbindung mit den nach rechts/links weisenden Cursortasten oder direkt über die Zahlentastatur editiert werden. Softkeys erlauben die Auswahl für das gewählte Anzeigeelement. Die folgenden Beispiele gehen von den Grundeinstellungen aus.

Eine Raute neben dem Anzeigeelement zeigt, dass das Element gewählt werden kann. Eine ausgefüllte Raute zeigt das gewählte Element, eine nicht ausgefüllte Raute nicht gewählte Elemente. Drücken Sie z.B. MODE für die folgende Anzeige:

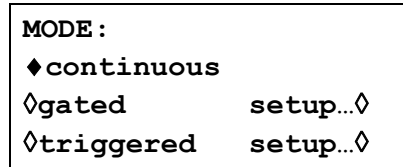

Die ausgefüllte Raute zeigt, dass die gewählte Betriebsart **continuous** ist. **Gated** oder werden durch Drücken der entsprechenden Softkeys gewählt. Danach erscheint eine ausgefüllte **Triggered** Raute neben dem entsprechenden Element und eine nicht ausgefüllte neben **continuous**. Der Bildschirm zeigt ebenfalls, dass Auslassungszeichen (drei Punkte nach dem Text) auf einen weiteren Bildschirm hinweisen, wenn dieses Element gewählt wird. Im Falle des dargestellten MODE -Bildschirms wird durch Drücken des **setup...-**Softkeys in der untersten Zeile das **TRIGGER SETUP**-Menü aufgerufen. Beachten Sie, dass durch diese Auswahl die **continuous/gated/triggered-**Einstellung nicht verändert wird.

Einige Bildschirmelemente sind mit zwei Pfeilen (einer aufgeteilten Raute) versehen, um darauf hinzuweisen, dass weitere Einstellmöglichkeiten über die Cursortaste oder den Drehregler möglich sind, wenn die Elemente mit dem Softkey gewählt werden. Beispielsweise erscheint nach Drücken von FILTER (Filter) der folgende Bildschirm:

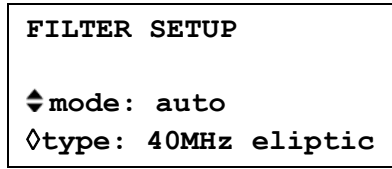

Wiederholtes Drücken des **mode-**Softkeys schaltet zwischen den beiden möglichen Einstellungen **auto** und **manual** um. Entsprechend wird durch wiederholtes Drücken des **type**-Softkeys (oder der Cursortasten oder des Drehreglers) zwischen allen möglichen Filtereinstellungen durchgeschaltet, nachdem **type** gewählt wurde.

Neben der oben beschriebenen Verwendung zum Editieren von Elementen, die mit einem Doppelpfeil markiert sind, arbeiten die Cursortasten und der Drehregler (ROTARY CONTROL) noch in zwei weiteren Modi.

In Bildschirmen mit Auswahllisten (d.h. Elemente, die mit einer Raute markiert sind) werden die Cursortasten und der Drehregler zum Blättern durch die Elemente am Bildschirm eingesetzt, wenn die Liste mehr als drei Einträge enthält. Beispiele hierfür sind der FUNCTION- und UTILITY-Bildschirm.

In Bildschirmen, die einen Parameter mit numerischem Wert enthalten, bewegen die Cursortasten die Editiermarke (ein blinkender Unterstrich) durch das numerische Feld, und der Drehregler erhöht oder verringert den Wert. Die Schrittgröße wird durch die Position der Editiermarke im Feld bestimmt.

Ist **FREQUENCY** auf **1.000000000 MHz** gestellt, führt das Drehen des Reglers zu Frequenzänderungen in Schritten von1 kHz. Die Anzeige schaltet dabei automatisch den Bereich um, vorausgesetzt, die automatische Umschaltung erlaubt das Beibehalten der Schrittweite. Damit wird die niedrigste und höchste Einstellung bestimmt, die mit dem Drehregler erreicht werden kann. Im obigen Beispiel ist die niedrigste, mit dem Drehregler einstellbare Frequenz 1 kHz, dargestellt als **1.000000000 kHz**.

Dies ist die Grenze, da zur Darstellung einer kleineren Frequenz der Anzeigebereich unter 1 kHz geschaltet werden müsste. Bei xxx.xxxxxxx Hz stellt die höherwertige Ziffer jedoch 100 Hz dar, und die Schrittweite von 1 kHz ist nicht mehr möglich. Wäre die Ausgangsfrequenz **1.000000000 MHz** (d.h. eine Schrittweite von 100 Hz), hätte die Anzeige bei 1 kHz automatisch auf **900.0000000 Hz** umgeschaltet und könnte weiter bis auf **100.0000000 Hz** verringert werden, ohne die Schrittweite von 100 Hz zu verlieren.

Schnelles Drehen führt zu Veränderungen in Vielfachen der Schrittweite.

## **Funktionsprinzip**

Das Gerät arbeitet, abhängig von der gewählten Kurvenform, in einer von zwei möglichen Betriebsarten. Die Betriebsart DDS wird bei Sinus, Kosinus, Halbsinus, Halbkosinus, Dreieck, Sin(x)/x, und Rampen verwendet. Die Betriebsart Taktsynthese (im Statusmenü als vclk angezeigt) wird bei Rechteck-, Impuls-, Impulsfolge- und arbiträren Kurvenformen verwendet.

In beiden Betriebsarten sind die Kurvenformdaten in RAM gespeichert. Durch Erhöhen der RAM-Adresse werden die Werte sequentiell an einen Digital-Analog-Umsetzer (ADU) ausgegeben, der die Kurvenform als eine Folge von Spannungspegeln rekonstruiert. Diese Kurve wird vor der Ausgabe am Hauptausgang noch gefiltert.

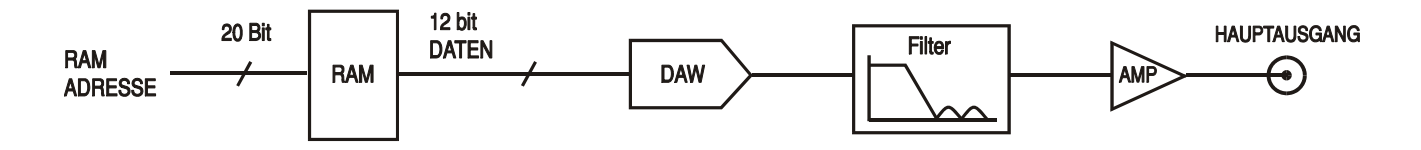

Der Hauptunterschied zwischen DDS und Taktsynthese liegt in der Art der Adressgenerierung für den RAM und der Länge der Kurvenformdaten.

#### **Taktsynthese**

Bei Taktsynthese werden die Adressen immer sequentiell erhöht (in Schritten von 1), und die Taktfrequenz wird vom Anwender im Bereich von 100 MHz bis 0,1 Hz eingestellt. Die Frequenz der Kurvenform ist gleich Taktfrequenz ÷ Kurvenformlänge; kürzere Kurvenformen werden somit mit höherer Wiederholrate wiedergegeben als lange. Die maximale Frequenz für eine Kurvenform mit 8 Punkten beträgt z. B. 100e6÷8 oder 12,5 MHz, eine Kurvenform mit 1000 Punkten hat dagegen eine maximale Frequenz von 100e6÷1000 oder 100 kHz.

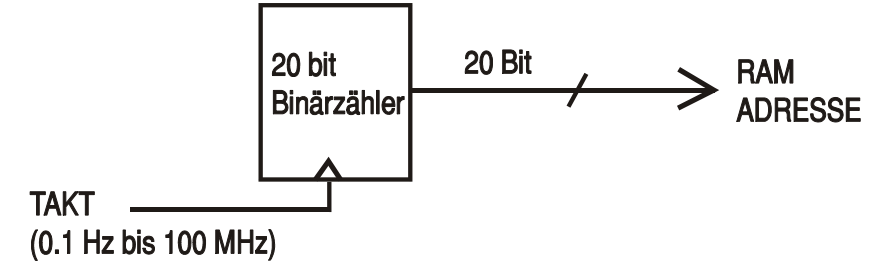

Arbiträre Kurvenformen haben eine vom Anwender definierte Länge von 4 bis 65536 Punkten. Rechtecke nutzen eine feste Länge von 2 Punkten, bei Impulsen und Impulsfolgen wird die Länge durch den vom Anwender definierten Periodenwert festgelegt.

#### **DDS-Modus**

Im DDS-Modus (Direct Digital Synthesis) sind alle Kurvenformen im RAM mit 4096 Punkten gespeichert. Die Frequenz der Ausgangskurvenform wird über die Rate der RAM-Adresserhöhung definiert. Die Adressänderungen werden wie folgt generiert:

Der RAM enthält die Amplitudenwerte aller einzelnen Punkte eines Zyklus (360°) der Kurvenform. Jede sequentielle Adressänderung entspricht einem Phasenzuwachs der Kurvenform von 360°/4096. Anstelle eines Zählers, der die RAM-Adressen sequentiell generiert, wird ein Phasenakkumulator zum Erhöhen der Phase verwendet.

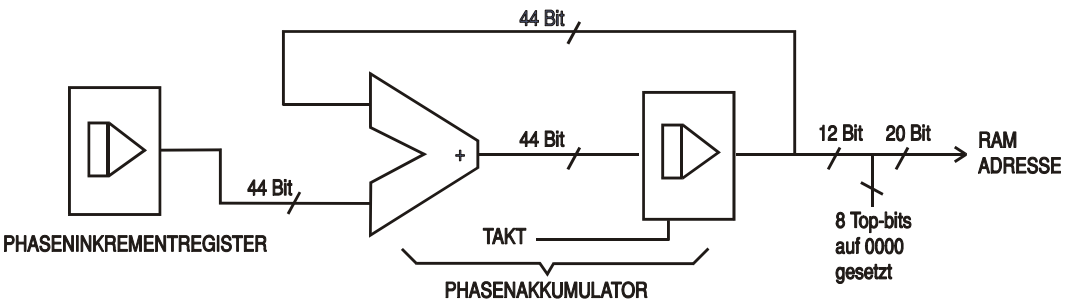

Mit jedem Takt wird der Phasenzuwachs, der von der CPU in das "Phase Increment Register" geladen wurde, zum aktuellen Ergebnis im Phasenakkumulator hinzugezählt. Die 12 höherwertigen Stellen des Phasenakkumulators treiben die niedrigeren 12 RAM-Adressleitungen, die oberen 4 RAM-Adressleitungen werden auf Low gehalten. Die Frequenz der Ausgangskurvenform wird jetzt von der Größe des Phasenzuwachses bei jedem Takt bestimmt. Ist jeder Zuwachs gleich groß, ist die Ausgangsfrequenz konstant; ist er unterschiedlich, ändert sich die Ausgangsfrequenz, wie im Sweep-Betrieb.

Der Generator verwendet einen 44-Bit-Akkumulator und eine Taktfrequenz von 100 MHz; dies führt zu einer Frequenzeinstellungsauflösung von 0,1 mHz.

Nur die 12 höherwertigen Bits des Phasenakkumulators werden zur Adressierung des RAM benutzt. Bei einer Kurvenformfrequenz von FCLK/4096 (~24,4 kHz) der Eigenfrequenz wird die RAM-Adresse bei jedem Takt erhöht. Bei jeder kleineren Frequenz (d. h. bei kleineren Phasenzuwächsen) werden eine oder mehr Adressen für einen Takt ausgegeben, da der Phasenzuwachs nicht unbedingt groß genug ist, um die Adresse mit jedem Takt zu erhöhen. Entsprechend werden bei Frequenzen über der Eigenfrequenz durch die größeren Phasenzuwächse einige Adressen übersprungen. Dies führt zu dem Eindruck, dass die gespeicherte Kurvenform "gesampled" wird; verschiedene Punkte werden in aufeinanderfolgenden Zyklen der Kurvenform "gesampled".

## Betrieb mit Funktionsgenerator

<span id="page-18-0"></span>Dieser Abschnitt beschreibt die Verwendung des Gerätes als Funktionsgenerator, d.h. zur Generierung von Sinus-, Rechteck-, Dreieck-, DC-, Rampen-, Halbsinus-, Kosinus-, Halbkosinusund Sin(x)/x-Kurvenformen. Mit Ausnahme von Rechtecken werden alle Kurvenformen durch DDS generiert, was zu einer Frequenzauflösung von 10 Stellen führt. Rechtecke werden durch Taktsynthese generiert, was zu einer Frequenzauflösung von 8 Stellen führt. Beachten Sie zur ausführlicheren Beschreibung der Unterschiede den vorherigen Abschnitt.

Der **WAVEFORM FUNCTIONS**-Bildschirm enthält alle vom Instrument produzierten Kurvenformen, einschließlich Impuls-, Impulsfolge- und arbiträren Kurvenformen, die in den entsprechenden Abschnitten ausführlich beschrieben werden.

Viele der Erklärungen zur Kontrolle von Amplitude, Offset usw. oder zur Betriebsart, Sweep usw. in den folgenden Abschnitten treffen für arbiträre Kurvenformen ebenso zu wie für Standardkurvenformen des Funktionsgenerators. Die Unterschiede in der Bedienung bei arbiträren, Impuls- oder Impulsfolge-Kurvenformen werden deshalb nur in den betreffenden Abschnitten beschrieben.

## **Einstellen der Generatorparameter**

#### **Kurvenformauswahl**

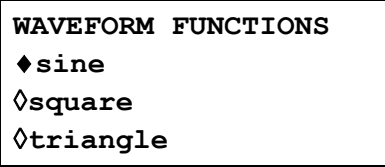

Drücken der FUNCTION-Taste öffnet den **WAVEFORM FUNCTIONS-**Bildschirm, der alle verfügbaren Kurvenformen auflistet. Mit den Cursortasten oder dem Drehregler kann die Liste vollständig durchblättert werden. Die momentan gewählte Kurvenform (Sinus in der Herstellergrundeinstellung) wird durch eine ausgefüllte Raute angezeigt. Die Auswahl erfolgt durch Drücken des Softkeys neben der gewünschten Kurvenform.

#### **Frequenz**

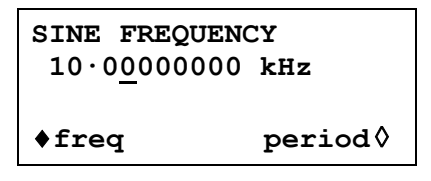

Drücken der FREQ-Taste öffnet den **SINE FREQUENCY**-Bildschirm. Ist **freq** gewählt (wie oben gezeigt), kann die Frequenz direkt als Ganzzahl, Fließkomma-Exponentialdarstellung oder in direkten Einheiten über die Tastatur eingegeben werden. 12,34 kHz können z.B. wie folgt eingegeben werden: 12340, 12340,00, 1,234exp4 oder 12,34 kHz usw. Im Display wird die Eingabe aber in der besten, wissenschaftlichen Darstellung angezeigt, hier 12,34000000 kHz.

Ist **period** anstelle von **freq** angewählt, kann die Frequenz über die Periode eingegeben werden, z. B. 123,4 µs als .0001234 oder 123,4e6. Im Display wird aber wieder die beste, wissenschaftliche Darstellung angezeigt.

Rechtecke, die durch Taktsynthese generiert werden, haben eine 8-Bit-Auflösung für Frequenz und Periode. Die Bearbeitungsmethode ist jedoch dieselbe wie für DDS-erzeugte Kurvenformen.

Drehen des Drehreglers erhöht oder verringert den numerischen Wert mit der Wertigkeit, an der der Cursor (blinkender Unterstrich) steht. Die Position des Cursors wird mit den Cursorpfeiltasten verändert.

Beachten Sie, dass die obere Grenzfrequenz von der Kurvenform abhängt. Lesen Sie hierzu den Abschnitt "Spezifikationen".

Die Frequenzeinstellung für arbiträre Kurvenformen, Impulse und Impulsfolgen wird in den entsprechenden Abschnitten erläutert. Alle verwenden den Taktsynthesebetrieb.

#### **Amplitude**

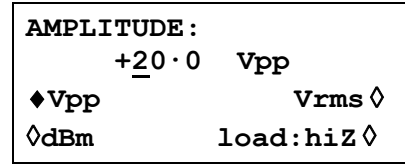

Drücken der AMPL-Taste öffnet den **Amplitude**-Bildschirm.

Die Amplitude der Kurvenform kann in  $V_{SS}$  (Spitze-Spitze Spannung), Vrms (effektiv) oder in dBm (bezogen auf 50 Ω oder 600 Ω) eingegeben werden. Bei V<sub>SS</sub> oder Vrms kann der Spannungspegel entweder für eine begrenzte Last (**load:50**Ω oder **load:600**Ω)) oder Leerlauf (**load:hiZ**) eingegeben werden, bei dBm wird eine Begrenzung stets angenommen und die Einstellung **load:hiZ** wird automatisch auf **load:50**Ω geändert. Beachten Sie, dass die tatsächliche Impedanz des Generatorausgangs immer 50 Ω beträgt. Die angezeigten Amplitudenwerte für den 600 Ω-Abschluss berücksichtigen dies.

Ist die richtige Form für die Amplitudeneingabe gewählt (angezeigt durch die ausgefüllte Raute), kann der Wert als Ganzzahl, Fließkommazahl, in Exponentendarstellung oder als direkte Einheiten eingegeben werden. 250 mV können z.B. als .250 oder 250e3 usw. eingegeben werden. Die Anzeige wird die Eingabe jedoch in der besten, wissenschaftlichen Darstellung zeigen, hier 250 mV.

Drehen des Drehreglers erhöht oder verringert den numerischen Wert mit der Wertigkeit, an der der Cursor (blinkender Unterstrich) steht. Die Position des Cursors wird mit den Cursorpfeiltasten verändert.

Durch Drücken der Taste +/- wird der MAIN OUT-Ausgang abwechselnd invertiert. Ist DC OFFSET ungleich Null, wird das Signal etwa um denselben Offset invertiert. Ist der Amplitudenwert in dBm angegeben (0 dBm = 1 mW into 50  $\Omega$  = 224 mVrms), wird das  $--$ Zeichen als Teil eines neuen Amplitudenwertes interpretiert, da kleine Signalpegel durch –dBm angegeben werden, und nicht als Befehl zum Invertieren des Signals.

Beachten Sie, dass für DC, Sin(x)/x, Impulse, Impulsfolgen und arbiträre Kurvenformen, die Amplitude nur in  $V_{SS}$  angezeigt und eingegeben werden kann. Weitere Einschränkungen bei Impulsen, Impulsfolgen und arbiträren Amplituden werden in den entsprechenden Abschnitten erläutert.

#### **DC Offset**

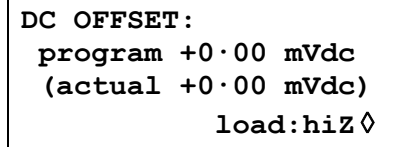

Drücken der OFFSET-Taste öffnet den **DC OFFSET**-Bildschirm. Der Offset kann direkt über die Tastatur als Ganzzahl, Fließkommazahl, in Exponentendarstellung oder als direkte Einheiten eingegeben werden. 100 mV können z.B. als 0,1 oder 100e3 usw. eingegeben werden. Die Anzeige wird die Eingabe jedoch in der besten, wissenschaftlichen Darstellung zeigen, hier 100 mV. Während der Eingabe eines neuen Offset kann die Taste +/- jederzeit dazu verwendet werden, einen negativen Offset einzugeben; wiederholtes Drücken der Taste schaltet das Vorzeichen zwischen + und – um.

Drehen des Drehreglers erhöht oder verringert den numerischen Wert mit der Wertigkeit, an der der Cursor (blinkender Unterstrich) steht. Die Position des Cursors wird mit den Cursorpfeiltasten verändert. Da der Offset auch negativ sein kann, kann der Wert mit dem Drehregler unter Null gebracht werden. Auch wenn der Anzeigebereich u. U. automatisch umgeschaltet wird, wenn sich der Wert der Null nähert, so bleibt doch die Schrittweite korrekt erhalten. Das Display zeigt beispielsweise:

 $\text{program} = +205 \cdot \text{mVdc}$ 

Ist der Cursor auf der höherwertigen Stelle, ändert der Drehregler den Offset in 100 mV-Schritten wie folgt:

```
\text{program} = +205 \cdot \text{mVdc}\text{program} = +105 \cdot \text{mVdc}\frac{1}{2} \text{ program} = +5.00 \text{ mVdc} program = −95·0 mVdc 
 program = −195· mVdc
```
Der aktuelle DC-Offset an der MAIN OUT-Buchse wird u. U. durch den Festwert-Ausgangsabschwächer gedämpft. Da es nicht offensichtlich ist, wann das Ausgangssignal abgeschwächt wird, wird der aktuelle Offset in einem nicht editierbaren Feld unterhalb des programmierten Werts in Klammern angezeigt.

Ist beispielsweise die Amplitude auf 2,5 V<sub>SS</sub> eingestellt, wird der Ausgang nicht durch den Festwert-Abschwächer gedämpft, und der aktuelle Offset (in Klammern) ist gleich dem eingestellten. Das **DC OFFSET**-Feld zeigt:

```
DC OFFSET: 
  program +1.50 Vdc 
  (actual +1.50 Vdc) 
            load: hiZ ◊
```
Wird die Amplitude nun auf 250 mV<sub>SS</sub> reduziert, wird der Abschwächer zugeschaltet und der aktuelle Offset um den entsprechenden Faktor geändert.

```
DC OFFSET: 
 program +1.50 Vdc 
  (actual +151. mVdc) 
            load: hiZ ◊
```
Die Anzeige oben zeigt, dass ein DC-Offset von +1,50 V eingestellt ist, der aktuelle Offset aber nur +151 mV beträgt. Beachten Sie, dass der aktuelle Offsetwert auch die tatsächliche Dämpfung durch den Festwert-Abschwächer berücksichtigt, indem die Werte aus der Kalibrierung verwendet werden. Im gezeigten Beispiel ist das Ausgangssignal exakt 250 m $V_{SS}$ , und der kleine Fehler des –20 dB-Abschwächers ist berücksichtigt. Der Offsetwert beträgt exakt 151 mV, unter Berücksichtigung der bekannten Abschwächung (etwas weniger als –20 dB) des eingestellten Offset von 1,50 V.

Wann immer der DC-Offset auf diese Weise durch eine Änderung des Ausgangspegels modifiziert wird, erscheint in der Anzeige eine Warnmeldung, die darauf aufmerksam macht. Da DC-Offset plus Signalspitze auf ±10 V begrenzt sind, erscheint eine Warnung auch dann, wenn Begrenzungen der Kurvenform eintreten. Dies wird im Abschnitt "Warnungen und Fehlermeldungen" ausführlicher beschrieben.

Die Ausgangsdämpfung wird intelligent gesteuert, um den Unterschied zwischen dem programmierten und dem tatsächlichen Offset zu minimieren, wenn dies die Kombination aus programmierter Amplitude und programmiertem Offset erlaubt. Wenn also beispielsweise der Offset auf 150 mV eingestellt ist, kann die Amplitude auf einen Nennwert von 50  $V_{SS}$  reduziert werden, bevor der Festwert-Abschwächer zu einer Abweichung des tatsächlichen Offset vom programmierten Wert führt.

### **Warnungen und Fehlermeldungen**

Zwei Arten von Meldungen erscheinen in der Anzeige, wenn unerlaubte Kombinationen bei den Parametern versucht werden.

WARNING -Meldungen (Warnhinweise) werden angezeigt, wenn die eingegebene Einstellung Änderungen bewirkt, die der Anwender nicht unbedingt erwartet. Beispiele sind:

- 1. Wird die Amplitude z. B. von 2,5  $V_{SS}$  auf 25 m $V_{SS}$  geändert, wird der Abschwächer zugeschaltet. Ist dann ein DC-Offset ungleich Null eingestellt, wird dieser ebenfalls gedämpft. Es erscheint kurz die Meldung **DC offset changed by amplitude**, aber die Einstellung wird akzeptiert. Der aktuelle, gedämpfte Offset wird unterhalb vom eingestellten Wert in Klammern angezeigt.
- 2. Ist der Ausgangspegel auf 10  $V_{\rm ss}$  eingestellt, führt das Erhöhen des DC-Offset über  $\pm 5$  V zu der Meldung von **Offset + Sum + level may cause clipping**. Die Offsetänderung wird akzeptiert (eine abgeschnittene Signalform wird generiert), und der Anwender kann dann entweder den Ausgangspegel oder den Offset ändern, um ein nicht abgeschnittenes Signal zu produzieren:

**(clip?)** erscheint in der Anzeige neben **AMPLITUDE** oder **DC OFFSET**, solange eine Begrenzung vorliegt.

ERROR: Fehlermeldungen werden angezeigt, wenn unerlaubte Einstellungen versucht werden; im Allgemeinen ein Wert außerhalb des zulässigen Wertebereichs. In diesem Fall wird die Eingabe verweigert, und die Parametereinstellung bleibt unverändert. Beispiele sind:

- 1. Eingabe einer Frequenz von 1 MHz bei Dreieckskurvenform. Die Fehlermeldung:  **Frequency out of range for the selected waveform** wird angezeigt.
- 2. Eingabe einer Amplitude von 25  $V_{SS}$ . Die Fehlermeldung:
	- **Maximum output level exceeded** wird angezeigt.
- 3. Eingabe eines DC-Offset von 20 V. Die Fehlermeldung:

 **Maximum DC offset value exceeded** wird angezeigt.

Die Meldungen erscheinen für ca. 2 Sekunden in der Anzeige. Die letzten beiden Meldungen können durch Drücken des **last error...-**Softkeys im UTILITY-Bildschirm aufgerufen werden. Lesen Sie hierzu auch den Abschnitt "Systembedienung."

Jede Meldung hat eine Nummer, eine vollständige Auflistung dieser Nummern finden Sie in Anhang 1.

In der Grundeinstellung werden alle Warnungen und Fehlermeldungen angezeigt, und es ertönt ein Warnton mit jeder Meldung. Diese Einstellung kann im **error...-**Menü des UTILITY-Bildschirms geändert werden. Das **error**-Menü ist unten dargestellt:

```
◊ error beep: ON 
◊ error message: ON 
warn beep: ON 
◊ warn message: ON
```
Jedes Merkmal kann durch die zugehörigen Softkeys ein- bzw. ausgeschaltet werden. In der Grundeinstellung sind alle Merkmale aktiviert.

## **SYNC Ausgang**

SYNC OUT ist ein multifunktionaler CMOS/TTL-Pegelausgang, der automatisch oder manuell auf eine der folgenden Funktionen eingestellt werden kann:

- **waveform sync** : Ein symmetrisches Rechteck mit der Frequenz der Hauptkurvenform oder ein Impuls, der mit den ersten Punkten einer arbiträren Kurvenform zusammenfällt Kann für alle Kurvenformen gewählt werden.
- **burst done** : Produziert mit dem letzten Zyklus eines Zugs einen Impuls.
- **trigger** : Wählt das aktuelle Triggersignal (intern, extern oder manuell). Nützlich zur Synchronisierung von Zügen oder Torsignalen.
- **sweep sync** : Gibt den Sweep-Trigger und Sweep-Markersignale aus.
- **phase lock** : Dient zur Kopplung zweier oder mehr Generatoren. Produziert eine positive Flanke am 0°-Phasenpunkt.

Die Einstellung der Signale selbst wird in den relevanten Abschnitten weiter unten in diesem Handbuch erläutert, d. h. **trigger** im Abschnitt über getriggerte Signalzüge und Torbetrieb.

Drücken der SYNC OUT-Taste öffnet den **SYNC OUT**-Bildschirm.

**SYNC OUT: output: on**  ◊ **mode: auto src: waveform sync** 

SYNC OUT wird durch Drücken des **output**-Softkeys ein-/ausgeschaltet.

Die Auswahl des an der SYNC OUT-Buchse auszugebenden Signals erfolgt über den **src**-Softkey (Quelle); wiederholtes Drücken von **src** führt durch die Auswahlmöglichkeiten (**waveform sync**, **burst done** etc.). Alternativ kann mit dem Drehregler durch die Auswahlliste vor- oder zurückgeblättert werden, wenn **src** gewählt ist (Doppelpfeil).

Die Quelleneinstellung für die SYNC OUT-Buchse kann durch Drücken des **mode**-Softkeys automatisch (**auto**) oder benutzerdefiniert (**manual**) erfolgen. Im automatischen Modus wird die am besten geeignete SYNC OUT-Kurvenform für die Hauptkurvenform eingestellt.

Zum Beispiel wird **waveform sync** automatisch für alle fortlaufenden Kurvenformen, aber **trigger** für Trigger und Torkurvenformmodi gewählt. Die automatische Auswahl wird in den jeweiligen Abschnitten zu den verschiedenen Kurvenformen erwähnt, und eine vollständige Übersicht finden Sie in Anhang 2.

Die automatische Auswahl kann immer manuell mit dem **src**-Softkey geändert werden, sogar wenn Automodus gewählt worden ist, aber die Auswahl kehrt sofort in den Automodus zurück, sobald irgendein relevanter Parameter (z. B. Hauptkurvenformfrequenz oder Amplitude) eingestellt wird. **Manual** muss mit dem **mode**-Softkey gewählt werden, damit eine andere Quelle als die automatisch gewählte aktiv bleibt. Die Autoauswahl setzt das am häufigsten gebrauchte Signal, z.B. **waveform sync** für alle fortlaufenden Hauptkurvenformen; **manual** muss aber für spezielle Erfordernisse gewählt werden.

## Sweep-Betrieb

## <span id="page-23-0"></span>**Allgemeines**

#### **Grundlagen zum Sweep-Betrieb**

Alle Standard und arbiträren Kurvenformen können gewobbelt (sweep) werden, mit Ausnahme von Impulsen und Impulsfolgen. Beim Sweep-Vorgang werden alle Kurvenformen durch DDS erzeugt, da dies den entscheidenden Vorteil des phasenkontinuierlichen Sweeps über eine großen Frequenzbereich (bis zu  $10^{10}$ ) bietet. Beachten Sie jedoch, dass die Frequenz eigentlich stufenweise und nicht linear verändert wird. Außerdem ist zu berücksichtigen, was das Gerät tatsächlich macht, wenn extreme Kombinationen von Sweep-Zeit und –Bereich verwendet werden.

Für den DDS-Betrieb während des Sweep-Vorgangs müssen alle Kurvenformen 4096 Punkte lang sein, das ist die "natürliche" Länge für Standardkurvenformen. Alle arbiträren Kurvenformen werden softwaremäßig auf diese Länge erweitert oder gekürzt, wenn Sweep eingeschaltet wird. Die Originaldaten bleiben unverändert.

Der Sweep-Modus wird entweder über die **on-** oder **off**-Softkeys im **SWEEP SETUP**-Bildschirm, auf den über SWEEP-Taste zugegriffen wird, oder den **sweep**-Softkey im **MODE** Bildschirm ein-/ausgeschaltet.

Wird der Sweep-Modus eingeschaltet, generiert die Software eine Tabelle mit 2000 Zwischenfrequenzen, einschließlich der festgelegten Start- und Stopfrequenzen. Da im Sweep-Modus jede verwendete Frequenz aus der Tabelle entnommen werden muss, ist die angezeigte Mittenfrequenz (siehe Sweep-Bereich) u. U. nicht genau die Mitte des Sweep-Bereichs, und Marker (siehe Sweep-Marker) sind u. U. nicht exakt auf der vorgegebenen Frequenz. Die Frequenzauflösung der Schritte ist bei großen Sweep-Bereichen mit der schnellsten Sweep-Rate sehr grob.

#### **Verbindungen für den Sweep-Betrieb: Sync Out und Trig In**

Wobbeln wird im Allgemeinen in Verbindung mit Oszilloskopen oder schreibenden Geräten eingesetzt, um das Frequenzverhalten einer Schaltung zu untersuchen. Der MAIN OUT wird mit dem Schaltungseingang verbunden, und der Schaltungsausgang wird an ein Oszilloskop oder, für langsame Wobbeldurchgänge, an einen Schreiber angeschlossen.

Oszilloskope oder Schreiber können getriggert werden, indem ihr Triggereingang mit dem SYNC OUT des Generators verbunden wird. SYNC OUT geht standardmäßig auf **sweep sync**, wenn Sweep eingeschaltet wird. **sweep sync** geht am Anfang des Sweeps auf Low und während des letzten Frequenzschritts am Ende des Sweep auf High. Abhängig von der Einstellung der Sweep-Dauer sollte das lange genug sein, damit z.B. ein Oszilloskop den Strahl zurückführen kann.

Um Marker am Anzeigegerät darzustellen, kann der SYNC OUT auf die zusätzliche Ausgabe eines Markerimpulses eingestellt werden. Lesen Sie den Abschnitt "Sweep-Marker" zum Einstellen der Markerfrequenzen.

Für getriggerte Sweeps kann ein Triggersignal von einer der möglichen Triggerquellen geliefert werden, d.h. intern, extern, manuell oder ferngesteuert.

Der Generator erzeugt kein Rampensignal zur Ansteuerung von X-Y-Anzeigen oder Schreibern.

### **Einstellen der Sweep-Parameter**

Drücken der SWEEP-Taste (oder des **sweep setup-**Softkeys im **MODE-**Bildschirm) ruft den **SWEEP SETUP-**Bildschirm auf.

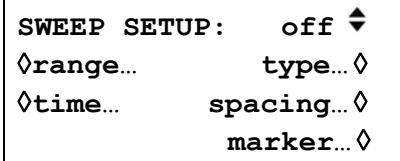

Alle Menüs zur Einstellung von Bereich, Zeit, Art (fortlaufend, getriggert), Ablauf (linear/logarithmisch) und Markerposition werden von diesem Bildschirm über die entsprechenden Softkeys aufgerufen. Außerdem wird der Sweep-Modus selbst wird hier ein- bzw. ausgeschaltet (**on/off-**Softkeys). Der Sweep-Modus kann auch mit dem **Sweep-**Softkey im **MODE-**Bildschirm eingeschaltet werden. In allen folgenden Menüs führt das Drücken des **done-**Softkeys die Anzeige zu diesem **SWEEP SETUP-**Bildschirm zurück.

#### **Sweep-Bereich**

Mit dem **range...**-Softkey wird der **SWEEP RANGE**-Bildschirm aufgerufen.

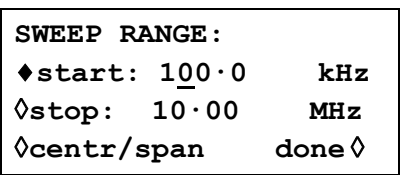

Der maximale Sweep-Bereich liegt für alle Kurvenformen zwischen 1 mHz und 40 MHz, einschließlich Dreieck, Rampen und Rechteck, die ansonsten andere Grenzwerte haben.

Der Sweep-Bereich kann durch Start-/Stoppfrequenzen oder durch Mittenfrequenz und Spanne festgelegt werden. Mit den **Start-** und **Stop-**Softkeys können die beiden Endpunkte direkt über die Tastatur oder den Drehregler eingegeben werden. Die Startfrequenz muss niedriger als die Stoppfrequenz sein (beachten Sie aber die Sweep-Art zur Festlegung der Ablaufrichtung).

Die **centr/span-**Softkeys ändern den Bildschirm und erlauben die Eingabe von **centr**  (Mittenfrequenz) und **span** (Spanne) um diese Frequenz. Drücken des **start/stop-**Softkeys bringt die Anzeige wieder zum Bildschirm für die Eingabe von Start-/Stoppfrequenzen zurück.

Beachten Sie Folgendes: Wenn der Sweep durch Mittenfrequenz und Spanne angezeigt wird, ist die Spanne exakt die Differenz zwischen Start- und Stoppfrequenz, aber die angezeigte Mittenfrequenz ist die des Frequenzschrittes, der der tatsächlichen Mittenfrequenz am nächsten liegt. Lesen Sie hierzu auch den Abschnitt "Grundlagen zum Sweep-Betrieb".

#### **Sweep-Zeit**

Mit dem **time...**-Softkey wird der **SWEEP TIME**-Bildschirm aufgerufen.

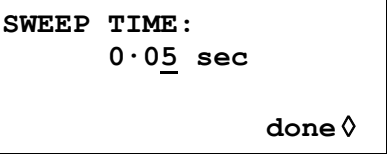

Die Sweep-Zeit kann mit einer dreistelligen Auflösung von 1 ms bis 999 s über die Tastatur oder den Drehregler eingegeben werden.

#### **Sweep-Art**

Mit dem **type-**Softkey wird der **SWEEP TYPE-**Bildschirm aufgerufen.

**SWEEP TYPE: continuous**  ◊**direction: up**  ◊**sync: on done**◊

In diesem Bildschirm werden die Sweep-Art (fortlaufend, getriggert, gehalten und zurückgesetzt, manuell) und die Sweep-Richtung eingestellt.

Durch wiederholtes Betätigen des **direction**-Softkey wird eine der folgenden Sweep-Richtungen gewählt:

- **up** Startfrequenz bis Stoppfrequenz
- **down** Stoppfrequenz bis Startfrequenz
- **up/down** Startfrequenz bis Stoppfrequenz und zurück zur Startfrequenz.
- **down/up** Stoppfrequenz bis Startfrequenz und zurück zur Stoppfrequenz.

Die gesamte Sweep-Zeit wird immer auf den Wert im **SWEEP TIME**-Bildschirm gesetzt, d. h. für die Richtungen **up/down** und **down/up** beträgt die Sweep-Zeit in jeder Richtung die Hälfte der gesamten Sweep-Zeit. Entsprechend ist die Gesamtzahl der Schritte für alle Optionen gleich, d. h. die Anzahl der Schritte für jede Bewegung **up/down** und **down/up** ist die Hälfte der gesamten Schrittzahl. Bei den folgenden Beschreibungen der Sweep-Arten wird als Richtung **up** angenommen, jedoch können alle Sweep-Arten für alle Richtungen verwendet werden.

Im **continuous-**Modus läuft der Generator fortlaufend von der Start- zur Stoppfrequenz. Er wird von einem internen Triggergenerator wiederholt angeregt, dessen Frequenz von der eingestellten Sweep-Zeit bestimmt wird. An der Stoppfrequenz wird der Generator auf die Startfrequenz zurückgesetzt und ein neuer Ablauf gestartet. Wenn **sync** auf **on** (Standardeinstellung) gesetzt ist, geht der Generator unverzüglich schrittweise von der Stoppfrequenz auf die Nullfrequenz (d.h. er wartet an der Stoppfrequenz nicht das volle Schrittintervall ab) und startet den nächsten Sweep mit dem ersten Punkt der Kurvenform, synchronisiert auf das (intern erzeugte) Triggersignal.

Dies ist nützlich, da der Sweep immer am selben Punkt in der Kurvenform beginnt, aber die Kurvenformdiskontinuität kann in einigen Fällen unerwünscht sein, z. B. bei der Auswertung von Filtern. Ist **sync** auf **off** gestellt, geht die Frequenz direkt und phasenkontinuierlich von der Stoppfrequenz zur Startfrequenz (nach dem Verweilen an der Stoppfrequenz für die Dauer des gesamten Stufenintervalls), ist aber nicht mit dem softwaremäßig generierten Triggersignal synchronisiert.

Im **triggered-**Modus hält der Generator an der Stoppfrequenz an und wartet auf einen neuen Trigger. Erscheint ein Trigger, läuft der Generator auf die Stopfrequenz, wird zurückgesetzt und wartet auf den nächsten Trigger. Ist **sync** auf **on,** geht die Frequenz auf die Nullfrequenz (d.h. keine Kurvenform) und startet einen neuen Sweep mit dem ersten Punkt der Kurvenform, sobald ein Trigger erkannt wird. Ist **sync** auf **off**, geht die Kurvenform auf die Startfrequenz zurück und läuft auf dieser Frequenz, bis ein Trigger einen neuen Sweep auslöst.

Im **trig'd, hold/reset-**Modus hält der Generator den Ausgang auf der Startfrequenz, bis ein Trigger erkannt wird. Nach dem Trigger läuft die Frequenz auf die Stoppfrequenz und hält dort. Mit dem nächsten Trigger wird der Ausgang auf die Startfrequenz zurückgesetzt und gehalten, bis ein weiterer Trigger den nächsten Sweep auslöst. Ist **sync** auf **off**, arbeitet der Ausgang genau wie oben beschrieben. Ist **sync** auf **on**, geht die Frequenz am Start tatsächlich auf Null und startet jeden neuen Sweep am ersten Punkt der Kurvenform.

Für getriggerte Sweeps kann ein Triggersignal von einer der möglichen Triggerquellen, d.h. intern, extern, manuell oder ferngesteuert, geliefert werden.

Der Generator liefert keinen Rampenausgang für die Verwendung mit X−Y-Anzeigen oder Schreibern.

#### **Sweepablauf**

Der **spacing...**-Softkey im **SWEEP SETUP-**Bildschirm ruft den **SWEEP SPACING-**Bildschirm auf.

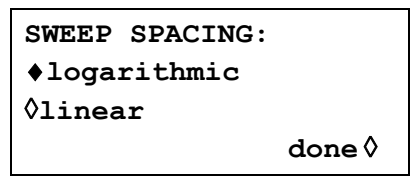

Ist **linear** eingestellt, ändert der Sweep die Frequenzen in einer linearen Folge, ist **logarithmic** eingestellt, verweilt der Sweep in jeder Frequenzdekade die gleiche Zeit.

#### **Sweep-Marker**

Bei Auswahl von **sweep sync** (Grundeinstellung) steht außerdem ein Sweep-Markerimpuls von der SYNC OUT-Buchse zur Verfügung. Der Markerimpuls wird vom Sweep-Synchronisationsimpuls unterschieden, da er ungefähr die halbe Amplitude des Synchronisationsimpulses aufweist. Das gestattet die Einstellung des Triggerpegels des Anzeigeoszilloskops für den Sweep-Synchronisationsimpuls ohne zusätzliche Auslösung des Markerimpulses.

Die Markerimpulsfrequenz wird im **SWEEP MARKER FREQ**-Menü durch Drücken auf den **marker...**-Softkey im **SWEEP SETUP**–Bildschirm eingestellt.

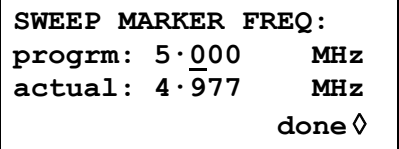

Eine neue Markerfrequenz kann direkt über die Tastatur, den Drehregler oder die Cursortasten programmiert werden. Beachten Sie, dass die Markerfrequenz nur einer der Werte aus der Sweep-Frequenztabelle sein kann. Es kann zwar jede Frequenz innerhalb des Sweep-Bereichs eingegeben werden, aber die tatsächliche Frequenz ist dann die nächstliegende in der Frequenztabelle. Wird Sweep eingeschaltet, wird die tatsächliche Markerfrequenz im nicht editierbaren Feld unterhalb der programmierten Frequenz angezeigt. In der Sweep-Standardeinstellung von 100 kHz bis 10 MHz in 50 ms beträgt die tatsächliche Frequenz eines 5 MHz-Markers 4,998 MHz.

Die Markerdauer ist die Sweep-Dauer/2000, d.h. die Verweildauer auf einem einzigen Frequenzschritt.

Um die Anzeige eines Sweep-Markers zu vermeiden, wird die Markerfrequenz einfach auf einen Wert außerhalb des gegenwärtigen Sweep-Frequenzbereichs eingestellt.

## Triggered Burst und Gate (Getriggerter Signalzug und Torbetrieb)

### <span id="page-27-0"></span>**Allgemeines**

Die Betriebsarten Triggered Burst und Gated können im **MODE**-Bildschirm, aufgerufen durch die MODE-Taste, als Alternativen zum standardmäßigen **continuous**-Modus gewählt werden.

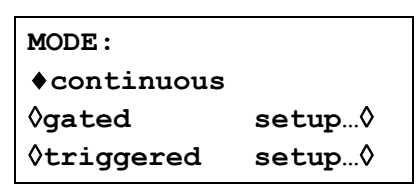

Im Triggered Burst-Modus wird mit jedem Triggerereignis eine festgelegte Anzahl von Zyklen generiert. Dieser Modus ist Flanken-getriggert.

Im Gated-Modus läuft der Generator, solange das Gating Signal (Torsignal) wahr ist. Dieser Modus ist Pegel-sensitiv.

Der Triggered Burst-Modus wird entweder durch den internen Triggergenerator, einen externen Triggereingang, über die MAN TRIG-Taste an der Frontplatte oder über die Fernsteuerung gesteuert. Der Gated-Modus wird über den internen Triggergenerator oder einen externen Triggereingang gesteuert.

In beiden Betriebsarten kann die Startphase, d. h. der Startpunkt des Kurvenformzyklus, festgelegt werden.

#### **Interner Triggergenerator**

Die Periode des internen Triggergenerators wird über den **period**-Softkey im **TRIGGER IN-**Bildschirm, aufgerufen über die TRIG IN-Taste, eingestellt.

```
vsource: int force ◊
◊slope : positive 
◊level: +1·4 V 
◊period: 1·00ms
```
Der interne Triggergenerator teilt einen Quarzoszillator, um ein 1:1 Rechteck mit einer Periode von 0,01 ms (100 kHz) bis 200 s (0,005 Hz) zu produzieren. Eingegebene Periodenwerte, die nicht exakt umgesetzt werden können, werden auf den nächsten verfügbaren Wert aufgerundet; z.B. 10,9 ms auf 11 ms.

Wird die Betriebsart Triggered Burst oder Gated gewählt, wird die SYNC OUT-Quelle automatisch auf **trigger** gestellt (Standard), also auf den Ausgang des internen Triggergenerators.

In der Betriebsart Triggered Burst wird mit der eingestellten Flanke bei jedem Zyklus des Triggergenerators ein Burst ausgelöst. Das Intervall zwischen Bursts ist deshalb 0,01 ms bis 200 s lang, je nach Einstellung der Generatorperiode.

In der Betriebsart Gated ist der Ausgang des Hauptgenerators eingeschaltet, solange der Ausgang des internen Triggergenerators wahr ist. Die Tordauer ist demnach 0,005 ms bis 100 ms entsprechend der Triggerperiode von 0,01 ms bis 200 s.

#### **Externer Triggereingang**

Externe Trigger- oder Torsignale werden über die TRIG IN-Buchse eingespeist, die einen variablen Schwellenpegel hat, der mithilfe des **level**-Softkey eingestellt wird. Der Pegel kann durch eine direkte Tastatureingabe oder mithilfe des Drehreglers von –5,0 V bis +5,0 V eingestellt werden. In der Betriebsart Triggered Burst ist der Eingang Flanken-sensitiv; die gewählte Flanke eines jeden externen Triggers initiiert einen Burst. In der Betriebsart Gated ist der Eingang Pegelsensitiv; der Ausgang des Hauptgenerators ist an, solange das Torsignal "wahr" ist.

Die Mindestimpulsbreite, die mit TRIG IN in der Betriebsart Triggered Burst und Gated eingestellt werden kann, liegt bei 50 ns, und die maximale Wiederholungsrate ist 1 MHz. Der maximale Signalpegel, der ohne Schaden angelegt werden kann, ist ±10 V.

Wenn die Betriebsart Triggered Burst oder Gated gewählt wird, geht die SYNC OUT-Quelle automatisch auf **trigger** (Standard). Der Ausgang ist immer eine positiv gehende Version des externen Trigger- oder Torsignals, wenn externe Auslösung festgelegt ist.

## **Triggered Burst (getriggerter Signalzug)**

Die Betriebsart Triggered Burst wird mit dem **triggered-**Softkey im **MODE-**Bildschirm eingeschaltet. Mit dem **setup...-**Softkey wird der **TRIGGER/GATE SETUP-**Bildschirm aufgerufen, in dem der Burst-Zähler und die Startphase eingestellt werden. Die anderen Triggerparameter werden im **TRIGGER IN**-Bildschirm eingestellt, der mit der TRIG IN-Taste aufgerufen wird.

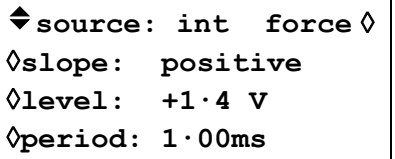

#### **Triggerquelle**

Die Triggerquelle kann mit dem **source-**Softkey im **TRIGGER IN SETUP-**Bildschirm auf **int** (intern), **ext** (extern), **man** (manuell) gestellt werden.

Wenn die Option **int** gewählt wird, löst der interne Triggergenerator einen Burst aus. Dieser Generator wird wie im vorherigen Abschnitt beschrieben eingestellt.

Mit der Option **ext** wird die festgelegte Flanke des Signals an TRIG IN zur Auslösung eines Burst verwendet.

Mit der Option **man** als Quelle wird der Burst nur ausgelöst, wenn die MAN TRIG-Taste betätigt oder ein Fernsteuerbefehl gesendet wird.

#### **Triggerflanke**

Der **slope-**Softkey wird dazu verwendet, um die Flanke (**positive** oder **negative**) des externen Signals auszuwählen, mit welcher der Burst ausgelöst wird. Die Grundeinstellung für **positive** sollte zur Triggerung durch den internen Triggergenerator verwendet werden.

Beachten Sie, dass das **trigger-**Signal an SYNC OUT, z.B. zur Synchronisierung der Anzeige eines getriggerten Bursts an einem Oszilloskop, am Beginn eines Bursts immer ansteigend ist.

#### **Burst-Zähler**

Die Anzahl der kompletten Zyklen in einem Burst, der auf jeden Trigger folgt. Sie wird im **TRIGGER/GATE SETUP-**Bildschirm eingestellt, der durch Drücken von **setup** im **MODE-**Bildschirm aufgerufen wird.

```
TRIGGER/GATE SETUP:
♦burst cnt: 0000001 
◊phase: +000·0º 
  (actual: +000·0º)
```
Die gewünschte Zahl wird nach Drücken des **burst cnt**-Softkeys direkt über die Tastatur oder den Drehregler eingegeben. Es können maximal 1048575 (2<sup>20</sup>−1) Takte gezählt werden.

#### **Startphase**

Die Startphase, d. h. der Punkt im Kurvenformzyklus, an dem der Burst beginnt, kann mit dem **phase**-Softkey, gefolgt von direkten Eingaben über die Tastatur, oder mit dem Drehregler gewählt werden. Da ein Kurvenformzyklus immer am Ende eines Burst abgearbeitet ist, ist die Startphase gleichzeitig die Stopphase.

Die Kurvenform kann zwar mit einer Genauigkeit von 0,1° eingestellt werden, aber die tatsächliche Auflösung unterliegt bei einigen Kurvenformen und bestimmten Kurvenformfrequenzen Beschränkungen, die im Folgenden beschrieben werden. Wenn dies der Fall ist, wird die eigentliche Phase in Klammern als nicht editierbares Feld unter dem programmierten Wert gezeigt.

Um eine Genauigkeit der Startphase zu erzielen, werden alle Kurvenformen im Taktsynthesemodus ausgeführt: Wenn es sich um arbiträre Kurvenformen handelt, beschränkt die Festlegung eines getriggerten Signalzugs die tatsächliche Frequenz auf 8 Stellen für alle Kurvenformen. Die durch DDS generierten Kurvenformen werden jedoch weiterhin mit einer Genauigkeit von 10 Stellen eingegeben. Sinus-/Kosinus-/Halbsinus- und andere Kurvenformen werden wie arbiträre Kurvenformen generiert, wobei der erste Punkt der Kurvenform genau in der Startphase liegt. Mit jeder Änderung der Phase oder Frequenz wird die Kurvenform neu berechnet. Dies kann zu einer leichten Verzögerung führen, wenn diese Parameter schnell mit Hilfe des Drehreglers geändert werden.

Die Phasenauflösung echter Arbiträrkurvenformen ist durch die Länge der Kurvenform beschränkt, da die maximale Auflösung 1 Takt beträgt. Aus diesem Grund hat eine Kurvenform mit einer Länge >3600 Punkten eine Auflösung von 0,1°, aber unter dieser Anzahl Punkten beträgt die maximale Auflösung 360° ÷ Anzahl Punkte.

Rechteckkurvenformen, Impulse und Impulsfolgen benötigen keine Einstellung der Startphase; diese ist bei 0° festgelegt. Die folgende Tabelle enthält eine Übersicht über die Möglichkeiten der Startphase im Triggered Burst-Modus:

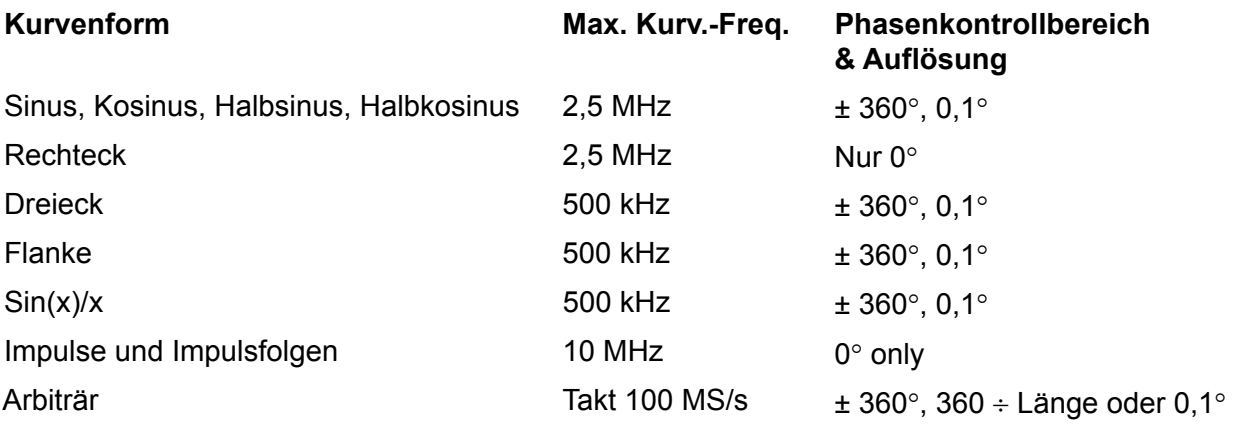

## **Gated Mode (Torbetrieb)**

Die Betriebsart Gated wird im **MODE-**Bildschirm mit dem **gated-**Softkey eingeschaltet. Mit dem **setup...-**Softkey wird der **TRIGGER/GATE SETUP-**Bildschirm aufgerufen, in dem die Startphase eingestellt wird. Die zugehörigen Parameter werden im **TRIGGER IN-**Einstellungsbildschirm eingestellt, der mit der TRIG IN-Taste aufgerufen wird.

```
vsource: int force ◊
◊ slope: positive 
◊ level: +1·4 V 
◊ period: 1·00ms
```
#### **Gate-Quelle**

Die Gate-Quelle kann mit dem **source-**Softkey im **TRIGGER IN-**Einstellungsbildschirm auf **int** (intern), **ext** (extern) oder einen der benachbarten Kanäle gestellt werden.

Ist **int** eingestellt, wird der interne Triggergenerator zum Einschalten der Kurvenform verwendet. Die Tordauer entspricht der halben Generatorperiode; lesen Sie hierzu auch den Abschnitt "Interner Triggergenerator".

Ist **ext** eingestellt, ist die Torzeit gleich der Zeit zwischen dem an der festgelegten Flanke des TRIG IN-Signals eingestellten Schwellenpegel und demselben Pegel an der gegenläufigen Flanke. Schwelle und Flanke werden mithilfe der **level-** und **slope**-Softkeys eingestellt.

#### **Gatepolarität**

Ist **slope** im **TRIGGER IN-**Einrichtungsbildschirm auf **positive** eingestellt, wird das Tor am Schwellwert der ansteigenden Flanke eingeschaltet und am Schwellwert der abfallenden Flanke eines externen Torsignals ausgeschaltet, d. h. das Torsignal ist "wahr", wenn das TRIG IN-Signal High ist. Ist slope auf negative gestellt, ist das Torsignal "wahr", wenn das TRIG IN-Signal Low ist. Die Grundeinstellung für **positive** sollte zum Einschalten durch den internen Triggergenerator verwendet werden.

#### **Startphase**

Mit dem **setup...-**Softkey im **MODE-**Bildschirm wird der **TRIGGER/GATE SETUP-**Bildschirm aufgerufen, in dem die Startphase eingestellt wird.

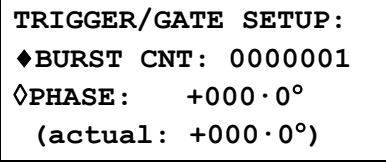

Die Startphase, d. h. der Punkt im Kurvenformzyklus, an dem das Gate beginnt, kann mit dem **phase-**Softkey, gefolgt von direkten Eingaben über die Tastatur, oder mit dem Drehregler gewählt werden. Da ein Kurvenformzyklus immer am Ende einer Gate-Periode abgearbeitet ist, ist die Startphase gleichzeitig die Stopphase.

Die Kurvenform kann zwar mit einer Genauigkeit von 0,1° eingestellt werden, aber die tatsächliche Auflösung unterliegt bei einigen Kurvenformen und bestimmten Kurvenformfrequenzen Beschränkungen, die im Folgenden beschrieben werden. Wenn dies der Fall ist, wird die eigentliche Phase in Klammern als nicht editierbares Feld unter dem programmierten Wert gezeigt.

Um eine Genauigkeit der Startphase zu erzielen, werden alle Kurvenformen im Taktsynthesemodus ausgeführt: Wenn es sich um arbiträre Kurvenformen handelt, beschränkt die Festlegung des Gated-Modus die tatsächliche Frequenz auf 8 Stellen für alle Kurvenformen. Die durch DDS generierten Kurvenformen werden jedoch weiterhin mit einer Genauigkeit von 10 Stellen eingegeben. Sinus-/Kosinus-/Halbsinus- und andere Kurvenformen werden wie arbiträre Kurvenformen generiert, wobei der erste Punkt der Kurvenform genau in der Startphase liegt. Mit jeder Änderung der Phase oder Frequenz wird die Kurvenform neu berechnet. Dies kann zu einer leichten Verzögerung führen, wenn diese Parameter schnell mit Hilfe des Drehreglers geändert werden.

Die Phasenauflösung echter Arbiträrkurvenformen ist durch die Länge der Kurvenform beschränkt, da die maximale Auflösung 1 Takt beträgt. Aus diesem Grund hat eine Kurvenform mit einer Länge >3600 Punkten eine Auflösung von 0,1°, aber unter dieser Anzahl Punkten beträgt die maximale Auflösung 360° ÷ Anzahl Punkte.

Rechteckkurvenformen, Impulse und Impulsfolgen benötigen keine Einstellung der Startphase; diese ist bei 0° festgelegt. Eine Übersicht der Möglichkeiten der Startphase finden Sie im Abschnitt "Triggered Burst".

## **Sync-Ausgang im Triggered Burst und Gated-Modus**

Wenn die Betriebsart Triggered Burst oder Gated gewählt wird, geht die SYNC OUT-Quelle automatisch auf **trigger** (Standard). **trigger** ist ein Signal mit positiver Flanke, das mit dem tatsächlichen Trigger verwendet wird, unabhängig davon, ob es intern (vom internen Triggergenerator oder einem benachbarten Kanal) oder extern mit einer der Polaritäten generiert wird.

Alternativ kann SYNC OUT im **SYNC OUT**-Einrichtungsbildschirm auf **burst done** gesetzt werden. SYNC OUT liefert dann ein Low-Signal während des Kurvenformdurchlaufs und High zu den übrigen Zeiten.

## Tonbetrieb

#### <span id="page-32-0"></span>**Allgemeines**

Im Tonmodus geht der Ausgang, gesteuert von einem über den **source-**Softkey im **TRIGGER IN**-Einstellungsbildschirm eingegebenen Signal, schrittweise durch eine benutzerdefinierte Liste von bis zu 16 Frequenzen. Dieses Signal kann vom internen Triggergenerator, von einem externen Triggereingang, über die MAN TRIG-Taste an der Frontplatte oder einen Fernsteuerbefehl generiert werden.

Alle arbiträren und Standardkurvenformen können im Tonmodus eingesetzt werden, mit Ausnahme von Impulsen und Impulsfolgen. Im Tonmodus werden alle Kurvenformen wegen des schnellen, phasenkontinuierlichen Umschaltens zwischen den Frequenzen im DDS-Betrieb generiert. Für den DDS-Betrieb müssen alle Kurvenformen 4096 Punkte lang sein. Dies ist die "natürliche" Länge für Standardkurvenformen. Arbiträre Kurvenformen werden softwaremäßig auf 4096 Punkte erweitert/gekürzt, wenn die Tonliste erstellt wird. Die Originaldaten bleiben unverändert.

Wegen des DDS-Betriebs ist der Frequenzbereich für alle Kurvenformen im Tonmodus 1 mHz bis 10 MHz, einschließlich Dreieck, Rampen und Rechteck, die im fortlaufenden Betrieb einen anderen Frequenzbereich aufweisen.

#### **Tonfrequenz**

Drücken Sie den **tone setup...-**Softkey im **MODE-**Bildschirm, aufgerufen über die MODE-Taste, um in den **TONE-**Einstellungsbildschirm zu gelangen:

```
TONE type: trig◊
◊2·000000 kHz #2 
♦3·000000 kHz del◊
◊end of list #4
```
Jede Frequenz in der Liste lässt sich durch Drücken des entsprechenden Softkeys und Eingabe eines neuen Wertes über die Tastatur ändern. Die gewählte Frequenz kann mit dem **del-**Softkey gelöscht werden. Zusätzliche Frequenzen können an das Ende der Liste angefügt werden, indem der **end of list-**Softkey gedrückt und ein neuer Frequenzwert über die Tastatur eingegeben wird.

Die gesamte Liste kann mit dem Drehregler "durchgeblättert" werden.

#### **Tontyp**

Mit dem **type-**Softkey im **TONE**-Einstellungsbildschirm können drei Tonschaltarten festgelegt werden.

Wenn die Option **trig** für **type** gewählt wird, wechselt die Frequenz mit jeder Signalflanke, die in den Feldern **source** und **slope** im **TRIGGER IN-**Bildschirm festgelegt ist. Der Wechsel erfolgt allerdings erst, wenn der letzte Zyklus der aktuellen Frequenz beendet ist.

Wenn die Option **gate** für **type** gewählt wird, wechselt die Frequenz auf den Pegel, der im **slope-**Feld im **TRIGGER IN**-Bildschirm festgelegt wurde, und bleibt bis zum nächsten Wechsel auf diesem Pegel. An dieser Stelle ist der aktuelle Zyklus abgeschlossen. Der Ausgang wird dann bis zum nächsten Empfang eines Gate-Signals abgeschaltet. Mit dem nächsten Gate-Signal wird die nächste Frequenz der Liste eingeschaltet. Der Unterschied zwischen Trigger- und Gate-Tonänderungen besteht also darin, dass das Signal im Trigger-Modus phasenkontinuierlich am nächsten Punkt die Frequenz wechselt, an dem die Kurvenform den Nullpunkt direkt nach dem Triggersignal durchläuft. Im Gate-Modus hingegen kann eine Off-Periode zwischen aufeinanderfolgenden Frequenzen eintreten, während das Gate-Signal nicht "wahr" ist.

Wenn **type** auf **fsk** eingestellt ist, ändert sich die Frequenz unverzüglich (und phasenkontinuierlich) mit jedem Eintreten der in den Feldern **source** und **slope** im **TRIGGER IN-**Bildschirm festgelegetn Signalflanke, **ohne den momentanen** 

**Kurvenformzyklus zu beenden**. Hierbei handelt es sich um echten Tonschaltbetrieb mit Frequenzmodulation (FSK).

Die folgenden Abbildungen verdeutlichen die Unterschiede zwischen Trigger-, Gate- und FSK-Tonschaltung für 2 Frequenzen, die über eine Rechteckkurvenform geschaltet werden. (Die positive Flanke ist in der Einstellung für TRIGGER IN definiert.)

Folgende maximalen Tonfrequenzen und Trigger-/Gate-Schaltfrequenzen werden für die drei Betriebsarten empfohlen:

GATE: Maximale Tonfrequenz 50 kHz, maximale Schaltfrequenz < niedrigste Tonfrequenz.

TRIGGER: Maximale Tonfrequenz 50 kHz, maximale Schaltfrequenz 1 MHz.

Frequenzmodulation: Maximale Tonfrequenz 1 MHz, maximale Schaltfrequenz 1 MHz.

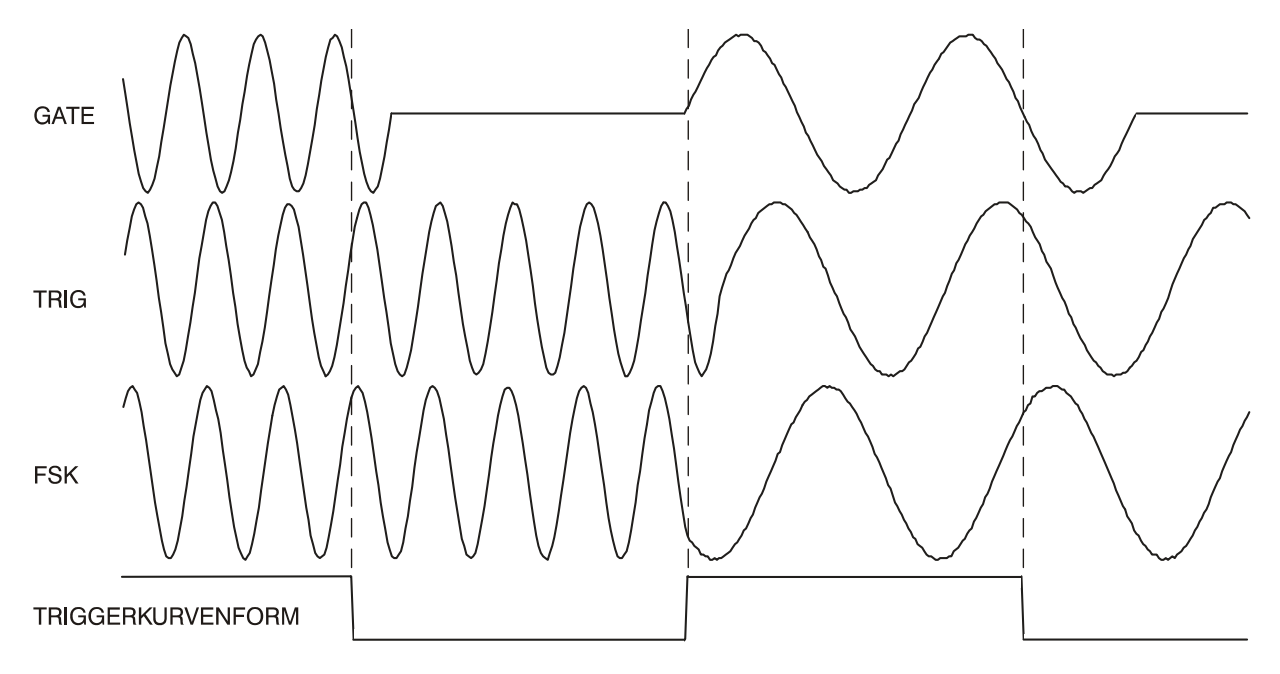

Tonkurvenformtypen

## **Tonschaltquelle**

Als Signal zur Steuerung der Frequenzumschaltung wird das mit dem **source**-Softkey im **TRIGGER IN**-Einstellungsbildschirm definierte Signal verwendet. Das **slope-**Feld im gleichen Bildschirm legt die aktive Polarität dieses Signals fest: Mit der Option **positive** ist die ansteigende Flanke des Trigger-Signals aktiv bzw. der hohe Pegel des Gate-Signals ist "wahr", und das Gegenteil gilt für die Einstellung **negative**. Das mit dem **source-**Softkey zu wählende Signal kann der externe Triggergenerator, ein externer Triggereingang, die MAN TRIG-Taste an der Frontplatte oder ein Fernsteuerbefehl sein. Eine umfassende Erläuterung der einzelnen Möglichkeiten finden Sie in den Kapiteln "Triggered Burst und Gate".

#### **DTMF-Tests mit zwei Generatoren**

Hauptsächlich wird der Tonmodus für DTMF-Tests (Dual Tone Multiple Frequency) verwendet. Dazu werden zwei Geräte mit gleich langen Listen verschiedener Frequenzen versehen und über ein gemeinsames externes Signal getriggert. Die Ausgänge werden mit Hilfe der externen Summierungsfunktion aufsummiert, siehe Kapitel "SUM". Für DTMF-Tests werden allgemein Frequenzen zwischen 600 Hz und 1,6k Hz verwendet.

## Arbiträre Kurvenformerzeugung

## <span id="page-34-0"></span>**Einleitung**

Arbiträre (Arb) Kurvenformen werden durch sequentielle Adressierung des RAM, der die Kurvenformdaten enthält, über den Arbiträrtakt generiert. Die Frequenz der Kurvenform wird sowohl vom Arbtakt als auch von der Anzahl der Datenpunkte in einem Zyklus bestimmt.

In diesem Gerät kann eine Arb-Kurvenform aus bis zu 65536 Horizontalpunkten bestehen. Der vertikale Bereich geht von −2048 bis +2047, das entspricht einem maximalen Spitze-Spitze-Ausgang von 20 Volt. Es können vier Kurvenformen festgelegt werden, die am unteren Rand des **WAVEFORM FUNCTIONS-**Bildschirms erscheinen.

```
WAVEFORM FUNCTIONS 
◊pulse-train setup…◊
◊arb1 1000 points 
◊arb2 1000 points
```
Die vier arbiträren Kurvenformen haben Namen (arb1, arb2, arb3 und arb4), die nicht geändert werden können. Da ein Löschen dieser arbiträren Kurvenformen unmöglich ist, hat ein neues Instrument vier standardmäßige arbiträre Kurvenformen mit einer Länge von jeweils 1000 Punkten installiert. Jede arbiträre Kurvenform ist mit ihrer aktuellen Länge auf dem oben gezeigten **WAVEFORM FUNCTIONS-**Bildschirm angezeigt.

Arb-Kurvenformen können mit dem Kurvenform-Entwicklungswerkzeug erstellt werden. Mit Hilfe dieser Software können Anwender Kurvenformen aus mathematischen Ausdrücken, aus Kombinationen anderer Kurvenformen oder aus Freihandkurvenformen auf einem PC erzeugen (siehe Anhang 4). Diese Kurvenformen können dann über eine der ferngesteuerten Schnittstellen auf das Instrument heruntergeladen werden.

#### **Begriffe zu Arb-Kurvenformen**

Die folgenden Begriffe werden zur Beschreibung von Arb-Kurvenformen benutzt:

- *Horizontale Größe:* Die Anzahl der Horizontalpunkte ist die Zeitkomponente der Kurvenform. Sie beträgt minimal 4 Punkte und maximal 65536 Punkte.
- *Kurvenform Adresse:* Jeder Horizontalpunkt einer Arb-Kurvenform hat eine eindeutige Adresse. Die Adressen beginnen immer bei 0000, die Endadresse ist deshalb immer um 1 kleiner als die horizontale Größe.
- *Arb-Frequenz und Kurvenformfrequenz:* Die Arb-Frequenz ist die Taktrate des Daten-RAM-Adressszählers und hat einen Bereich von 0,1 Hz bis 100 MHz (interner Takt) bzw. GS bis 50 MHz (externer Takt). Die Kurvenformfrequenz hängt sowohl von der Arb-Frequenz als auch von der horizontalen Größe ab. Eine Kurvenform mit 1000 Punkten, die mit einer Arb-Frequenz von 100 MHz getaktet wird, hat eine Kurvenformfrequenz von 100e6÷1000 = 100 kHz.
- *Datenwert:* Jeder Horizontalpunkt der Kurvenform hat einen Amplitudenwert im Bereich von −2048 bis +2047.
- *Arb-Kurvenformamplitude:* Werden Arb-Kurvenformen abgespielt, hängt der maximale Ausgangswert von dem Bereich der Datenwerte und der eingestellten Ausgangsamplitude ab. Eine Kurvenform, die Datenwerte im Bereich von −2048 bis +2047 besitzt, erzeugt einen Ausgang, der 100 % der eingestellten Spitze-Spitze-Amplitude erreicht. Beträgt der Bereich der Datenwerte z. B. −1024 bis +1023, erreicht der Ausgang nur 50 % der eingestellten Amplitude.

### **Auswahl und Ausgabe arbiträrer Kurvenfomen**

Auf dem **WAVEFORM FUNCTIONS**-Bildschirm kann die Liste mit dem Drehregler oder den Cursortasten in der Anzeige durchblättert werden. Die gewünschte arbiträre Kurvenform wird durch Drücken auf den entsprechenden Softkey ausgewählt.

```
WAVEFORM FUNCTIONS 
◊pulse-train setup…◊
♦arb1 1000 points 
◊ arb2 1000 points
```
### **Frequenz- und Amplitudensteuerung bei arbiträren Kurvenformen**

Frequenz- und Amplitudensteuerung arbeiten im wesentlichen wie bei Standardkurvenformen, bis auf die im Folgenden beschriebenen Unterschiede.

#### **Frequenz**

Ist eine Arb-Kurvenform gewählt, wird mit der FREQ-Taste der **ARB FREQUENCY**-Bildschirm aufgerufen:

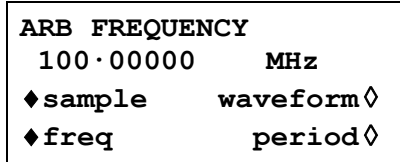

Der arbiträre Modus verwendet die Generierung der Taktsynthese (siehe Abschnitt "Funktionsprinzip"), die eine Einstellungsauflösung von 8 Ziffern hat.

Die Frequenz kann hinsichtlich der Frequenz oder der Dauer wie bei standardmäßigen Kurvenformen durch Drücken auf den **freq-** oder **period**-Softkey eingestellt werden. Zusätzlich kann für arbiträre Kurvenformen durch Drücken des **sample-**Softkeys die Frequenz/Periode über die Sample-Taktfrequenz bzw. die Kurvenformfrequenz durch Drücken des **waveform-**Softkeys eingegeben werden. Die Beziehung zwischen ihnen ist

```
Kurvenformfrequenz = Samplefrequenz ÷ Kurvenformgröße.
```
Frequenz-/Periodeneingaben erfolgen auf gewohnte Weise direkt über die Tastatur oder den Drehregler.

#### **Amplitude**

Ist eine Arb-Kurvenform gewählt, wird mit der AMPL-Taste der **AMPLITUDE-**Bildschirm aufgerufen.

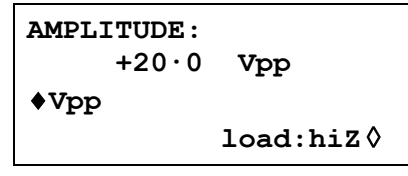

Der Unterschied zum **AMPLITUDE-**Bildschirm für Standardkurvenformen besteht darin, dass hier die Amplitude nur in  $V_{SS}$  eingegeben werden kann.

Beachten Sie, dass die eingestellte Spitze-Spitze-Amplitude tatsächlich nur dann ausgegeben wird, wenn die arbiträren Kurvenformadressen Werte zwischen −2048 und +2047 enthalten. Liegen die maximalen Werte z. B. nur zwischen −1024 und +1023, beträgt die maximale Spitze-Spitze-Spannung nur 10 $V_{SS}$ , wenn das Gerät auf 20 $V_{SS}$  eingestellt ist.
## **Sync Out-Einstellungen bei arbiträren Kurvenformen**

Sind Arb-Kurvenformen eingestellt, ist die Einstellung für **Sync Out** standardmäßig **waveform sync**. Dies ist ein Impuls, der zusammen mit dem ersten Punkt der Kurvenform startet und einige Punkte breit ist.

## **Ausgangsfilter einstellen**

Die Art des Ausgangsfilters wird von der Software automatisch gesetzt, um ein bestmögliches Signal der gewählten Kurvenform zu liefern. Die Einstellung kann jedoch vom Anwender geändert werden. Dies mag besonders bei Arb-Kurvenformen erforderlich sein.

Zum Ändern drücken Sie die FILTER-Taste, um den **FILTER SETUP-**Bildschirm aufzurufen.

**FILTER SETUP**  ◊**mode: auto type: 40MHz eliptic** 

Standardmäßig ist die Betriebsart ( **mode** ) auf **auto** gestellt, d. h. die Software wählt den am besten geeigneten Filter. Im **auto**-Modus kann der Typ ( **type )**manuell geändert werden, wird aber auf die automatische Auswahl zurückgesetzt, sobald ein relevanter Parameter verändert wird. Die automatische Auswahl wird unterdrückt, wenn Sie mit dem **mode-**Softkey **manual** einstellen.

Die folgenden drei Filter können entweder automatisch oder mit dem **type-**Softkey manuell eingestellt werden:

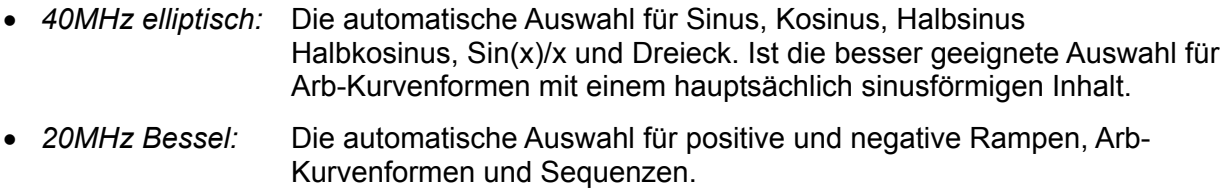

• *No filter:* Die automatische Auswahl für Rechteck, Impulse und Impulsfolgen. Ist eventuell die besser geeignete Auswahl für Arb-Kurvenformen mit einem hauptsächlich rechteckigen Inhalt.

## Impulse und Impulsfolgen

Impulse und Impulsfolgen werden beide über unabhängige Menüs des **WAVEFORM FUNCTIONS-**Bildschirms gewählt und eingestellt, der mit der FUNCTION-Taste aufgerufen wird. Für Impulse und Impulsfolgen gelten ähnliche Zeiteinstellungen und Überlegungen. Impulse sind jedoch nur unipolar, mit einer maximalen Amplitude von 10  $V_{SS}$ . Impulsfolgen können bipolar sein, mit einer maximalen Amplitude von 20  $V_{SS}$ .

## **Impulseinstellungen**

Impulskurvenformen werden mit dem **pulse-**Softkey im **WAVEFORM FUNCTIONS-**Bildschirm eingeschaltet. Der **setup...-**Softkey neben **pulse** ruft den ersten Impulseinstellungsbildschirm auf:

> **Enter pulse period: 100·00000 us 10000pts\*10.000000ns**  ◊**exit next** ◊

Die Impulsperiode kann direkt über die Tastatur oder den Drehregler zwischen 40,00 ns und 100 s mit einer Auflösung von 8 Stellen eingestellt werden. Mit dem **next-**Softkey wird der Bildschirm für Impulsbreite aufgerufen:

> **Enter pulse width: program 50·000000 us actual 50·000000 us**  ◊**exit next** ◊

Die Breite kann direkt über die Tastatur oder den Drehregler eingegeben werden. Jeder Wert zwischen 10,00 ns und 99,99 s kann eingestellt werden. Der aktuelle (**actual**) Wert kann aber aufgrund der nachfolgenden Überlegungen abweichen und ist deshalb unter der programmierten (**program**) Breite angegeben.

Mit dem **next-**Softkey wird der Bildschirm für Impulsverzögerung aufgerufen:

```
Enter pulse delay: 
 progrm +0·000000 ns 
 actual +0·000000 ns 
◊exit done ◊
```
Dieser Bildschirm ist dem vorigen sehr ähnlich, und auch hier wird die aktuelle Verzögerung unter der programmierten Verzögerung angezeigt. Der einzugebende Verzögerungswert muss im Bereich ± (Impulsperiode −1 Punkt) liegen. Positive Werte verzögern den Impulsausgang gegenüber der Kurvenformsynchronisation an SYNC OUT, negative Verzögerungswerte führen dazu, dass der Impuls vor der Kurvenformsynchronisation ausgegeben wird. Über den **done-**Softkey gelangen Sie wieder in den **WAVEFORM FUNCTIONS-**Bildschirm zurück.

Auf welche Weise die Impulsperiode hardwaremäßig eingestellt wird, setzt ein gewisses Verständnis voraus, da es die Auflösung der Impulsbreite und der Verzögerung beeinflußt. Ein Impuls ist eigentlich eine besondere Arb-Kurvenform, der aus 4 bis 100.000 Punkten besteht. Jeder Punkt dauert mindestens 10,00 ns, entsprechend der schnellsten Taktfrequenz von 100 MHz.

Bei kurzen Impulsen, d.h. nur wenige Punkte in der Kurvenform, ist die Periodeneingabeauflösung viel besser als 10,00 ns, weil neben der Zeit/Punkt auch die Anzahl der Punkte eingestellt wird. Da Impulsbreite und Verzögerung ebenfalls über dieselbe Punktzeit definiert werden, wird durch das Variieren von Zeit/Punkt deren Auflösung beeinflußt. Ist die Periode z. B. auf 200 ns eingestellt, beträgt die minimale Impulsbreite bei 10,00 ns auch tatsächlich 10,00 ns. 20 Punkte mit je 10,00 ns ergeben genau die 200 ns-Periode. Ist die Periode jedoch auf 199,0 ns eingestellt, wäre die Zeit von 20 Punkten mit 10,00 ns zu lang, weshalb 19 Punkte verwendet werden, und die Punktzeit auf 10,473684 ns eingestellt wird (199,9÷19). 10,473684 ns ist jetzt die Schrittweite, wenn Impulsbreite oder Verzögerung verändert werden.

Bei Perioden über 1,00 ms wird die maximale Anzahl der Punkte (100.000) in der Kurvenform der bestimmende Faktor für die Auflösung von Impulsbreite und Verzögerung. Ist die Periode z.B. auf 100 ms eingestellt, beträgt die kleinste Impulsbreite und geringste Verzögerung 1 µs (100ms÷100.000). Dies erweckt bei extremen Einstellungen den Eindruck, das enorme "Fehler" entstehen (z.B. 10 ms ergeben im obigen Beispiel eine aktuelle Breite von 1 µs). In Wirklichkeit ist aber eine "1 aus 100.000"-Auflösung (0,001 %) durchaus akzeptabel.

Die Impulsperiode kann unabhängig von der Impulsbreite und Verzögerung eingestellt werden (z.B. kann sie kleiner als die programmierte Impulsbreite sein), denn anders als bei konventionellen Impulsgeneratoren wird die Impulsbreite und Verzögerung **proportional** zur Impulsbreitenänderung eingestellt. Wird z. B. von der standardmäßigen Impulseinstellung (100 µs Periode /50 µs Breite) die Periode auf 60 µs geändert, ändert sich die **actual-**Impulsbreite auf 30 µs, obwohl die **program-**Breite immer noch 50 µs beträgt. Um eine Breite von 50 µs bei einer Periode von 60 µs zu erhalten, muss die Breite von 50 µs nach Ändern der Periode erneut eingegeben werden.

Die Periode kann auch im **PULSE PERIOD-**Bildschirm eingestellt werden, der mit der FREQ-Taste im Impulsmodus aufgerufen wird.

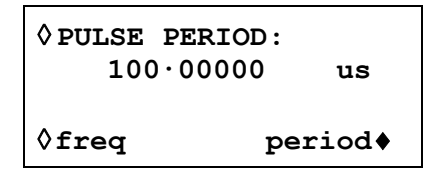

Die neue Einstellung kann entweder als Periode, in der bereits beschrieben Weise, oder über die Frequenz eingegeben werden, wenn zuerst der **freq-**Softkey gedrückt wird. Das Ändern der Periode/Frequenz in diesem Bildschirm unterscheidet sich jedoch von der Periodenänderung im **pulse setup-**Bildschirm. Bei Änderungen in diesem Bildschirm wird die Anzahl der Punkte in der Kurvenform nie geändert (wie bei einer echten Arb-Kurvenform), d. h. die kürzeste, einstellbare Periode/höchste Frequenz ist immer die Anzahl der Kurvenpunkte x 10,00 ns. Um höhere Frequenzen zu erreichen (bis zu den Spezifikationsgrenzen), muss die Periode im Bildschirm für Impulseinstellungen vorgenommen werden. Bei Frequenzänderungen auf dem Impulseinrichtungsbildschirm wird hier auch die Anzahl der Punkte reduziert, wenn die Periode reduziert wird (für Perioden <1,00 ms).

## **Einstellung von Impulsfolgen**

Impulsfolgen werden mit dem **pulse-train-**Softkey im **WAVEFORM FUNCTIONS-**Bildschirm eingeschaltet. Mit dem **setup...-**Softkey neben **pulse-train** wird der erste Einstellungsbildschirm aufgerufen:

```
 Enter no of pulses 
 in train (1-10): 
        2
◊done next ◊
```
Die Anzahl der Bildschirme, die zur Einstellung der Impulsfolge benötigt werden, hängt von der Anzahl der Impulse in der Impulsfolge ab. In den ersten drei Bildschirmen werden die Parameter festgelegt, die für die gesamte Folge gelten (Anzahl der Impulse, Periode der Impulsfolge, Grundpegel). In den nachfolgenden Bildschirmen werden wiederholt der Impulspegel, die Breite und die Verzögerung für jeden Impuls eingegeben (3 Bildschirme für Impuls 1, 3 Bildschirme für Impuls 2 usw.). Mit **next** wird in jedem Bildschirm jeweils der nächste Einstellungsbildschirm aufgerufen und letztendlich die Anzeige wieder in den **WAVEFORM FUNCTIONS-**Bildschirm zurückgebracht. Hier lässt sich die Impulsfolge ein- oder ausschalten. Mit **done** wird von jedem Einstellungsbildschirm direkt der **WAVEFORM FUNCTIONS**-Bildschirm aufgerufen. Die Impulsfolge wird nur aufgebaut, wenn nach Eingabe des letzten Parameters **next** oder **done** gedrückt wird. Im ersten Bildschirm (oben dargestellt) wird die Anzahl der Impulse (1−10) im Raster festgelegt. Geben Sie den Wert direkt über die Tastatur oder den Drehregler ein. Mit **next** rufen Sie den Bildschirm für die Periode der Impulsfolge auf:

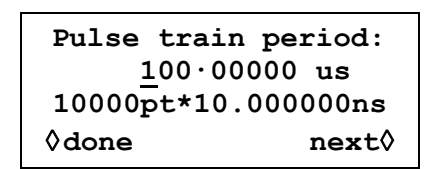

Die Periode kann direkt über die Tastatur oder den Drehregler zwischen 40,00 ns bis 100 s bei einer Auflösung von 8 Stellen eingestellt werden.

Mit **next** rufen Sie den Bildschirm für den Grundpegel auf, den letzten der allgemeinen Einstellungsbildschirme:

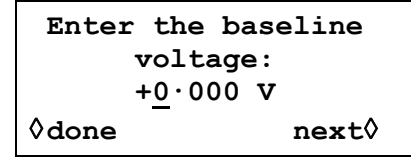

Der Grundpegel ist der Signalpegel zwischen dem Ende eines Impulses und dem Beginn des nächsten, d. h. der Pegel, bei dem alle Impulse beginnen und enden. Der Grundpegel kann direkt über die Tastatur oder den Drehregel zwischen −5,0 V und +5,0 V eingestellt werden. Beachten Sie, dass der tatsächliche (**actual**) Grundpegel am Ausgang nur dann dem in diesem Feld eingetragenen entspricht, wenn die Ausgangsamplitude im **AMPLITUDE**-Bildschirm auf Maximum (10 Vss an 50 Ω) gestellt ist und mit 50 Ω abgeschlossen ist. Ist die Amplitude auf 5 Vss an 50 Ω eingestellt, beträgt der tatsächliche Bereich für den Grundpegel −2,5 V bis +2,5 V. wenn Werte von −5,0 bis +5,0 V eingestellt sind, d. h. die Amplitudensteuerung "skaliert" die Grundpegeleinstellung. Der tatsächliche Ausgangspegel verdoppelt sich, wenn der Ausgang nicht abgeschlossen ist.

Mit **next** öffnen Sie den ersten der drei Bildschirme für den ersten Impuls im Raster:

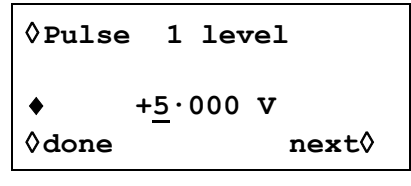

Der Impulspegel kann in diesem Bildschirm direkt über die Tastatur oder den Drehregler zwischen –5,0 V und +5,0 V eingestellt werden. Wie zuvor beim Grundpegel, wird der tatsächliche Impulspegel nur dann ausgegeben, wenn die Ausgangsamplitude im **AMPLITUDE**-Bildschirm auf Maximum (10 V<sub>SS</sub> an 50 Ω) gestellt ist und mit 50 Ω abgeschlossen ist. Das Einstellen der Amplitude "skaliert" sowohl den Spitzenimpulspegel als auch den Grundpegel. Die Impulsform bleibt somit proportional erhalten, wenn die Amplitude verändert wird, genauso wie bei Arb-Kurvenformen. Der tatsächliche Ausgangspegel verdoppelt sich, wenn der Ausgang nicht abgeschlossen ist.

Beachten Sie, dass Sie in diesem Bildschirm (und den nachfolgenden) den zu editierenden Impuls direkt über die Tastatur oder den Drehregler aufrufen können. Dies ist sehr nützlich, da Sie in einer langen Impulsfolge direkt auf einen bestimmten Impuls zugreifen können und nicht der Reihe nach alle Impulse aufrufen müssen.

Mit **next** öffnen Sie den Impulsbreite-Bildschirm für den ersten Impuls:

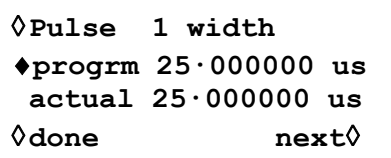

Die Breite kann direkt über die Tastatur oder den Drehregler eingegeben werden. Es kann jeder Wert zwischen 10,00 ns und 99,99 s eingegeben werden, der tatsächlich Wert (**actual**) kann aber abweichen. Aus diesem Grund wird die aktuelle Impulsbreite unterhalb der programmierten Breite angezeigt. Aus den bereits genannten Gründen ist der Unterschied zwischen programmierter und tatsächlicher Breite nur bei sehr kurzen Impulsfolgeperioden (nur wenige Punkte in der Impulsfolge) und bei sehr langen Perioden (jeder der 50.000 Punkte hat eine lange Verweilzeit) zu bemerken. Ausführlichere Informationen finden Sie unter "Impulseinstellung".

Mit **next** öffnen Sie den Verzögerungsbildschirm für den ersten Impuls:

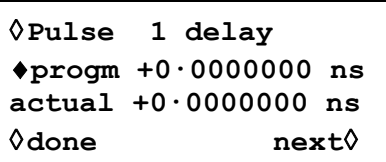

Die Impulsverzögerung kann wie die Impulsbreite eingegeben werden, und dabei wird die aktuelle Verzögerung aus denselben Gründen unterhalb der programmierten Verzögerung angezeigt. Der einzugebende Verzögerungswert muss im Bereich ± (Impulsfolgeperiode −1 Punkt) liegen. Positive Werte verzögern den Impulsausgang gegenüber der Kurvenformsynchronisation an SYNC OUT, negative Verzögerungswerte führen dazu, dass der Impuls vor der Kurvenformsynchronisation ausgegeben wird.

In diesem Bildschirm rufen Sie mit **next** den ersten der 3 Bildschirme zur Einstellung der Parameter von Impuls 2 auf, usw. bis zum letzten Impuls der Impulsfolge. Auf diese Weise werden alle Parameter für alle Pulse gesetzt. Die Impulsfolge wird gesetzt, wenn **next** im letzten Bildschirm des letzten Impulses oder **done** in irgendeinem der Bildschirme gedrückt wird.

Es muss darauf geachtet werden, dass die eingegebenen Breiten und Verzögerungen der einzelnen Impulse zueinander und zur gesamten Impulsfolgeperiode kompatibel sind. D.h. Verzögerungen dürfen nicht dazu führen, das sich Impulse überlagern, und Verzögerung + Breite dürfen nicht größer als die Impulsfolgeperiode sein. Es kommt zu unvorhersehbaren Ergebnissen, wenn diese Regeln nicht eingehalten werden.

Ist die Impulsfolge einmal definiert, lässt sich die Periode unabhängig von der Impulsbreite und den Verzögerungseinstellungen der einzelnen Impulse einstellen, da die individuellen Impulsbreiten und –verzögerungen, anders als bei herkömmlichen Impulsgeneratoren, **proportional** mit der Periode eingestellt werden, wenn diese verändert wird.

Die Periode kann vom **PULSE-TRN PERIOD-**Bildschirm auch durch Drücken der FREQ-Taste geändert werden, wenn als Betriebsart Impulsfolge gewählt ist:

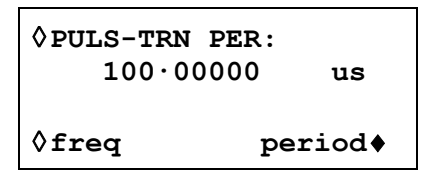

Die neue Einstellung kann entweder als Periode, in der bereits beschrieben Weise, oder über die Frequenz eingegeben werden, wenn zuerst der **freq-**Softkey gedrückt wird. Das Ändern der Periode/Frequenz in diesem Bildschirm unterscheidet sich jedoch geringfügig von Änderungen im **PULSE-TRAIN SETUP-**Bildschirm. Bei Änderungen in diesem Bildschirm wird die Anzahl der Punkte in der Kurvenform nie geändert (wie bei echten Arb-Kurvenformen). D. h., die kürzeste Periode/höchste Frequenz, die eingestellt werden kann, ist die Anzahl der Kurvenpunkte x 10,00 ns. Um höhere Frequenzen zu erreichen (bis zu den Spezifikationsgrenzen), muss die Frequenz im Bildschirm zur Impulsfolgeeinstellung erfolgen. Das Ändern der Frequenz in diesem Bildschirm führt dazu, dass die Anzahl der Punkte reduziert wird, wenn die Periode reduziert wird (bei Perioden  $<$  1,00 ms).

# Modulation

Die externe Modulation wird auf die Betriebsart VCA (Voltage Controlled Amplitude) oder SCM (Suppressed Carrier Modulation) eingestellt werden.

Durch Drücken der MODULATION-Taste wird der **MODULATION**-Einstellungsbildschirm aufgerufen.

> **MODULATION source: ext**  ◊ **type: VCA**

Mit dem **source**-Softkey blättern Sie durch die Modulationsoptionen **off** und **ext**ern.

Wenn **ext** gewählt ist, kann durch wiederholtes Drücken des **type**-Softkeys als Modulationsart **VCA** oder **SCM** gewählt werden. Die externe Modulation kann mit der externen Summierung zusammen verwendet werden.

### **Extern VCA**

Drücken Sie den **type-**Softkey im **MODULATION**-Bildschirm, um **VCA** zu wählen. Verbinden Sie das Modulationssignal mit der MODULATION IN-Buchse auf der Geräterückseite (1 kΩ nominale Eingangsimpedanz). Eine positive Spannung erhöht die Amplitude des Generatorausgangs, eine negative verringert sie. Beachten Sie, dass Begrenzungen auftreten, wenn die Kombination von Kanalamplitudeneinstellung und VCA-Signal versucht, den Ausgang im Leerlauf über 20  $V_{SS}$  zu treiben.

Externe AM wird erreicht, indem der gewünschte Ausgangspegel eingestellt wird und ein (bei Bedarf AC-gekoppeltes) Modulationssignal, mit entsprechendem Pegel für den gewünschten Modulationsgrad, angelegt wird. Wird der Ausgangspegel verändert, muss auch der Pegel des Modulationssignals angepasst werden, um denselben Modulationsgrad beizubehalten.

Das VCA-Signal wird an die Verstärkerkette vor den Ausgangsabschwächern angelegt. Der Verstärker selbst wird über einen begrenzten Bereich geregelt (~10 dB), und der gesamte Amplitudenbereich wird durch Hinzuschalten von bis zu fünf –10 dB-Abschwächerstufen realisiert. Die Spitzenmodulation kann das Maximum des "Bereiches" nicht übersteigen, in dem der Kanalausgang durch Wahl einer Amplitude betrieben wird. Der Anwender muss bei Verwendung der externen VCA die Kurvenform beobachten und ggf. Einstellungen vornehmen, falls Kurvenformen beschränkt werden. Es ist nicht möglich, eine einfache Richtlinie hinsichtlich der "Bereichsbruchstellen" zu geben, da sich diese Punkte zum Beispiel bei Verwendung eines DC-Offset ändern.

Innerhalb jedes "Bereiches" wird der maximale Ausgang mit zunehmendem Modulationsgrad von 0 % auf 100 % auf die Hälfte dessen reduziert, was maximal begrenzungsfrei möglich wäre. 100 % Modulationsgrad wird in dieser Mittenstellung mit einem externen VCA-Signal von ca. 1 V<sub>SS</sub> erreicht. Der Bereich für die Modulationsfrequenz geht von DC bis 100 kHz.

Es ist ebenfalls möglich, einen DC-Pegel des Generators mit einem Signal zu modulieren, das an die MODULATION IN-Buchse angelegt ist. Setzen Sie den Generator im **TRIGGER IN SETUP-**Bildschirm auf externe Triggerung, aber legen Sie kein Triggersignal an TRIG IN an. Wählen Sie Rechteck. MAIN OUT ist nun auf die positive Spitzenspannung eingestellt, die über die Amplitudeneinstellung festgelegt ist. Wird **AMPLITUDE** angezeigt, setzt Drücken der Taste ± den Pegel auf die negative Spitzenspannung. Der DC-Pegel kann nun mit einem an den MODULATION IN-Eingang angelegten Signal moduliert werden.

### **Extern SCM**

Drücken Sie den **type-**Softkey im **MODULATION**-Bildschirm, um **SCM** zu wählen. Legen Sie das Modulationssignal an den MODULATION IN-Eingang auf der Geräterückseite an (nominal 1 kΩ Eingangsimpedanz). Fehlt das Signal, wird der Träger vollständig unterdrückt. Eine positive oder negative Pegeländerung am Modulationseingang erhöht die Amplitude des Trägers. Beachten Sie, dass Begrenzungen auftreten, falls das SCM-Signal versucht, den Ausgang im Leerlauf über 20  $V_{SS}$  zu treiben.

Spitzenmodulation, d. h. die maximale Trägeramplitude (20  $V_{SS}$ ) wird mit einem externen SCM-Pegel von ca. ±1 V (also einem 20 V<sub>SS</sub>-Signal) erreicht. Der Bereich für die Modulationsfrequenz geht von DC bis 100 kHz.

Wird die externe SCM gewählt, ist die Amplitudensteuerung deaktiviert, und der **AMPLITUDE**-Einstellungsbildschirm zeigt die Meldung **fixed by SCM** an.

## Summierung

Die externe Summierung kann gewählt werden, um z.B. einer Kurvenform Rauschen hinzuzufügen oder um zwei Signale für DTMF-Tests (Dual Tone Multiple Frequency) zu addieren.

In der Summierungsbetriebsart wird ein externes Signal, das am SUM-Eingang auf der Geräterückseite anliegt, mit der ausgewählten Kurvenform aufsummiert. Durch Drücken der SUM-Taste wird der **SUM-**Einstellungsbildschirm aufgerufen.

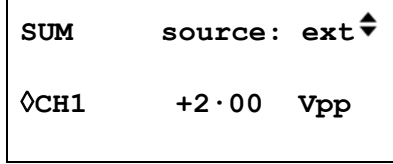

Mit dem **source**-Softkey blättern Sie durch die Optionen für die Summierungsquellen **off** und **ext**ernal.

Wenn **ext** gewählt wurde, erscheint der obige Bildschirm.

Begrenzungen treten auf, wenn der SUM-Eingangspegel versucht, die Kanalamplitude im Leerlauf über die maximale Spannung von 20  $V_{SS}$  zu treiben. Allerdings hängt die Beziehung zwischen dem SUM-Eingang und dem maximal aufsummierten Ausgang nicht nur vom SUM-Eingangspegel, sondern auch von der Amplitudeneinstellung des Generators ab. Der Grund dafür ist die Tatsache, dass das SUM-Eingangssignal zuerst an die Verstärkerkette, dann an die Ausgangsabschwächer angelegt wirdDer Verstärker selbst wird über einen beschränkten Bereich (~10 dB) gesteuert, während der vollständige Amplitudenbereich durch Zuschalten von bis zu fünf –10 dB-Abschwächerstufen erreicht wird. Das aufsummierte Ausgangssignal kann das Maximum des "Bereiches" nicht übersteigen, in dem der Ausgang durch Wahl einer Amplitudeneinstellung betrieben wird. Der Anwender muss bei der Verwendung der externen Summierung die Kurvenform beobachten und ggf. Einstellungen vornehmen, falls Kurvenformen beschränkt werden. Es ist nicht möglich, eine einfache Richtlinie hinsichtlich der Bereichsbruchstellen zu geben, da sich diese Punkte zum Beispiel bei Verwendung eines DC-Offset ändern.

In jedem Bereich treibt ein SUM-Signal von  $\sim$ 2 V<sub>SS</sub> den Ausgang von Bereichsminimum bis Bereichsmaximum. Ist die Amplitude auf Bereichsmitte gesetzt, wird nur ein etwa halb so starkes EXT SUM-Signal benötigt, hier etwa 1  $V_{SS}$ .

Um die Einstellung der geeigneten Summierungs- und Amplitudenpegel zu vereinfachen, kann die Ausgangsamplitude auch über den **SUM**-Einstellungsbildschirm geändert werden. Drücken Sie den **CH1**-Softkey, und stellen Sie die Amplitude durch direkte Tastatureingabe oder mit Hilfe des Drehreglers ein.

# Synchronisierung von zwei Generatoren

Zwei Generatoren können anhand der im Folgenden beschriebenen Methode synchronisiert werden. Es ist möglich, mehr als zwei Generatoren auf diese Weise zu verbinden, dies führt jedoch nicht zu sicheren Ergebnissen.

### **Grundlagen der Synchronisierung**

Frequenzkopplung wird erreicht, indem der Taktausgang des Hauptgenerators (Master) dazu verwendet wird, die Takteingänge eines Nebengenerators (Slave) zu steuern. Der zusätzliche Anschluss eines initialisierenden SYNC-Signals ermöglicht eine Phasenbeziehung zwischen den Slave-Ausgängen und dem Master-Ausgang in der Form, wie sie im TRIGGER/GATE-Einstellungsbildschirm des Slave-Generators festgelegt ist.

Die Synchronisierung von Generatoren ist nur möglich, wenn das Verhältnis der Master- und Slave-Frequenzen rational ist, z.B. kann eine Frequenz von 3 kHz mit 2 kHz, aber nicht mit 7 kHz synchronisiert werden. Besondere Beachtung muss den Kurvenformen gewidmet werden, die mittels Taktsynthese generiert werden (Rechteck, Arb, Impulse, Impulsfolgen und Sequenzen), da die Genauigkeit, mit der ihre Frequenz hardwaremäßig tatsächlich erzeugt wird, relativ gering ist. Mit diesen Kurvenformen können Frequenzen mit einer anscheinend rationalen Beziehung (z.B. 3:1) individuell synthetisiert werden, so dass das Verhältnis nicht eng genug ist, zu z.B. 3:1, um die Phasenkopplung über einem gewissen Zeitraum aufrecht zu erhalten. Die einzigen Beziehungen, die garantiert genau realisiert werden, sind 2<sup>n</sup>:1, weil die Teilungsstufen im Taktsynthesemodus binär sind. Eine weitere Komplikation ergibt sich mit Arb-Kurvenformen, weil die Kurvenformfrequenz sowohl von der Kurvenformgröße als auch der Taktfrequenz abhängt (Kurvenformfrequenz = Taktfrequenz ÷ Kurvenformgröße). Die wichtige Beziehung mit Arbs ist das Verhältnis von **Takt**frequenzen, und den obengenannten Überlegungen zur Genauigkeit gelten hier ebenso. In der Praxis geht es meist darum, zwei Ausgänge mit gleicher Frequenz oder phasenverschobenen Harmonischen zu erzeugen.

### **Verbindungen für die Synchronisation**

Vorzugsweise wird für die Taktverbindung die rückseitige REF CLOCK IN/OUT (Referenztaktein- /ausgangs)-Buchse des Master-Generators (der auf **master** gestellt ist) direkt mit der REF CLOCK IN/OUT-Buchse des Slave-Generators (die auf **slave** gestellt ist) verbunden.

Auf ähnliche Weise wird die Synchronisationsverbindung von der SYNC OUT-Buchse des Master (standardmäßig auf **phase lock** gestellt) zum TRIG IN-Eingang hergestellt.

### **Generator-Einstellungen**

Bei jedem Generator können die Hauptparameter beliebig eingestellt sein, lediglich das Verhältnis der Frequenzen zwischen Master und Slave muss rational sein (siehe oben). An jedem Generator kann eine beliebige Signalform eingestellt sein, beachten Sie aber die Grundlagen des Synchronisierens.

REF CLOCK IN/OUT wird am Master im **REF. CLOCK:-**Menü auf **master** gesetzt. Es wird über den **ref. clock-**Softkey im **UTILITY**-Bildschirm aufgerufen, siehe auch Abschnitt "Systembedienung".

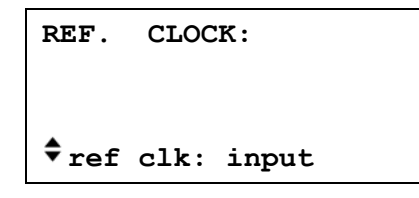

Wiederholtes Drücken des **ref clk-**Softkeys schaltet zwischen **input, output, master** und **slave** um.

Der Slave wird auf **slave** gestellt. Mit der Einstellung des Slave-Generator auf **slave** wird der Slave im fortlaufenden Modus betrieben, und der SYNC OUT-Ausgang wird standardmäßig phasengekoppelt. Die Phasenbeziehung zwischen dem Slave und dem Master wird im TRIGGER/GATE-Einstellungsbildschirm des Slave-Generators festgelegt, der mit dem **triggered set-up...**-Soft-key im **MODE**–Bildschirm aufgerufen wird, siehe Abschnitt Startphase des Kapitels "Triggered Bursts und Gated".

```
TRIGGER/GATE SETUP: 
♦burst cnt: 0000001 
◊phase: +000.0° 
  (actual: +000·0°)
```
Die Vorgehensweise für die Phasenbeziehung zwischen Generatoren ist eine positive Phaseneinstellung, die den Slave-Generator gegenüber dem Master beschleunigt, und eine negative Einstellung, die den Slave-Generator verzögert.

Hardwarebedingte Verzögerungen nehmen mit höheren Frequenzen dramatisch zu und verursachen eine zusätzliche Phasenverschiebung zwischen Master und Slave. Diese Verzögerungen können jedoch durch entsprechende Phaseneinstellungen in den Slaves weitestgehend korrigiert werden.

Typische Hardwareverzögerungen sind:

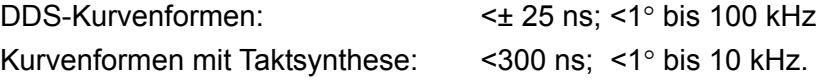

### **Synchronisierung**

Wenn die Verbindungen eingerichtet und die Generatoren, wie in den vorhergehenden Abschnitten beschrieben, eingestellt sind, wird die Synchronisierung durch Drücken der MAN TRIG-Taste am Slave hergestellt. Falls nach der Synchronisierung Änderungen an den Einstellungen durchgeführt werden, muss die Synchronisierung durch Drücken der MAN TRIG-Taste erneut durchgeführt werden.

### **Sonstige Erwägungen zur Phasenkopplung**

Die folgenden Punkte sind außerdem zu berücksichtigen:

- Die Kurvenformfilter führen eine frequenzabhängige Verzögerung oberhalb von ~1 MHz ein. Dies beeinflusst die Genauigkeit der Phase zwischen gekoppelten Kurvenformen bei unterschiedlichen Frequenzen, z.B. 500 kHz und 5 MHz.
- Reckteckkurven, die 2-Punkt-taktsynthetisierte Kurvenformen sind, koppeln nicht zuverlässig an andere taktsynthetisierte Kurvenformen.
- Impuls- und Impulsfolge-Kurvenformen koppeln an andere Impulse und Impulsfolgen (und an sich selbst), sollten jedoch mit gleichen Dauern **aufgebaut** werden.
- Arb-Kurvenformen sollten dieselbe Länge aufweisen (obwohl dies nicht zwingend erforderlich ist und keine Fehlermeldung auslöst).
- Um übermäßige Kopplungszeiten bei Verwendung von DDS-Kurvenformen zu vermeiden, wird die aktuelle Frequenz um einen kleinen Wert (<1 ppm) versetzt, um sicherzustellen, dass keine Frequenz ein exakter Teiler der 100-MHz-Taktfrequenz ist. Damit wird wiederum garantiert, dass das Master-Gerät stets das erforderliche Kopplungssignal aus der SYNC OUT-Buchse erzeugt. Dieser Frequenz-Offset wird für drei Bereiche angewandt: 0 bis 25 kHz, 25 kHz bis 1 MHz und 1 MHz bis 40 MHz. Die Kopplung von Frequenzen mit unterschiedlichen Bereichen ist **nicht** möglich.

# Systembedienung über das Einstellmenü

Durch Drücken auf die UTILITY-Taste wird eine Menüliste aufgerufen, die den Zugang zu verschiedenen Systemoperationen gewährt, einschließlich Speicherung/Abruf von Einstellungen aus dem batteriebetriebenen Backup-Speicher, Fehlermeldungen, Starteinstellungen und Kalibrierung.

Die folgende Bedienung kann durch Drücken des entsprechenden Softkeys im **UTILITY**-Menü vorgenommen werden. Drücken Sie nochmals auf UTILITY, um zum Haupteinstellungsmenü zurückzukehren.

### **Speichern und Abrufen der Einstellungen**

Komplette Einstellungen lassen sich in den Bildschirmen, die mit den **store-** und **recall-**Softkeys aufgerufen werden, auf der permanenten Speicherkarte abspeichern und wieder von ihr aufrufen.

Drücken auf **store...** öffnet den Bildschirm:

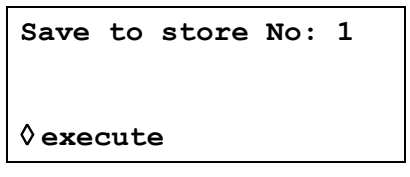

Es stehen neun Speicher mit den Nummern 1 bis 9 zur Verfügung. Wählen Sie den Speicher mithilfe des Drehreglers oder direkt über Tastatureingabe aus und drücken Sie auf **execute**, um die Speicherfunktion auszuüben.

Drücken auf **recall...** ( oder auf die RECALL-Taste auf der Vorderseite) öffnet den **RECALL**-Bildschirm:

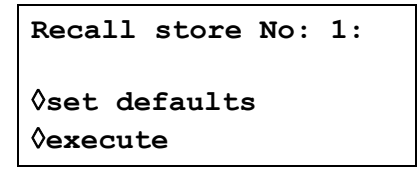

Die gewünschte Einstellung wird mithilfe des Drehreglers oder direkt über die Tastatur ausgewählt, und ihr Abruf wird durch Drücken auf den **execute**-Softkey initiiert. Die im Herstellerwerk vorgenommenen Grundeinstellungen (siehe Anhang 3) können mit dem **set defaults**-Softkey aktiviert werden. Beachten Sie, dass durch Laden der Grundeinstellung weder Arb-Kurvenformen, gespeicherte Einstellungen noch Einstellungen der RS232-/GPIB Schnittstellen geändert werden.

#### **Warnungen und Fehlermeldungen**

In der Grundeinstellung werden alle Warnungen und Fehlermeldungen angezeigt und mit einem Signalton angekündigt. Diese Einstellung lässt sich im **error...-**Menü ändern:

```
◊error beep: ON 
◊error message: ON 
warn beep: ON 
◊ warn message: ON
```
Die Merkmale werden über die jeweiligen Softkeys abwechselnd an- oder ausgeschaltet.

Die letzten beiden Fehlermeldungen können über den **last error...-**Softkey angezeigt werden. Jede Meldung ist mit einer Nummer versehen; eine vollständige Auflistung finden Sie in Anhang 1. Beachten Sie auch die Warnungen und Fehlermeldungen im Abschnitt "Betrieb bei Standardkurvenformen".

#### **Schnittstelleneinstellung**

Mit **remote...** wird der **REMOTE-**Einstellungsbildschirm aufgerufen. Hier können die Schnittstelle (RS232/GPIB/USB), die Adresse und Baudrate eingestellt werden. Weitere Details entnehmen Sie bitte dem Abschnitt "Ferngesteuerter Betrieb").

#### **Ref Clock In/Out-Einstellung**

Die Funktion der rückseitigen REF CLOCK IN/OUT-Buchse wird im **REF. CLOCK-**Bildschirm eingestellt, der durch Drücken des **ref. clock**-Softkey aufgerufen wird.

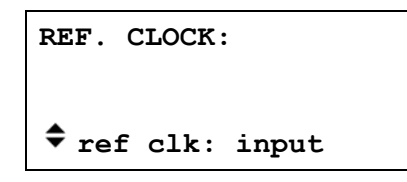

In der Grundeinstellung ist die Buchse auf **input** gestellt, z.B. als Eingang für einen externen 10 MHz-Referenztakt. Ist **input** eingestellt, schaltet das System automatisch auf den externen Referenztakt, sobald ein gültiger Signalpegel (TTL/CMOS-Schwellwert) an REF CLOCK IN/OUT erkannt wird. Liegt kein solches Signal an, arbeitet das System mit dem internen Takt.

Ist **output** eingestellt, wird der interne 10 MHz-Takt über einen Puffer auch an dieser Buchse ausgegeben.

Wählen Sie **master** oder **slave**, wenn mehrere Generatoren synchronisiert (phasengekoppelt) werden sollen. Weitere Einzelheiten dazu lesen Sie im Abschnitt "Synchronisieren von Generatoren".

#### **Starteinstellung nach dem Einschalten**

Mit dem **power on-**Softkey wird der **POWER ON SETTING-**Bildschirm aufgerufen:

```
POWER ON SETTING 
◊default values
◊restore last setup
recall store 1
```
Die zu ladenden Einstellungen beim Einschalten können mit dem entsprechenden Softkey gewählt werden: **default values** verwendet die Grundeinstellungen, mit **restore last setup** werden die beim Ausschalten aktiven Einstellungen wieder hergestellt und die gespeicherten Einstellungen können ebenfalls wiederhergestellt werden. Die vollständige Liste der Einstellungen können durch wiederholtes Drücken auf den **recall**-Softkey, die Cursortasten oder den Drehregler aufgerufen werden. **Default values** stellt die Herstellergrundeinstellungen wieder her, siehe Anhang 3.

### **Systeminformation**

Der **system info-**Softkey öffnet den **SYSTEM INFO-**Bildschirm, der den Gerätenamen und die Firmwareversion anzeigt. Wenn **system info…** gedrückt wird, wird eine Prüfsumme aus dem Firmwarekode erstellt und das Ergebnis angezeigt. Auf diese Weise kann bei Auftreten eines Firmwarefehlers geprüft werden, ob der Kode noch in Ordnung ist.

#### **Kalibrierung**

Drücken von calibration ruft die Kalibrierroutine auf, siehe Abschnitt "Kalibrierung".

## Kalibrierung

Alle Parameter lassen sich ohne Öffnen des Gehäuses kalibrieren, d. h. der Generator ermöglicht eine "closed-box"-Kalibrierung. Jeglicher Abgleich wird digital mit im EEPROM gespeicherten Kalibrierkonstanten durchgeführt. Für die Kalibrierung.

Der Quarz der Zeitbasis ist vorgealtert, dennoch sind im ersten Jahr noch ±5 ppm durch Alterung möglich. Da die Alterung exponential über die Zeit abnimmt, ist eine Rekalibrierung nach 6 Monaten ratsam. Es ist sehr unwahrscheinlich, dass ein anderer Parameter außer diesem abgeglichen werden muss.

Die Kalibrierung des Generators sollte frühestens nach einer halben Stunde Aufwärmzeit bei normalen Umgebungsbedingungen durchgeführt werden.

## **Erforderliche Geräte**

- 3½stelliges DVM mit 0,25 % Genauigkeit bei DC und 0,5 % Genauigkeit bei AC mit 1 kHz
- Frequenzzähler, der 10,00000 MHz messen kann

Das DVM wird mit MAIN OUT verbunden, der Zähler mit SYNC OUT.

Die Genauigkeit des Frequenzmessers bestimmt die Genauigkeit der Takteinstellung und sollte im Idealfall ±1 ppm betragen.

## **Kalibrierverfahren**

Das Kalibrierverfahren wird durch Drücken des **calibration-**Softkey im **UTILITY-**Bildschirm aufgerufen.

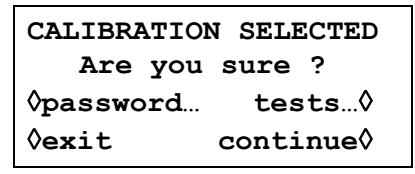

Die Software liefert ein 4stelliges Passwort im Bereich von 0000 bis 9999, das für den Zugang zum Kalibrierverfahren verwendet wird. Wenn die Herstellergrundeinstellungen für das Passwort 0000 übernommen werden, erscheinen keine Meldungen, und die Kalibrierung kann wie im Abschnitt "Kalbrierablauf" beschrieben durchgeführt werden. Wurde das Passwort geändert, wird der Anwender zur Eingabe des Passworts aufgefordert.

### **Einstellen des Passworts**

Nachdem der Kalibrierbildschirm eingeblendet ist, wird der Passwortbildschirm durch Drücken des **password**-Softkey aufgerufen:

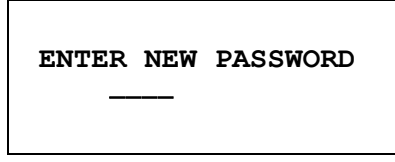

Geben Sie ein vierstelliges Passwort über die Tastatur ein. Danach wird die Meldung **NEW PASSWORD STORED!** zwei Sekunden lang angezeigt und das Einstellmenü wieder eingeblendet. Werden andere Tasten als die Ziffern 0 - 9 während der Eingabe des Passworts gedrückt, wird die Meldung **ILLEGAL PASSWORD!** angezeigt.

### **Verwendung des Passworts zum Aufrufen der Kalibrierung oder zur Änderung des Passworts**

Wenn Sie nach der Einstellung des Passworts den **calibration-**Softkey im **UTILITY-**Bildschirm drücken, wird folgender Bildschirm angezeigt:

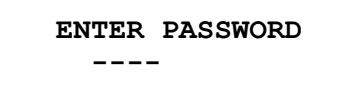

Nachdem das richtige Passwort über die Tastatur eingegeben wurde, erscheint der erste Bildschirm des Kalibrierverfahrens, und die Kalibrierung kann wie im Abschnitt "Kalibrierablauf" beschrieben durchgeführt werden. Bei Eingabe eines falschen Passworts wird die Meldung message **INCORRECT PASSWORD!** zwei Sekunden lang angezeigt. Danach wird wieder das Einstellmenü eingeblendet.

Wenn der erste Bildschirm des Kalibrierverfahrens nach richtiger Eingabe des Passworts angezeigt wird, kann das Passwort durch Drücken des **password-**Softkeys geändert werden. Dazu ist wie im Abschnitt "Einstellen des Passworts" vorzugehen. Wird das Passwort wieder auf den Wert 0000 gesetzt, ist der Passwortschutz aufgehobenin Setting the Password. Falls das Passwort wieder auf 0000 gesetzt wird, ist der Passwortschutz aufgehoben

Das Passwort wird im EEPROM gespeichert, d. h. es geht nicht verloren, wenn der batteriegepufferte Speicher ausfällt. Sollten Sie das Passwort vergessen, wenden Sie sich an den Hersteller, um das Gerät zurückzusetzen.

## **Kalibrierablauf**

Die eigentliche Kalibrierprozedur wird mit **continue** aufgerufen; **exit** bringt Sie in das **UTILITY-**Menü zurück. Der **tests**-Softkey öffnet ein Menü für einfache Hardwareprüfungen, die bei der Produktion verwendet werden. Diese Tests sind größtenteils selbsterklärend. Sollten Sie dennoch weitere Informationen benötigen, finden Sie diese im Servicehandbuch. Bei jedem Schritt ändert sich die Anzeige und fordert den Anwender dazu auf, die Anzeige am entsprechenden Gerät auf den vorgegebenen Wert einzustellen. Die Cursortasten dienen der Grobeinstellung, der Drehregler zur Feineinstellung. Mit **next** wird der nächste Schritt aufgerufen, mit der CE-Taste kehren Sie zum vorherigen Schritt zurück. Alternativ ruft die **exit-**Taste den letzten CAL-Bildschirm auf, in dem der Anwender die neuen Werte speichern (**save new values**), die alten Werte wieder herstellen (**recall old values**) oder eine erneute Kalibrierung (**calibrate again**) durchführen kann.

Die ersten beiden Bildschirme (CAL 00 und CAL 01) zeigen die Anschlüsse und Abgleichmethode. Im dritten Bildschirm (CAL 02) kann der Startkanal gewählt werden. Damit ist ein schneller Zugriff auf einen bestimmten Kanal möglich. Zur Kalibrierung des kompletten Gerätes wird die Grundeinstellung CH1 gewählt. Die nachfolgenden Anzeigen, CAL 03 bis CAL 31, erlauben die Kalibrierung aller einstellbaren Parameter.

Die gesamte Prozedur ist wie folgt:

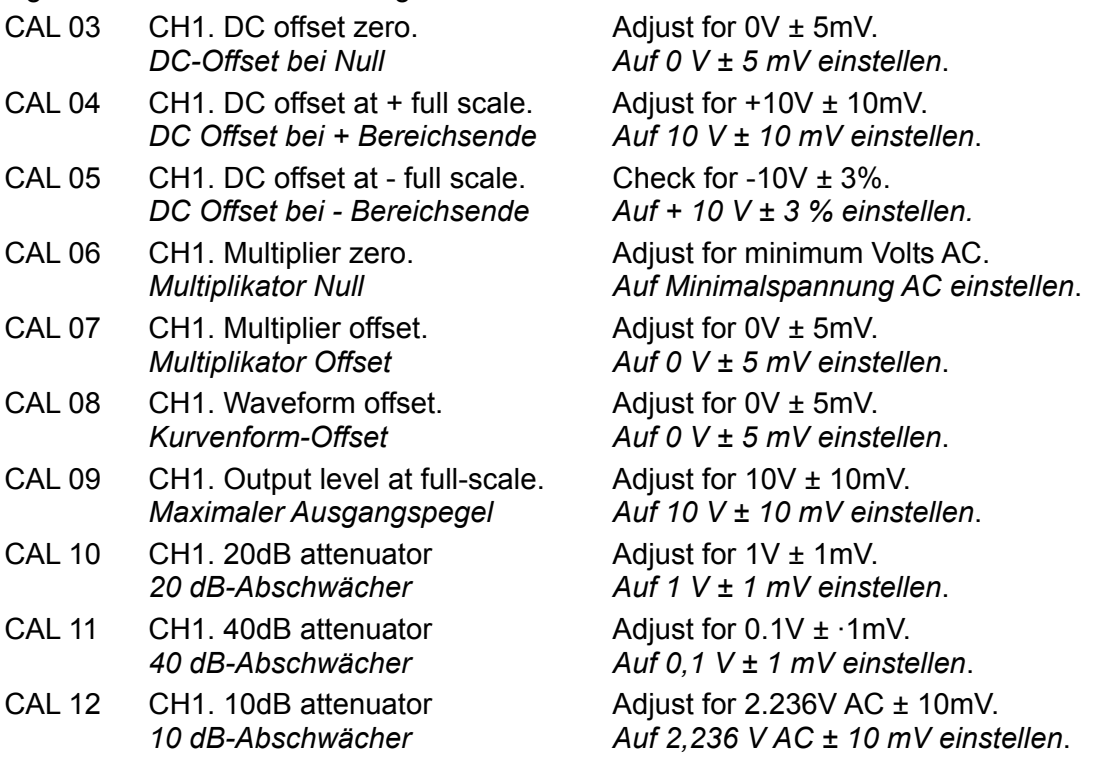

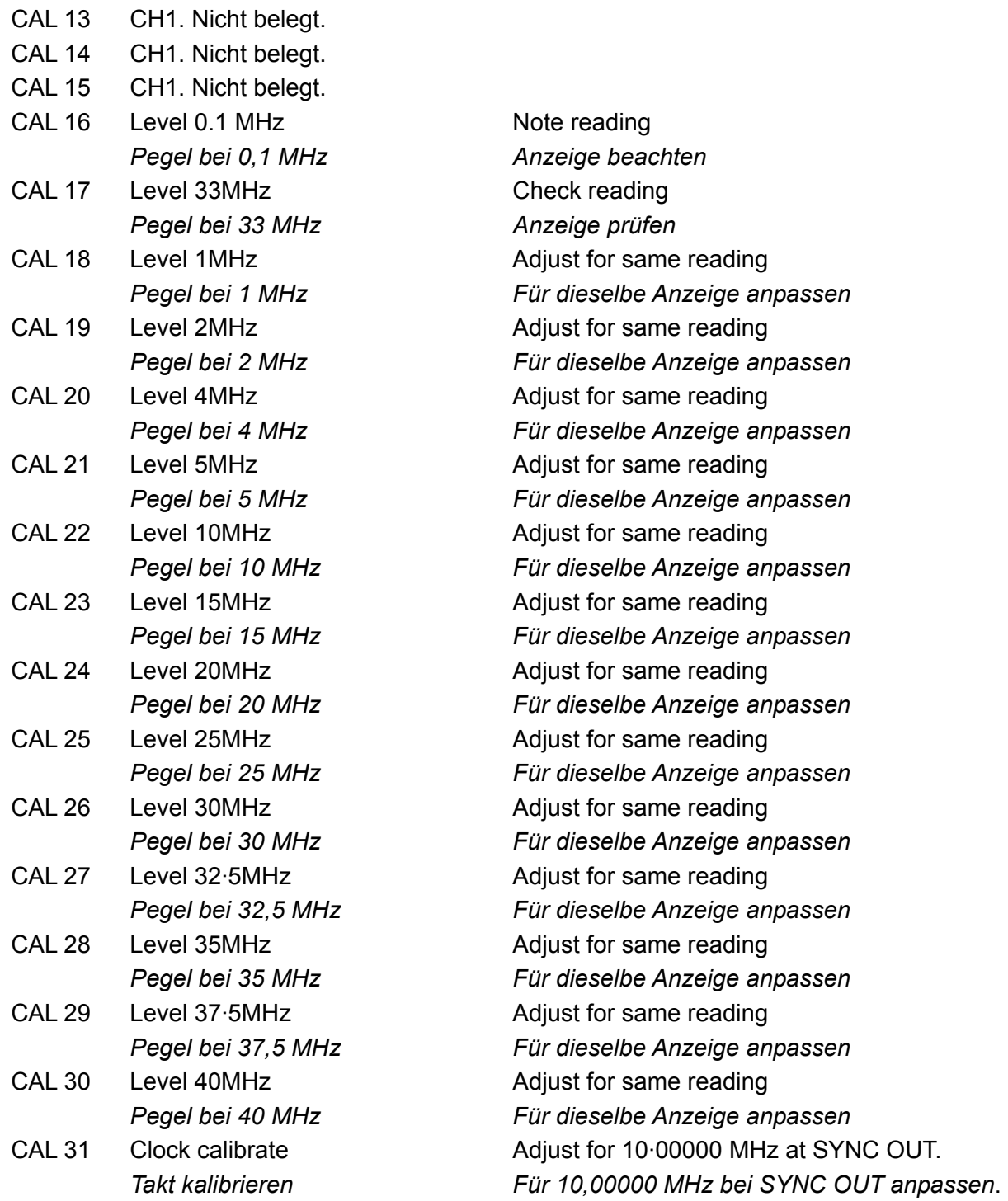

## **Ferngesteuerte Kalibrierung**

Die Kalibrierung des Gerätes kann über die RS232- oder GPIB-Schnittstelle erfolgen. Zur vollständigen Automatisierung des Prozesses müssen das Universalinstrument und der Frequenzmesser ebenfalls ferngesteuert werden. Der Controller muss ein Kalibrierungsprogramm ausführen, das eindeutig für dieses Gerät vorgesehen ist.

Mit Hilfe der Befehle zur ferngesteuerten Kalibrierung kann eine vereinfachte Version der manuellen Kalibrierung ausgeführt werden, indem vom Controller Befehle gesendet werden. Der Controller muss den CALADJ-Befehl wiederholt senden und den DMM- oder Frequenzmesser wiederholt ablesen, bis das erforderliche Ergebnis für den gewählten Kalibrierungsschritt erreicht wird. Danach wird der CALSTEP-Befehl ausgegeben, um den neuen Wert zu akzeptieren und mit dem nächsten Schritt fortzufahren.

Im Kalibriermodus wird eine Fehlerprüfung nur im geringen Umfang durchgeführt. Deshalb muss der Controller sicherstellen, dass das Verfahren ordnungsgemäß durchgeführt wird. Während der Kalibrierung sollten nur die folgenden Befehle verwendet werden:

WARNUNG! Die Verwendung anderer Befehle im Kalibriermodus kann zu unerwarteten Ergebnissen führen. Außerdem blockiert das Gerät u.U. und muss ab- und wieder eingeschaltet werden, damit es wieder angesteuert werden kann.

CALIBRATION <cpd> [**,**nrf] Steuerbefehl für die Kalibrierung. <cpd> kann einer der folgenden drei Unterbefehle sein:

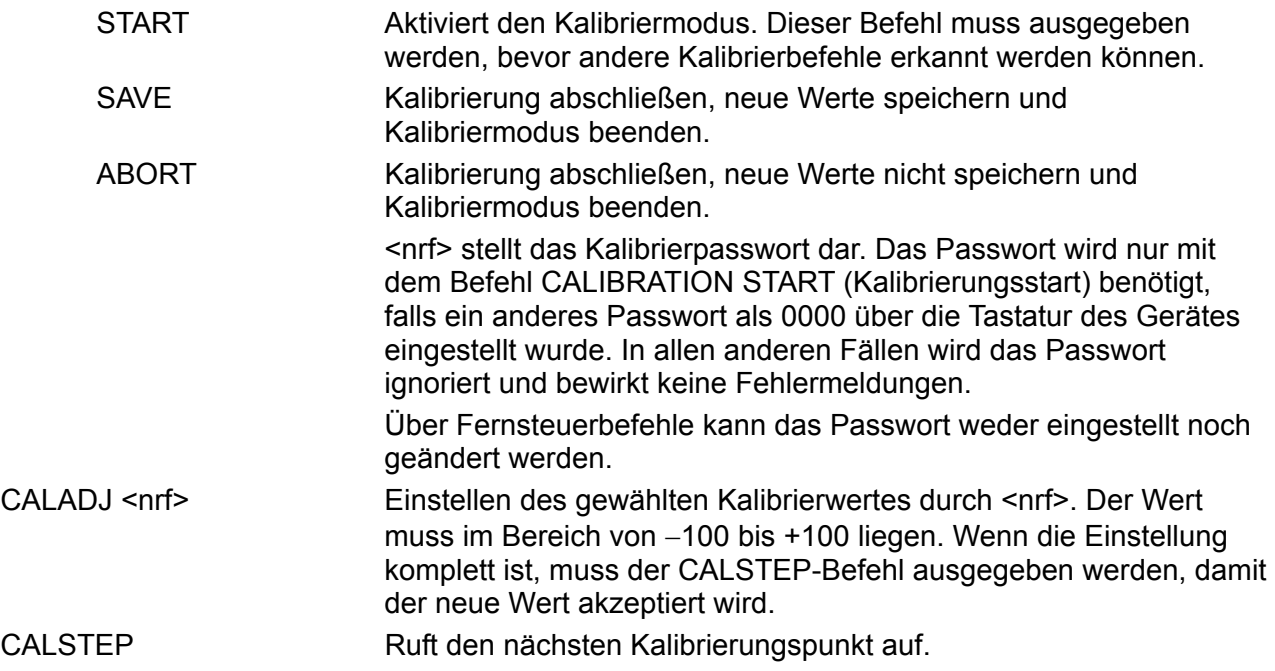

Allgemeine Informationen zum ferngesteuerten Betrieb und zu den Formaten für Fernsteuerbefehle entnehmen Sie bitte den folgenden Abschnitten.

## Ferngesteuerter Betrieb

Das Gerät kann über seine RS232-, USB- oder GPIB-Schnittstelle ferngesteuert werden. Bei Verwendung der RS232-Schnittstelle kann das Gerät als einziges an den Controller angeschlossen werden oder als Teil eines adressierbaren RS232-Systems, in dem bis zu 32 Geräte über eine RS232-Schnittstelle angesprochen werden können.

Einige der folgenden Abschnitte enthalten Informationen allgemeiner Natur und gelten für alle 4 Betriebsarten (Einzelgerät-RS232, adressierbare RS232, USB und GPIB), während sich andere eindeutig auf eine bestimmte Schnittstelle oder Betriebsart beziehen. Es ist nur erforderlich, die allgemeinen sowie die spezifischen Abschnitte zu lesen, die sich auf den ferngesteuerten Betrieb beziehen.

Das Format der Fernsteuerbefehle und die Fernsteuerbefehle selbst sind ausführlich im Kapitel "Fernsteuerbefehle" beschrieben.

## **Einstellen der Adresse und Baudrate**

Für den erfolgreichen Betrieb muss jedes Gerät, das an einer GPIB, USB oder adressierbaren RS232-Schnittstelle angeschlossen ist, mit einer eindeutigen Adresse versehen werden. Bei adressierbarer RS232-Schnittstelle müssen zudem alle Geräte dieselbe Baudrate haben.

Die Adresse des Gerätes wird für beide Schnittstellen, GPIB und RS232, im **remote-**Bildschirm des UTILITY-Menüs eingestellt:

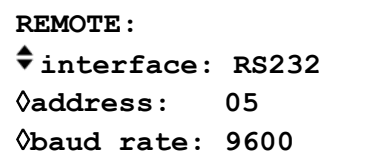

Ist **interface** mit dem **interface-**Softkey eingestellt, kann die Auswahl zwischen RS232, USB und GPIB durch wiederholtes Drücken des Softkeys, mit den Cursortasten oder durch den Drehregler umgeschaltet werden.

Ist **address** gewählt, kann die Adresse mit dem Softkey, den Cursortasten oder dem Drehregler eingestellt werden. Die Adresseneinstelling wird im USB-Modus ignoriert.

Ist **baud rate** gewählt, kann die Baudrate für die RS232-Schnittstelle mit dem Softkey, den Cursortasten oder dem Drehregler eingestellt werden.

Unter GPIB werden alle Geräteoperationen über eine primäre Adresse ausgeführt, eine zweite Adresse wird nicht benötigt.

HINWEIS: GPIB-Adresse 31 ist bei IEEE 488 nicht zulässig, kann aber für die Adressierung unter RS232 eingestellt werden.

## **Ferngesteuerter/Lokaler Betrieb**

Nach dem Einschalten ist das Gerät im lokalen Modus, die REMOTE (Fernsteuerungs)-Leuchte ist aus. In diesem Zustand sind alle Eingaben über die Tastatur möglich. Wird das Gerät als "Listener" (Hörer) adressiert, und empfängt es einen Befehl, wird der ferngesteuerte Betrieb eingeschaltet, und die REMOTE-Lampe leuchtet. In diesem Modus ist die Tastatur abgeschaltet, und es werden nur Fernsteuerbefehle abgearbeitet. Das Gerät kann durch Drücken der LOCAL (Lokal)-Taste wieder auf lokal umgeschaltet werden. Der Zustand hält solange an, bis das Gerät wieder adressiert wird und über die Schnittstelle einen Befehl empfängt, dann ist es wieder im Remote-Status.

## **RS232-Schnittstelle**

### **RS232-Schnittstellenanschluss**

Der 9-polige Typ-D-Anschluss der seriellen Schnittstelle befindet sich an der Geräterückseite. Die Pinbelegung ist wie folgt:

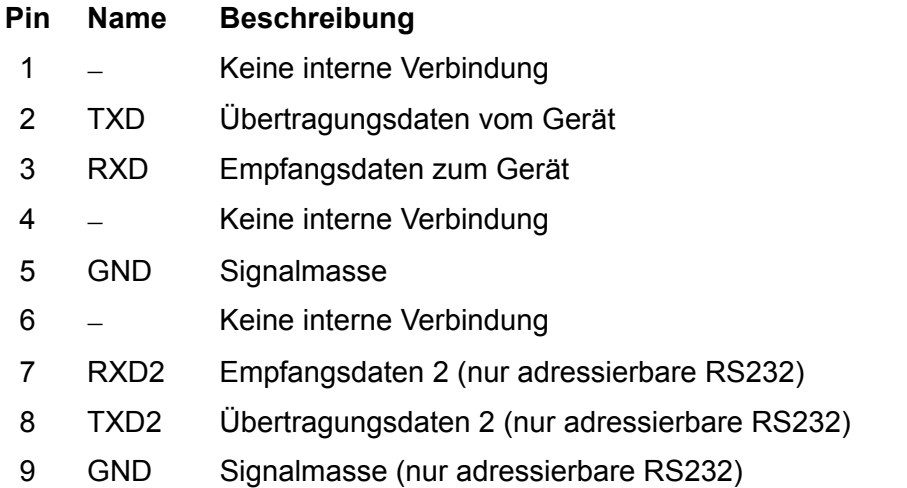

#### **RS232-Verbindungen eines Einzelgerätes**

Für die Fernsteuerung eines Einzelgerätes werden nur die Pins 2, 3 und 5 an den PC angeschlossen. Für den ordnungsgemäßen Betrieb müssen allerdings Verbindungen im PC-Anschluss und zwischen den Pins 1, 4 und 6 sowie 7 und 8 hergestellt werden (vgl. Diagramm). Pins 7 und 8 des Gerätes dürfen **nicht** an den PC angeschlossen werden, d. h. es darf kein vollständig verdrahtetes 9adriges Kabel verwendet werden.

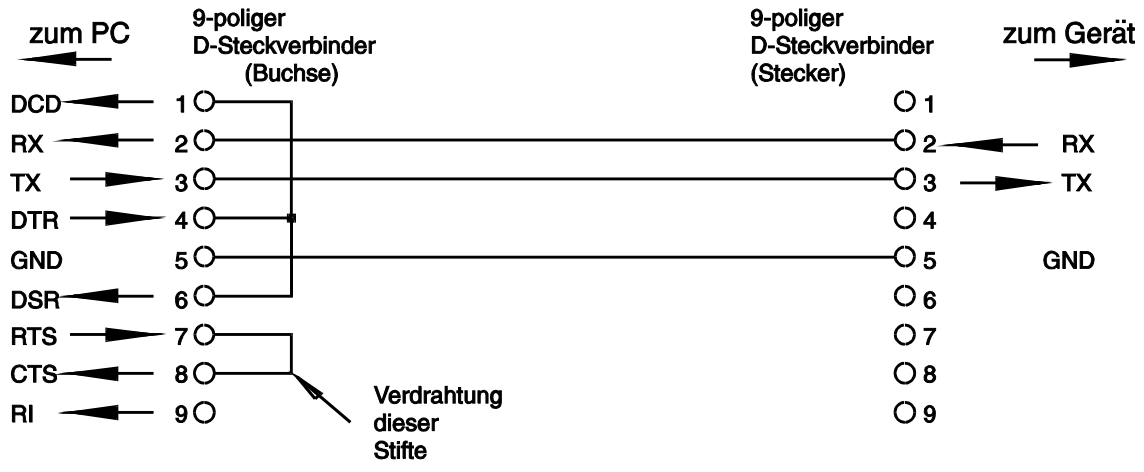

Die Baudrate wird eingestellt, wie oben im Abschnitt "Einstellung der Adresse und Baudrate" beschrieben. Die anderen Parameter sind wie folgt festgelegt:

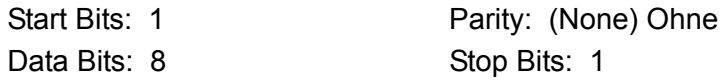

#### **Adressierbare RS232-Verbindungen**

Für den Betrieb mit adressierbarer RS232 werden die Pins 7, 8 und 9 des Geräteanschlusses ebenfalls verwendet. Mit einfachen Kabelverbindungen kann, wie unten gezeigt, eine "Kettenstruktur" mit bis zu 32 Geräten aufgebaut werden:

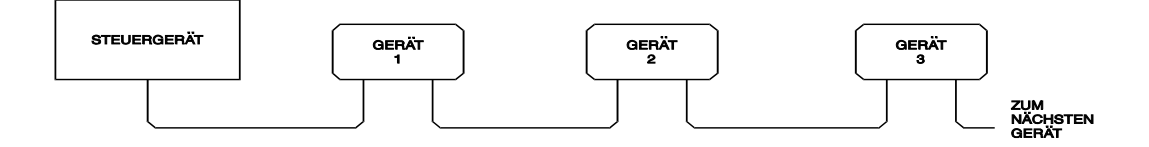

Die Kettenstruktur besteht nur aus den Leitungen für Übertragung (TXD), Empfang (RXD) und Masse. Es gibt keine Control/Handshake-Leitungen. Damit wird das XON/XOFF-Protokoll erforderlich. Die Verbindung zwischen den Geräten braucht nur aus drei Leitungen zu bestehen. Die Belegung für ein Anschlusskabel ist unten dargestellt:

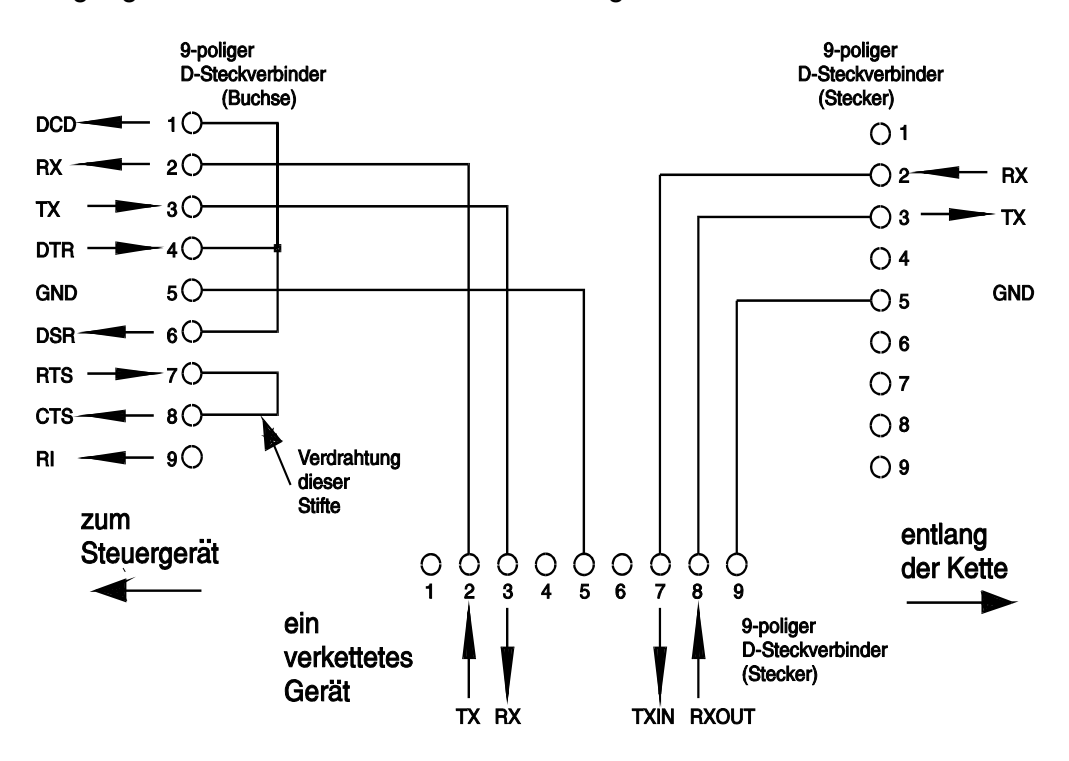

Alle Geräte an der Schnittstelle müssen eingeschaltet und auf die gleiche Baudrate eingestellt sein, sonst empfangen die in der Kettenstruktur nachfolgenden Geräte keine Daten oder Befehle.

Die anderen Parameter sind wie folgt festgelegt:

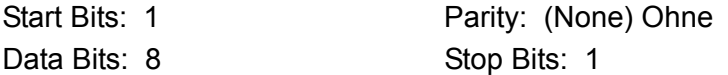

#### **RS232-Zeichensatz**

Wegen dem erforderlichen XON/XOFF-Protokoll stehen zur Datenübertragung nur ASCII-Zeichen zur Verfügung, binäre Blöcke sind nicht zulässig. Bit 7 des ASCII-Codes wird ignoriert, d.h. als Low angenommen. In der Befehlsmnemonik wird nicht zwischen Groß- und Kleinschreibung unterschieden, sie kann auch vermischt werden. Die ASCII-Codes unter 20H (Leerzeichen) sind für die Steuerung der adressierbaren RS232-Schnittstelle reserviert. In diesem Handbuch steht 20H usw. für 20 hexadezimal usw.

### **Steuercodes der adressierbaren RS232-Schnittstelle**

Alle Geräte, die für den Betrieb am adressierbaren RS232-Bus vorgesehen sind, arbeiten mit den folgenden Satz von Steuercodes. Codes zwischen 00H und 1FH, die hier nicht aufgeführt sind, haben eine bestimmte Bedeutung. Sie sind für zukünftige Anwendungen reserviert und werden hier ignoriert. Vermischen von Steuercodes und Gerätebefehlen ist, mit Ausnahme von CR- und LF-Codes bei XON- und XOFF-Codes, nicht erlaubt.

Nach dem Einschalten geht ein Gerät automatisch in den nicht adressierbaren Modus. In dieser Betriebsart ist es nicht adressierbar und reagiert auch nicht auf Adressbefehle. Dadurch arbeitet das Gerät als gewöhnliches, über RS232 steuerbares Gerät. Dieser Modus kann durch Senden des Steuercodes "Lock Non-Addressable mode", 04H, fest eingestellt werden. Controller und Gerät können jetzt alle 8-Bit-Codes und binäre Blöcke beliebig verwenden, aber alle Steuercodes werden ignoriert. Um den adressierbaren Modus wieder herstellen zu können, muss das Gerät ausgeschaltet werden.

Um nach dem Einschalten den adressierbaren Modus zu aktivieren, muss der Steuercode "Set Addressable Mode", 02H, gesendet werden. Alle Geräte am adressierbaren RS232-Bus werden damit befähigt, auf alle Steuercodes zu reagieren. Um das Gerät wieder in den nicht adressierbaren Modus zu bringen, muss der Steuercode "Lock Non-Addressable mode" gesendet werden. Der adressierbare Modus ist dann bis zum Ausschalten der Geräte nicht mehr möglich.

Bevor ein Befehl an ein Gerät geschickt werden kann, muss es als "Listener" (Hörer) adressiert werden. Dies geschieht mit dem Steuerbefehl "Listen Address", 12H, gefolgt von einem einzelnen Zeichen, dessen niedrigere 5 Bit der Adresse des gewünschten Gerätes entsprechen. Die Zeichen A-Z oder a-z zum Beispiel ergeben die Adressen 1−26, während @ die Adresse 0 ist, usw. Ist das Gerät als "Listener" adressiert, liest und reagiert das Gerät auf alle gesendeten Befehle, bis der "Listener"-Status aufgehoben wird.

Wegen der asynchronen Natur der Schnittstelle muss der Controller darüber informiert werden, ob ein Gerät die Adressierung als "Listener" akzeptiert hat und zum Empfang von Befehlen bereit ist. Der Controller wartet deshalb auf den Code 06H (ACK), bevor er Befehle sendet. Das angesprochene Gerät sendet diesen ACK-Code. Der Controller sollte 5 Sekunden abwarten, ob ein ACK empfangen wird, und es danach noch einmal versuchen.

Der "Listener"-Modus wird durch jeden der nachfolgenden Steuerbefehle aufgehoben:

- 12H "Listen Address", gefolgt von einer Adresse eines anderen Gerät
- 14H "Talk Address" eines beliebigen Gerätes.
- 03H Universal Unaddress (universeller Befehl zum Aufheben der Adressierung)
- 04H Lock Non-Addressable Mode (nicht adressierbaren Modus feststellen)
- 18H Universal Device Clear (universeller Befehl zum Zurücksetzen von Geräten)

Bevor die Antwort von einem Gerät gelesen werden kann, muss dieses zuerst als "Talker" (Sprecher) adressiert werden. Dies geschieht durch den Steuerbefehl "Talk Address", 14H, gefolgt von einem einzelnen Zeichen, dessen niedrigere 5 Bit der Adresse des jeweiligen Gerätes entsprechen. Ist ein Gerät als "Talker" adressiert, sendet es seine Antwort, sofern eine vorliegt, und verlässt dann wieder den "Talker"-Status. Jedes Mal, wenn das Gerät als "Talker" adressiert ist, sendet es nur eine Antwortmeldung.

Der "Talker"-Status wird bei Empfang eines der folgenden Steuerbefehle aufgehoben:

- 12H "Listen Address" eines beliebigen Gerätes
- 14H "Talk Address" eines anderen Gerätes.
- 03H Universal Unaddress (universeller Befehl zum Aufheben der Adressierung)
- 04H Lock Non-Addressable Mode (nicht adressierbaren Modus feststellen)
- 18H Universal Device Clear (universeller Befehl zum Zurücksetzen von Geräten)

Der "Talker"-Modus wird ebenso aufgehoben, wenn die Übertragung einer Meldung abgeschlossen ist oder das Gerät nichts zu senden hat.

Der Schnittstellenbefehl 0AH (LF) ist das universelle Befehls- und Antwortabschlusszeichen einer Meldung (Universal Command and Response Terminator (UCT)). Er muss immer als letzter Code eines Befehls gesendet werden und wird auch bei Antworten immer als letzter Code gesendet.

Der Schnittstellenbefehl 0DH (CR) kann nach Bedarf zur Formatierung von Befehlen eingesetzt werden. Er wird von allen Geräten ignoriert. Die meisten Geräte schließen eine Meldung mit CR (Wagenrücklauf) ab, gefolgt von LF (Neue Zeile).

Der Schnittstellenbefehl 13H (XOFF) kann jederzeit von einem "Listener" (Gerät oder Controller) gesendet werden, um die Übertragung eines "Talker" zu unterbrechen. Der "Listener" muss 11H (XON) senden, bevor der "Sprecher" mit der Übertragung fortfahren kann. Dies ist die einzige Art von Protokollsteuerung, die der adressierbare RS232-Modus unterstützt.

*Vollständige Liste der Steuercodes für die adressierbare RS232-Schnittstelle* 

- 02H Set Addressable Mode (adressierbaren Betrieb einstellen)
- 03H Universal Unaddress (universeller Befehl zum Aufheben der Adressierung)
- 04H Lock Non-Addressable Mode (nicht adressierbaren Modus feststellen)
- 06H Acknowledge (Bestätigung für Empfang der "Listener"-Adressierung)
- 0AH Line Feed (LF) (Zeilenschaltung), dient als universelles Abschlusszeichen
- 0DH Carriage Return (CR) (Wagenrücklauf), Formatierungsbefehl oder ignoriert
- 11H Restart Transmission (XON) (Übertragung wieder aufnehmen)
- 12H Listen Address ("Hörer"-Adresse; Adresse des erforderlichen Gerätes muss folgen)
- 13H Stop Transmission (XOFF) (Übertragung stoppen)
- 14H Talk Address ("Sprecher"-Adresse; Adresse des erforderlichen Gerätes muss folgen)
- 18H Universal Device Clear (universeller Befehl zum Zurücksetzen von Geräten)

## **USB-Schnittstelle**

Die USB-Schnittstelle gestattet die Steuerung des Geräts über einen USB-Port eines PC. Das Gerät wird mit einer CD geliefert, die die Treiber für verschiedene Windows-Versionen, einschließlich Win98 und 2000 enthält. Treiberaktualisierungen sind über die TTi-Webseite, www.tti-test.com, erhältlich. Die CD enthält außerdem eine Textdatei mit Informationen und Details zum Software-Installationsverfahren.

Die Installation des Schnittstellentreibers erfolgt durch den Anschluss des Geräts an einen PC über ein standardmäßiges USB-Kabel. Die Windows-"Plug and Play"-Funktionen sollten die neu hinzugekommene, an der USB-Schnittstelle angeschlossene Hardware automatisch erkennen. Falls diese Verbindung zum ersten Mal hergestellt worden ist, werden Sie aufgefordert, den Ort eines geeigneten Treibers festzulegen. Windows installiert den entsprechenden Treiber vorausgesetzt, dass die standardmäßigen Windows-Aufforderungen korrekt befolgt werden. Der Treiber bleibt auf dem PC installiert und sollte jedes Mal, wenn das Gerät zukünftig über den USB mit dem PC verbunden wird, aufgerufen werden.

Die mit diesem Generator gelieferte Kurvenform-Designsoftware wurde verbessert, um Downloads zum Gerät mithilfe des USB zu gestatten. Anwender, die ihre eigene Anwendungssoftware für die USB-Kommunikation mit dem Generator schreiben wollen, finden die relevanten Informationen auf der CD, die die Treiber selbst enthält.

## **GPIB-Schnittstelle**

Der 24polige GPIB-Anschluss befindet sich an der Rückseite des Gerätes. Die Pinbelegung ist gemäß IEEE-Standard 488.1−1987, und das Gerät entspricht IEEE-Standard 488.1-1987 sowie IEEE-Standard 488.2-1987, GPIB-Untergruppen.

### **GPIB-Befehle**

Dieses Gerät enthält die folgende Befehle aus IEEE 488.1:

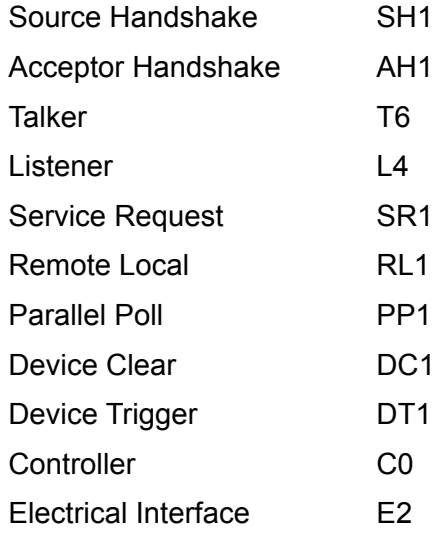

### **GPIB IEEE Std. 488.2 Fehlerbehandlung**

Der IEEE 488.2-Fehler "UNTERMINATED" (als "Talker" adressiert, ohne etwas zum Senden zu haben) wird wie folgt abgearbeitet: Wenn das Gerät zum Sprechen angesteuert wurde und die Antwortformatierung inaktiv ist und die Eingangsabfrage leer ist, dann wird der "UNTERMINATED"-Fehler erzeugt. Das Abfragefehlerbit im Standard Event Status Register wird gesetzt, der Wert 3 in das Abfragefehlerregister geschrieben und der Parser zurückgesetzt. Weitere Informationen entnehmen Sie bitte dem Abschnitt "Statusmeldungen".

Der IEEE 488.2-Fehler "INTERRUPTED" wird wie folgt abgearbeitet: Wenn das Antwortformatierungsprogramm darauf wartet, eine Antwortnachricht zu senden und ein <PROGRAM MESSAGE TERMINATOR> vom Parser gelesen worden ist oder die Zufuhrschlange mehr als eine END-Nachricht enthält, dann wird das Gerät unterbrochen (INTERRUPTED), und eine Fehlermeldung wird generiert. Das Abfragefehlerbit im Standard Event Status Register wird gesetzt, der Wert 1 wird ins Abfragefehlerregister geschrieben und das

Antwortformatierungsprogramm zurückgestellt. Die Ausgabeschlange wird so gelöscht. Der Parser beginnt dann, die nächste <PROGRAM MESSAGE UNIT> von der Zufuhrschlange syntaktisch zu analysieren. Weitere Informationen entnehmen Sie bitte dem Abschnitt "Statusmeldungen".

Der IEEE 488.2-Fehler "DEADLOCK" wird wie folgt abgearbeitet: Wenn das Antwortformatierungsprogramm darauf wartet, eine Antwortnachricht zu senden und die Zufuhrschlange voll wird, dann geht das Gerät in den " DEADLOCK"-Modus und eine Fehlermeldung wird generiert. Das Abfragefehlerbit im Standard Event Status Register wird gesetzt, der Wert 2 wird ins Abfragefehlerregister geschrieben und das Antwortformatierungsprogramm zurückgestellt. Die Ausgabeschlange wird so gelöscht. Der Parser beginnt dann, die nächste <PROGRAM MESSAGE UNIT> von der Zufuhrschlange syntaktisch zu analysieren. Weitere Informationen entnehmen Sie bitte dem Abschnitt "Statusmeldungen".

### **GPIB Parallel Poll**

Dieser Generator bietet absolute Parallel Poll-Möglichkeiten. Das Parallel Poll Enable Register wird gesetzt, damit festgelegt wird, welche Bits im Status Byte Register benutzt werden, um die lokale "ist"-Meldung zu bilden. Das Parallel Poll Enable Register wird durch den Befehl ∗PRE <nrf> gesetzt und mit dem Befehl ∗PRE? ausgelesen. Der Wert im Parallel Poll Enable Register wird mit dem Status Byte Register AND verknüpft. Ist das Ergebnis Null, ist der Wert von "ist" gleich 0, andernfalls ist der Wert von "ist" gleich 1.

Das Gerät muss auch so eingestellt werden, das der Wert von "ist" während des Parallel Poll-Betriebs an den Controller gegeben werden kann. Das Gerät wird über den Controller, durch Aussenden des Befehls Parallel Poll Configure (PPC), gefolgt von dem Befehl Parallel Poll Enable (PPE), konfiguriert. Die Bits des PPE-Befehls sind unten aufgeführt:

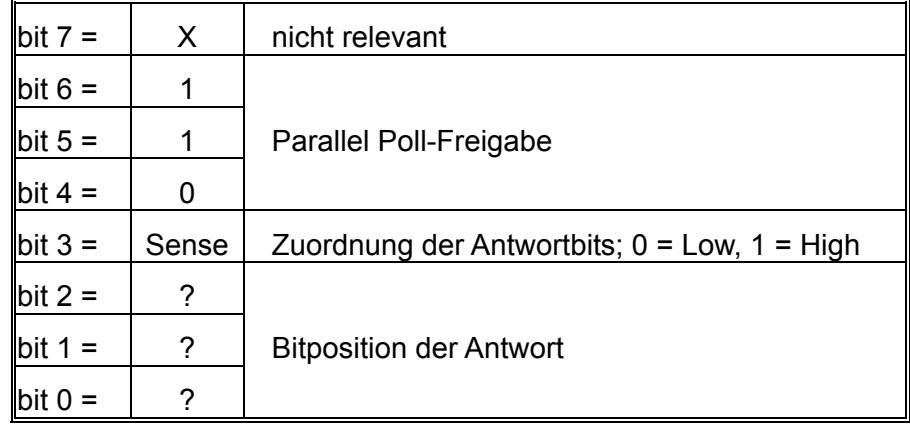

*Beispiel:.* Um an Bitposition 1 das RQS-Bit (Bit 6 des Status Byte Register) mit 1, wenn wahr, und mit 0, wenn nicht wahr, als Antwort auf eine Parallel Poll-Operation auszugeben, senden Sie folgende Befehle

\*PRE 64<pmt>, dann PPC, gefolgt von 69H (PPE)

Die Parallel Poll-Antwort des Generators ist dann 00H, wenn RQS gleich 0 ist, und 01H, wenn RQS gleich 1 ist.

Während der Parallel Poll-Antwort werden die DIO Schnittstellenleitungen ohmsch abgeschlossen (passiver Abschluss). Dadurch können sich mehrere Geräte, entweder in Wired-AND- oder Wired-OR-Konfiguration, dieselbe Position für das Antwortbit teilen. Weitere Informationen entnehmen Sie bitte IEEE 488.1.

## **Statusmeldungen**

Dieser Abschnitt beschreibt das gesamte Statusmodell des Gerätes. Beachten Sie, dass sich bestimmte Register speziell auf den GPIB-Teil des Gerätes beziehen und nur bedingt in einer RS232-Umgebung verwendet werden können.

### **Standard Event Status und Standard Event Status Enable Register**

Diese beiden Register sind, wie vom IEEE 488.2-Standard vorgegeben, implementiert. Alle im Standard Event Status Register gesetzten Bits, die sich auf die gesetzten Bits im Standard Event Status Enable Register beziehen, sorgen dafür, dass das ESB-Bit im Status Byte Register gesetzt wird.

Das Standard Event Status Register wird mit dem Befehl ∗ESR? ausgelesen und gelöscht. Das Standard Event Status Enable Register wird mit dem Befehl ∗ESE <nrf> gesetzt und mit dem Befehl ∗ESE? ausgelesen.

- Bit 7 − Eingeschaltet. Wird gesetzt, wenn das Gerät eingeschaltet wird.
- Bit 6 − Nicht belegt.
- Bit 5 − Befehlsfehler. Wird gesetzt, wenn ein Syntaxfehler in einem Befehl vom Bus entdeckt wird. Der Parser wird zurückgesetzt und fährt mit dem nächsten, eingehenden Byte fort.
- Bit 4 − Ausführungsfehler. Wird gesetzt, wenn ein Fehler bei der Ausführung eines vollständig interpretierten Befehls auftritt. Die entsprechende Fehlernummer wird an das Execution Error Register gemeldet.
- Bit 3 − Nicht belegt.
- Bit 2 − Abfragefehler. Wird gesetzt, wenn ein Abfragefehler auftritt. Die entsprechende Fehlernummer (siehe unten) wird an das Query Error Register gemeldet.
	- 1. Unterbrechungsfehler
	- 2. Blockierungsfehler
	- 3. Abschlussfehler
- Bit  $1 -$  Nicht belegt.
- Bit 0 − Operation abgeschlossen. Wird abhängig vom \*OPC-Befehl gesetzt.

### **Status Byte Register und Service Request Enable Register**

Diese beiden Register sind, wie vom IEEE 488.2-Standard vorgegeben, implementiert. Alle im Status Byte Register gesetzten Bits, die sich auf die gesetzten Bits im Service Request Enable Register beziehen, sorgen dafür, dass das RQS/MSS-Bit im Status Byte Register gesetzt wird und somit ein Service Request auf dem Bus generiert wird.

Das Status Byte Register wird entweder mit dem Befehl ∗STB? abgefragt, der MSS in Bit 6 zurückbringt, oder durch serielles Pollen, das RQS in Bit 6 zurückbringt. Das Service Request Enable Register wird mit dem Befehl ∗SRE <nrf> gesetzt und mit dem Befehl ∗SRE? ausgelesen.

- Bit 7 − Nicht belegt.
- Bit 6 − RQS/MSS. Dieses Bit enthält, wie in IEEE 488.2 festgelegt, sowohl die Requesting Service-Meldung als auch die Master Status Summary-Meldung. RQS wird als Antwort auf serielles Pollen zurückgebracht, und MSS I−s wird als Reaktion auf den Befehl \*STB? zurückgegeben.
- Bit 5 − ESB. Das Event Status Bit. Dieses Bit wird gesetzt, wenn sich gesetzte Bits im Standard Event Status Register auf gesetzte Bits im Standard Event Status Enable Register beziehen.
- Bit 4 − MAV. Das Message Available-Bit. Dieses Bit wird gesetzt, wenn das Gerät eine fertig formatierte Antwort für zum Versenden an den Controller bereithält. Das Bit wird zurückgesetzt, nachdem das Antwortabschlusszeichen gesendet wird.
- Bit 3 − Nicht belegt.
- Bit 2 − Nicht belegt.
- Bit 1 − Nicht belegt.
- Bit 0 − Nicht belegt.

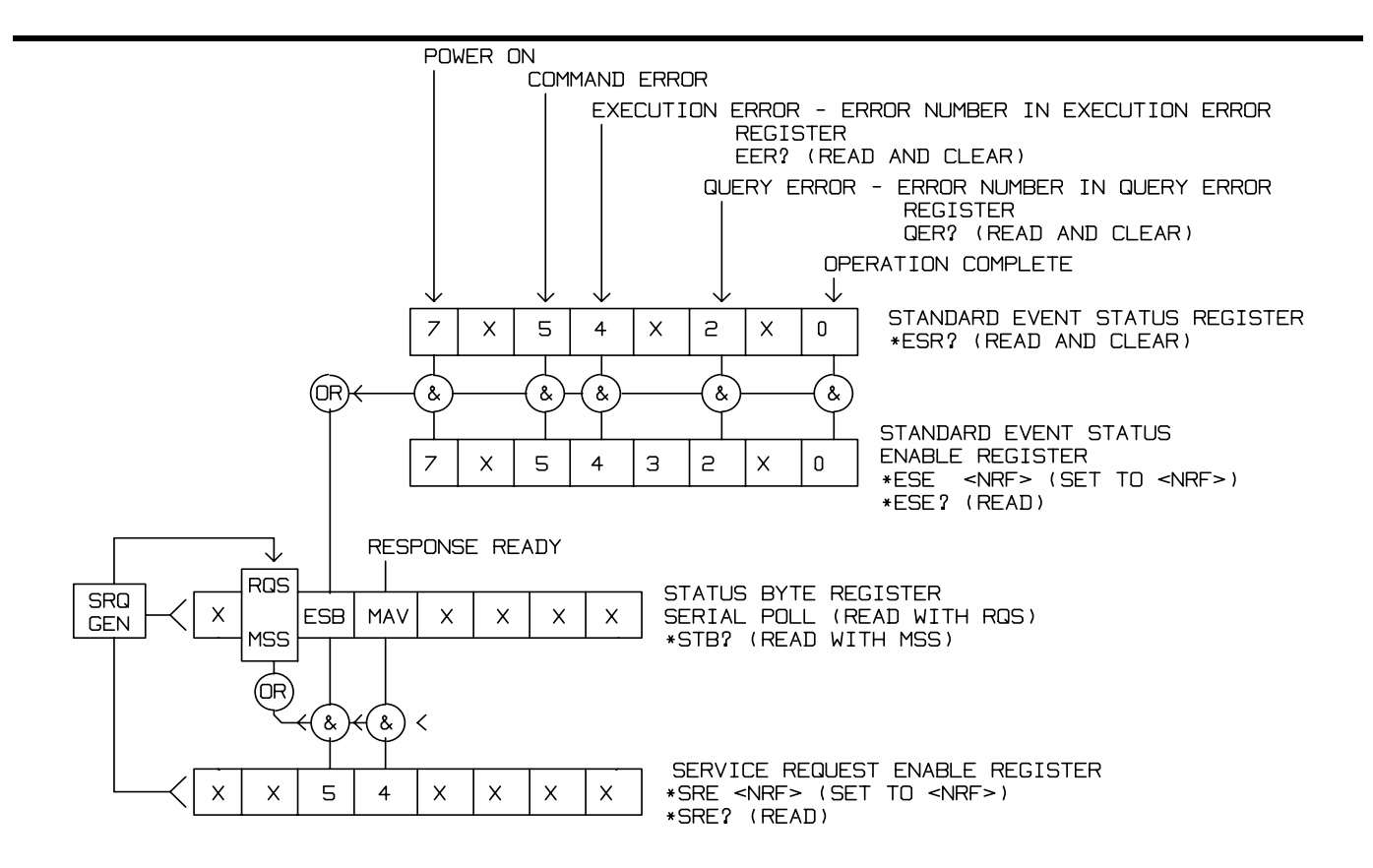

### **Statusmodell**

## **Einstellungen nach dem Einschalten**

Die folgenden Gerätestatuswerte werden nach dem Einschalten eingestellt:

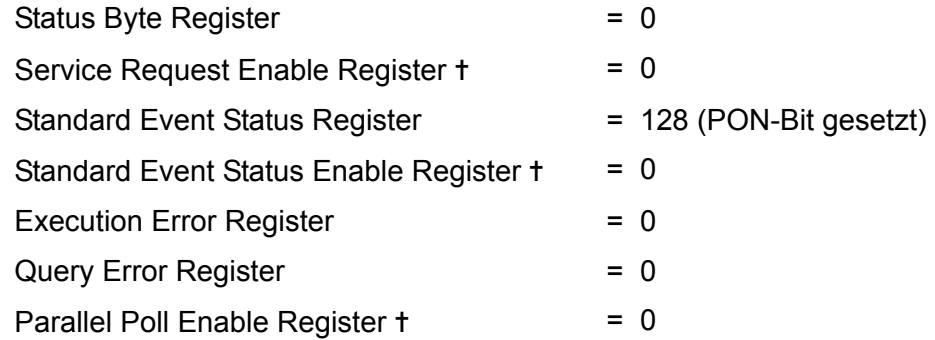

✝ So markierte Register beziehen sich speziell auf den GPIB-Teil des Gerätes und sind nur bedingt für eine RS232-Umgebung verwendbar.

Das Gerät geht mit aktivierter Tastatur in den lokalen Modus.

Die Geräteparameter beim Einschalten sind durch die Einstellung im **POWER ON SETTING-**Bildchirm festgelegt, das über das UTILITY-Menü aufgerufen wird. Wenn **restore last setup** oder **recall store no. nn** eingestellt ist und der Controller am Anfang einen definierten Zustand benötigt, sollte der Befehl \*RST zum Laden der Standardwerte benutzt werden.

Wenn aus irgendwelchen Gründen beim Einschalten ein Fehler im nichtflüchtigen Speicher festgestellt wird, wird eine Fehlermeldung ausgegeben, und alle Einstellungen werden, wie bei dem Befehl \*RST, auf die Standardwerte zurückgestellt.

# Fernsteuerbefehle

## **RS232-Fernsteuerbefehlformate**

Der serielle Eingang in das Gerät wird in einer 256 Byte-Zufuhrschlange gepuffert. Diese wird über Interrupts in einer für alle anderen Geräteoperationen transparenten Art gefüllt. Das Gerät sendet XOFF, wenn etwa 200 Zeichen in der Schlange sind. XON wird gesendet, wenn etwa 100 freie Plätze in der Schlange verfügbar werden, nachdem XOFF gesendet wurde. Diese Schlange enthält die "Rohdaten" (syntaktisch noch nicht analysiert), die der Parser nach Bedarf übernimmt. Befehle (und Abfragen) werden der Reihe nach ausgeführt, und der Parser startet einen neuen Befehl erst, wenn der vorherige Befehl oder die vorherige Abfrage vollständig abgeschlossen ist. Im nicht adressierbaren RS232-Betrieb werden Antworten auf Befehle oder Abfragen sofort gesendet. Es gibt keine Ausgabeschlange, d.h. das Antwortformatierungsprogramm wartet ggf. unbegrenzt, bis das Gerät angesprochen wird, um zu "reden", und die vollständige Antwortnachricht gesendet worden ist. Erst dann wird dem Parser erlaubt, den nächsten Befehl in der Zufuhrschlange zu starten.

Befehle müssen in der Form gesendet werden, die in der Befehlsliste festgelegt ist, und immer mit dem Befehlsabschlusscode 0AH (Line Feed, LF) enden. Befehle können in Gruppen gesendet werden, wenn die einzelnen Befehle durch den Code 3BH (;) getrennt sind. Die Gruppe muss mit dem Befehlsabschlusscode 0AH (Line Feed, LF) enden.

Antworten vom Gerät an den Controller werden in der Form gesendet, wie sie in der Befehlsliste festgelegt ist. Jede Antwort muss mit dem Code 0DH (Carriage Return, CR) enden, gefolgt von 0AH (Line Feed, LF).

<WHITE SPACE> ist mit den Zeichencodes 00H bis einschließlich 20H definiert, mit Ausnahme der Codes, die als adressierbare RS232-Steuercodes definiert sind.

<WHITE SPACE> wird ignoriert, außer bei Befehlsunterscheidung, d. h. "∗C LS" ist nicht gleich "∗CLS".

Bei allen Zeichen wird das höchste Bit ignoriert.

Die Befehle unterscheiden nicht zwischen Groß-/Kleinschreibung.

## **GPIB Befehlsformate**

Der GPIB-Eingang in das Gerät wird in einer 256 Byte-Zufuhrschlange gepuffert. Diese wird über Interrupts in einer für alle anderen Geräteoperationen transparenten Art gefüllt. Diese Schlange enthält die "Rohdaten" (syntaktisch noch nicht analysiert), die der Parser nach Bedarf übernimmt. Befehle (und Abfragen) werden der Reihe nach ausgeführt, und der Parser startet einen neuen Befehl erst, wenn der vorherige Befehl oder die vorherige Abfrage vollständig abgeschlossen ist. Es gibt keine Ausgabeschlange, d.h. dass das Antwortformatierungsprogramm wartet, ggf. unendlich, bis das Gerät angesprochen wird, um zu "reden", und die vollständige Antwortnachricht gesendet worden ist. Erst dann wird dem Parser erlaubt, den nächsten Befehl in der Zufuhrschlange zu starten.

Befehle werden vom Controller als <PROGRAM MESSAGES> gesendet. Jede Meldung besteht aus keinen oder mehreren <PROGRAM MESSAGE UNIT>-Elementen, die durch <PROGRAM MESSAGE UNIT SEPARATOR>-Elemente getrennt sind.

Eine <PROGRAM MESSAGE UNIT> ist jeder Befehl aus der Liste der Fernsteuerbefehle.

Ein <PROGRAM MESSAGE UNIT SEPARATOR> ist das Strichpunkt-Zeichen ";" (3BH).

<PROGRAM MESSAGES> werden durch <PROGRAM MESSAGE TERMINATOR>-Elemente getrennt, die aus folgenden Zeichen bestehen können:

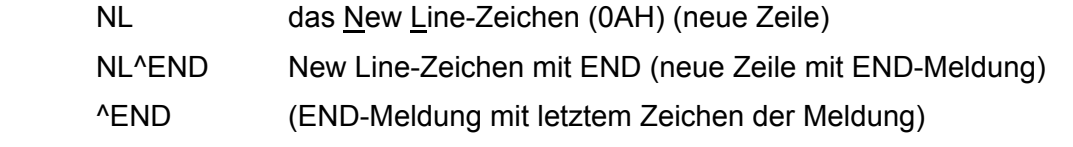

Antworten vom Gerät zum Controller werden als <RESPONSE MESSAGES> gesendet. Eine <RESPONSE MESSAGE> besteht aus einer <RESPONSE MESSAGE UNIT>, gefolgt von einem <RESPONSE MESSAGE TERMINATOR>.

Ein <RESPONSE MESSAGE TERMINATOR> ist das Zeichen für "neue Zeile mit END-Meldung", NL^END.

Jede Abfrage führt zu einer bestimmten <RESPONSE MESSAGE>. Diese sind, zusammen mit den Abfragebefehlen, in der Liste der Fernsteuerbefehle aufgeführt.

<WHITE SPACE> wird ignoriert, außer bei Befehlsunterscheidung, d. h. "∗C LS" ist nicht gleich "∗CLS". <WHITE SPACE> ist mit den Zeichencodes 00H bis einschließlich 20H definiert, mit Ausnahme des Codes für "neue Zeile" (0AH).

Bei allen Zeichen wird das höchste Bit ignoriert.

Die Befehle unterscheiden nicht zwischen Groß-/Kleinschreibung.

## **Befehlsliste**

In diesem Abschnitt sind alle Befehle und Abfragen für dieses Gerät aufgeführt. Die Befehle sind in alphabetischer Reihenfolge innerhalb der Funktionsgruppen angeordnet.

Beachten Sie, dass es keine abhängigen Parameter, gekoppelten Parameter, überlappenden Befehle, "Ausdrucksprogrammdatenelemente" oder zusammengesetzte Befehlsprogrammköpfe gibt und dass jeder Befehl vollständig abgearbeitet ist, bevor der nächste Befehl gestartet wird. Alle Befehle sind sequentiell, und die "Operation vollständig"-Nachricht wird in allen Fällen sofort nach der Ausführung generiert.

Folgende Nomenklatur wird verwendet:

- <rmt> <RESPONSE MESSAGE TERMINATOR> (Antwortabschluss)
- <cpd> <CHARACTER PROGRAM DATA> (Zeichen als Programmdaten), d.h. eine kurze Mnemonik oder Zeichenfolge wie z.B. ON oder OFF
- <nrf> Eine Zahl in beliebigem Format. 12, 12,00, 1,2 e1 und 120 e1 zum Beispiel werden immer als 12 erkannt. Jede Zahl wird nach ihrem Empfang in die erforderliche Genauigkeit umgewandelt, die mit der Verwendung übereinstimmt, und dann aufgerundet, um den Wert des Befehls zu erhalten.
- <nr1> Zahl ohne Dezimalstelle, d.h. Ganzzahl (Integer)
- [...] Alle in solchen Klammern eingeschlossenen Angaben sind optionale Parameter. Ist mehr als eine Angabe eingeschlossen, sind entweder alle oder keine erforderlich.

Befehle, die mit einem \* beginnen, sind die im IEEE-Standard 488.2 als allgemeine Befehle spezifizierten. Alle funktionieren auch mit der RS232-Schnittstelle, sind aber oft von geringem Nutzen.

## **Frequenz und Periode**

Mit diesen Befehlen wird die Frequenz/Periode des Generatorhauptausgangs eingestellt. Sie entsprechen dem Drücken der FREQ-Taste und Editieren dieses Bildschirms.

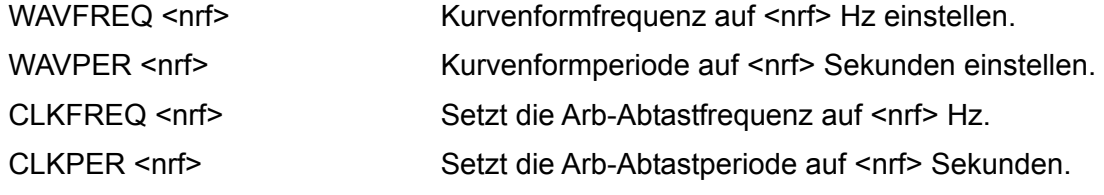

## **Amplitude und DC Offset**

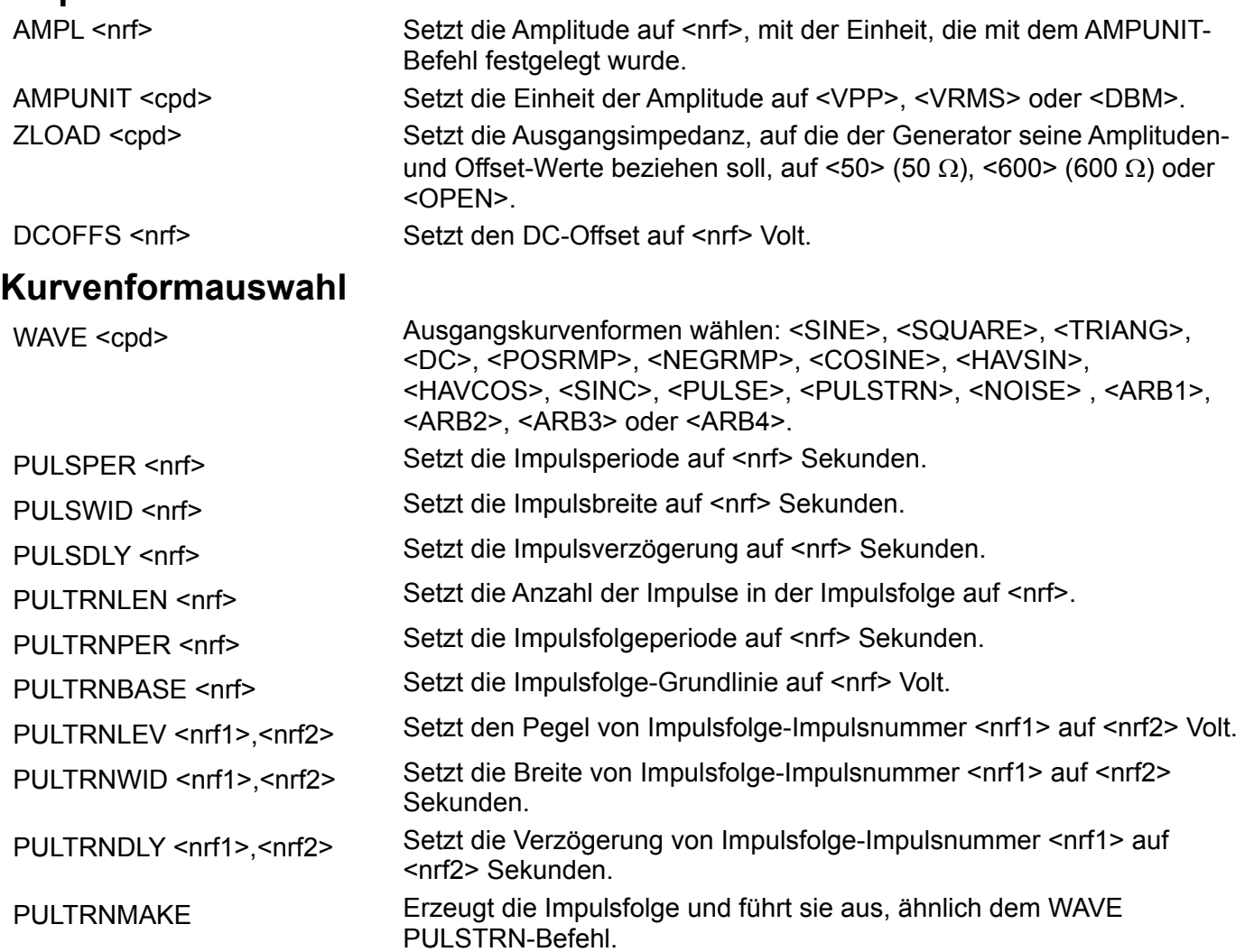

## **Definieren von arbiträren Kurvenformen**

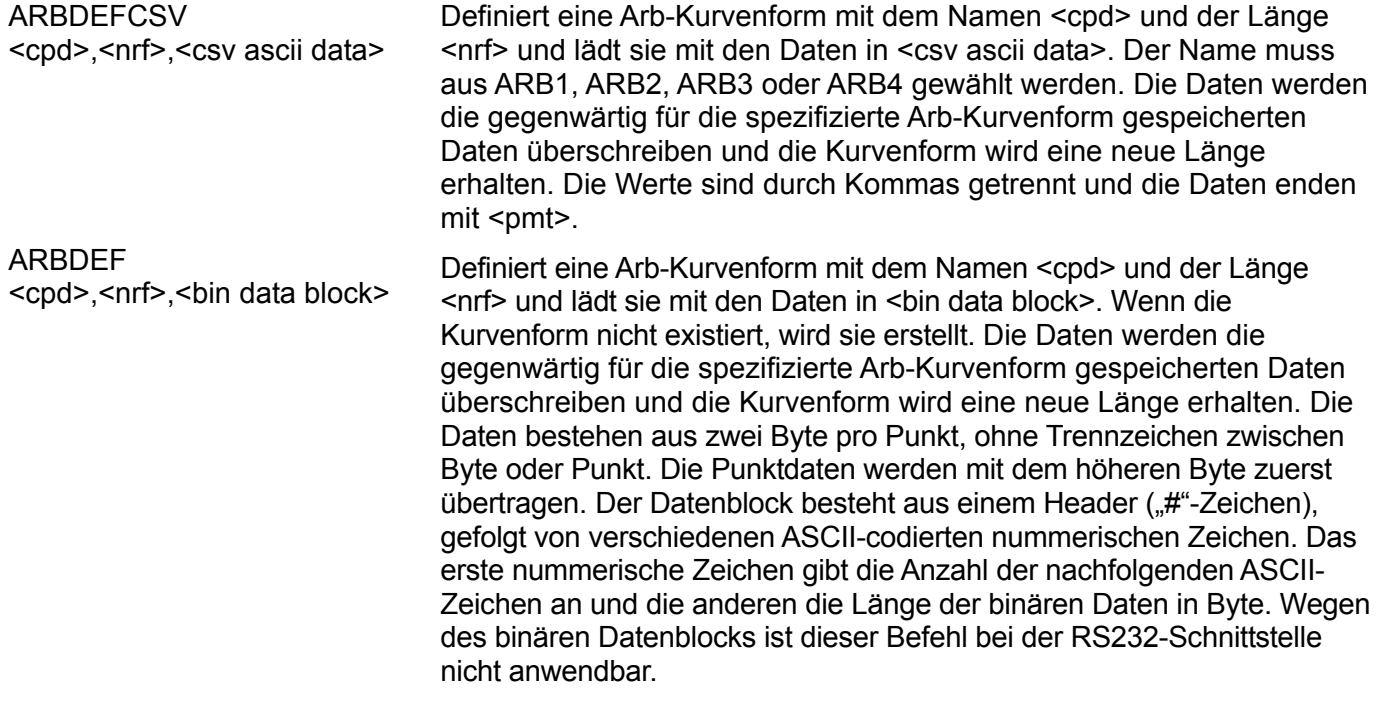

## **Abfrage der Arb-Kurvenform**

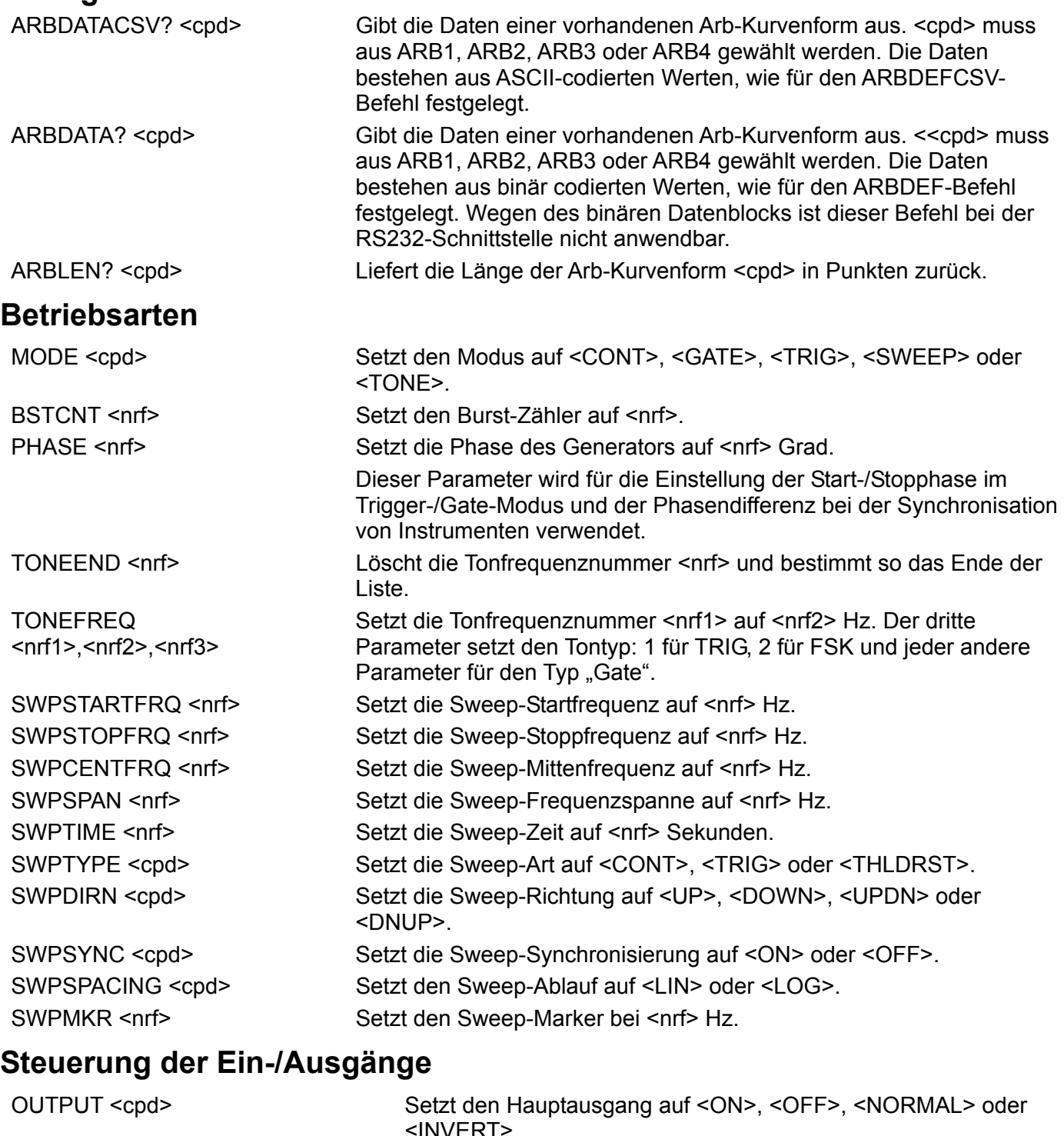

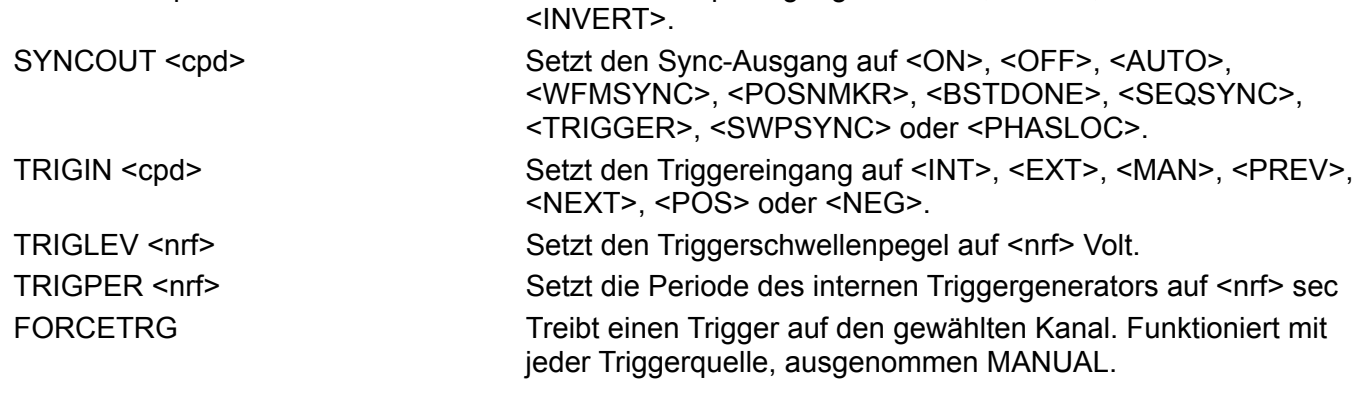

## **Modulationsbefehle**

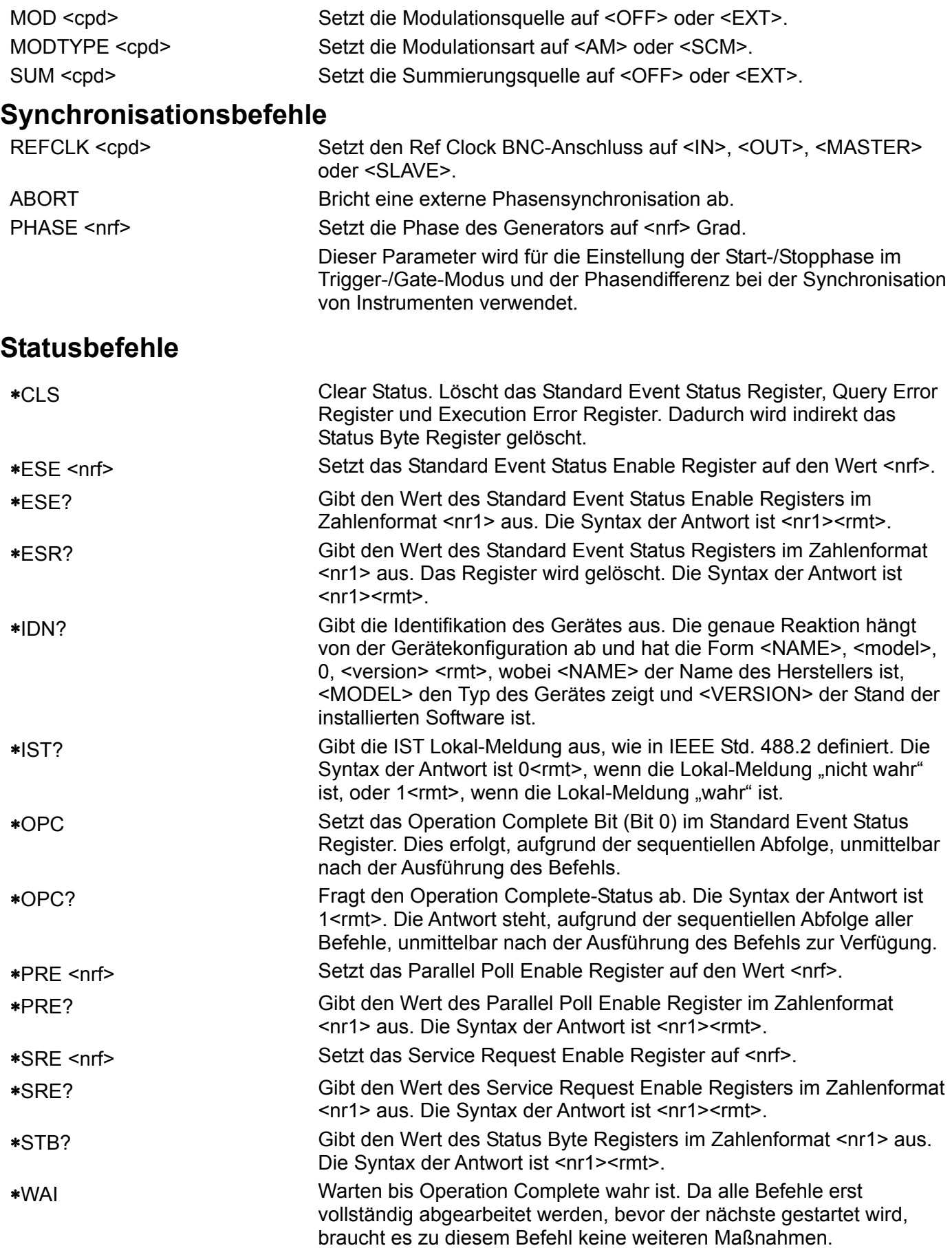

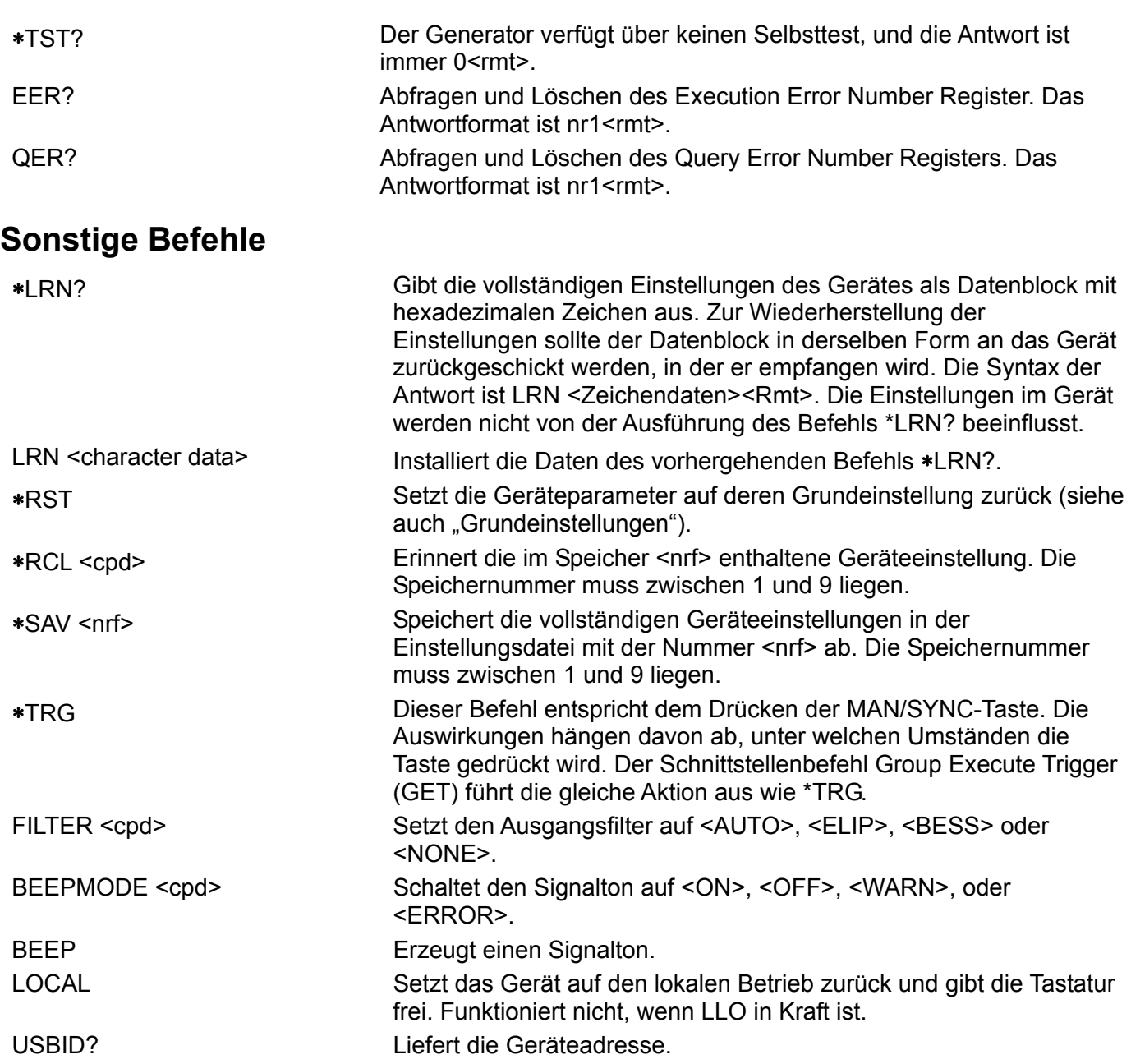

Informationen zu den Fernkalibrierbefehlen entnehmen Sie bitte dem Abschnitt "Kalibrierung".

# Zusammenfassung der Fernsteuerbefehle

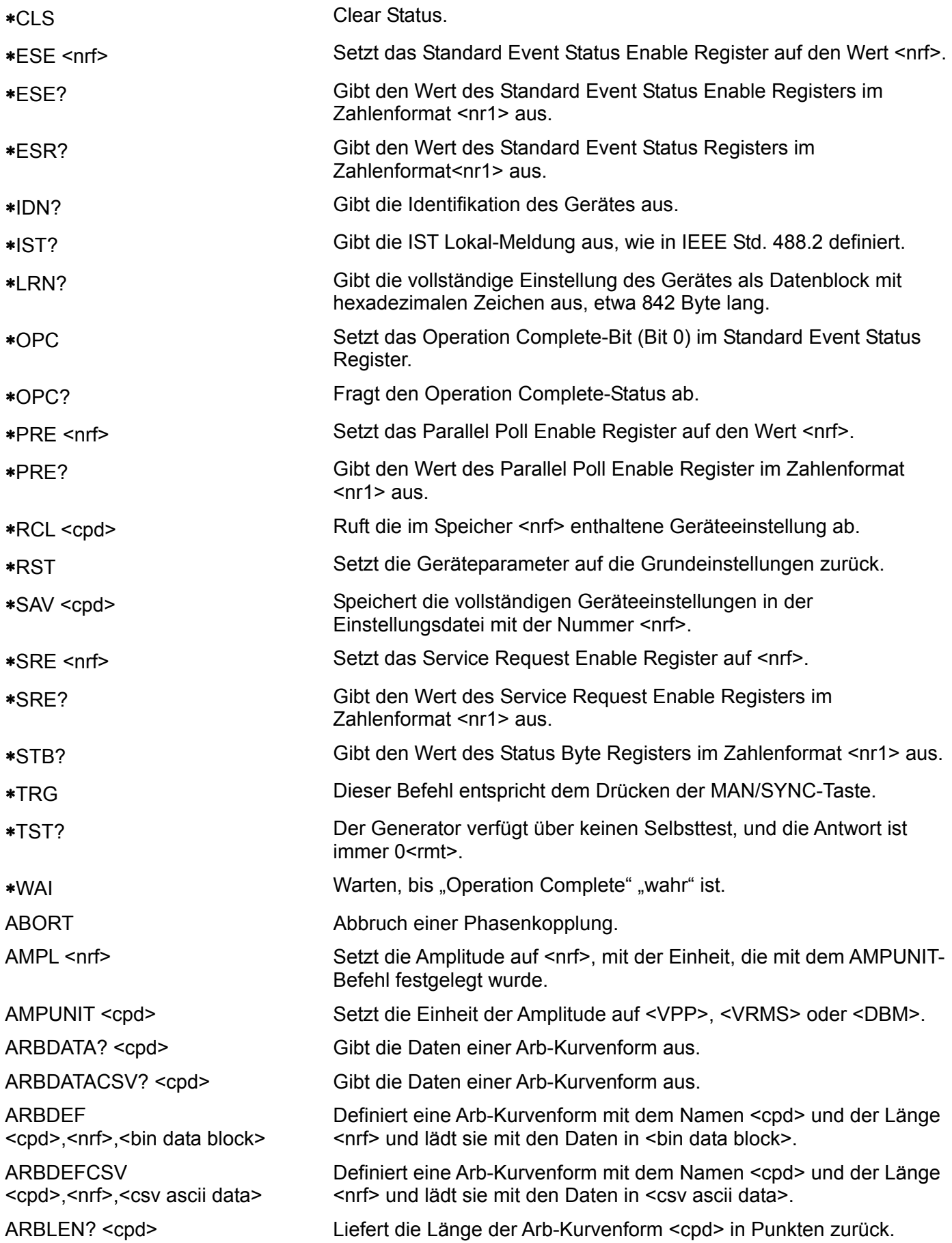

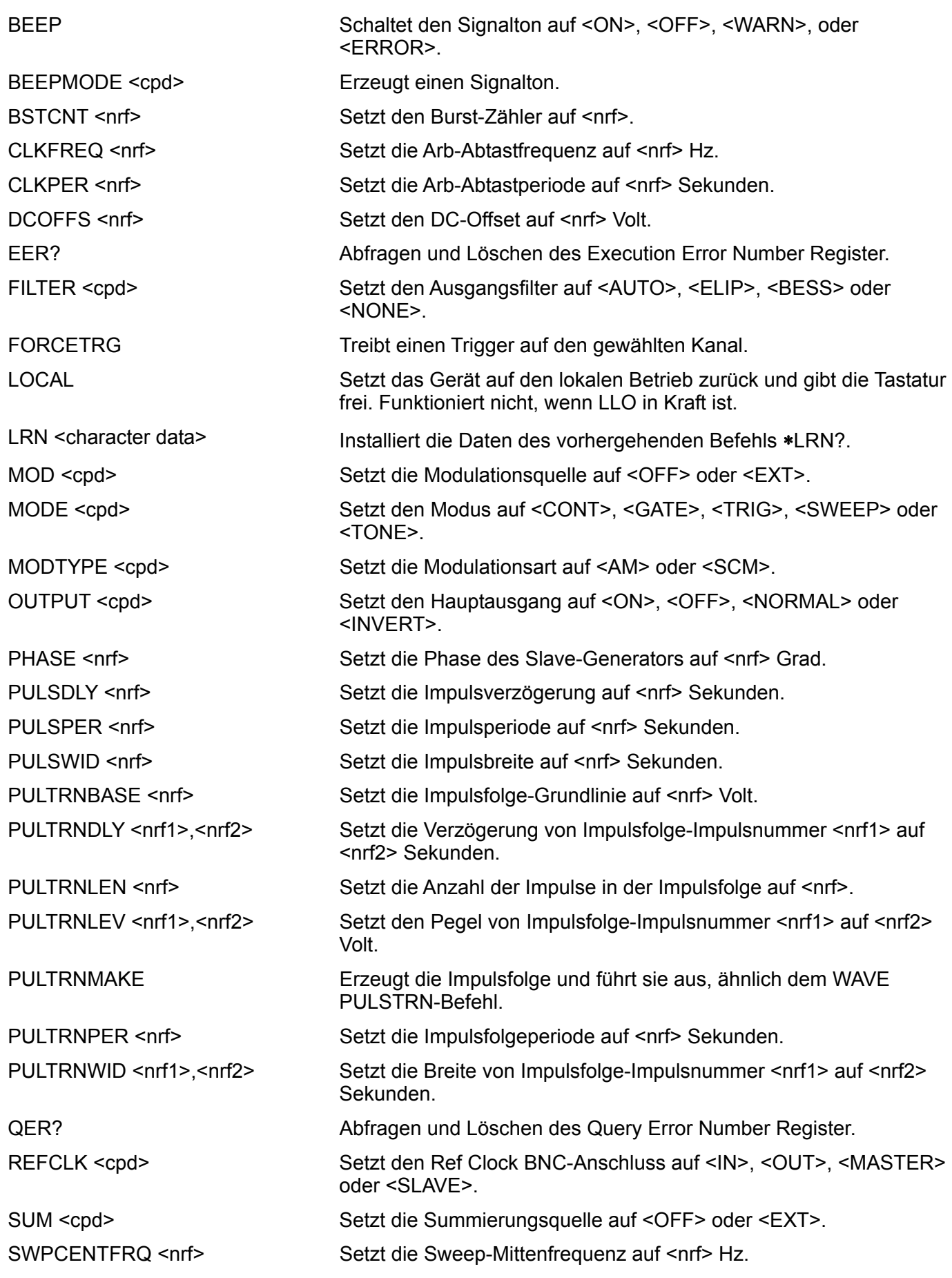

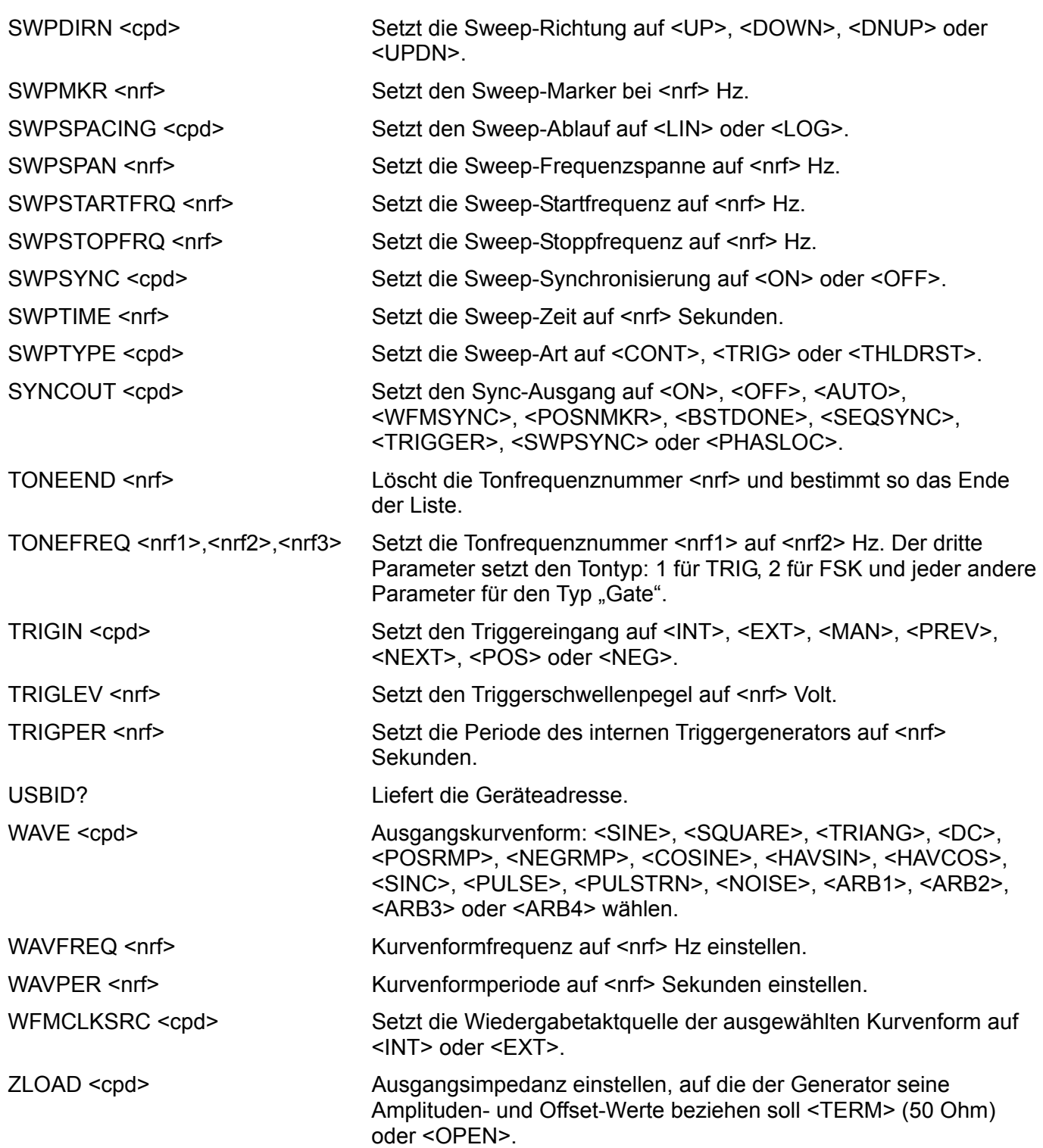

## Wartung

Die Hersteller oder ihre Vertretungen bieten einen Reparaturdienst für fehlerhafte Geräte an. Falls Anwender Wartungsarbeiten selbst durchführen möchten, sollten sie nur geschultes Personal damit beauftragen. Für diese Arbeiten sollte das Servicehandbuch zu Hilfe genommen werden, das direkt beim Hersteller der Geräte oder dessen Vertretungen bezogen werden kann.

#### **Reinigung**

Verwenden Sie zur Reinigung des Gerätes ein leicht mit Wasser oder einem milden Reinigungsmittel angefeuchtetes Tuch.

**WARNUNG! ZUR VERMEIDUNG ELEKTRISCHER SCHLÄGE ODER BESCHÄDIGUNGEN DES GERÄTES DARF KEIN WASSER IN DAS GEHÄUSE GELANGEN. DAS GERÄT NICHT MIT LÖSUNGSMITTELN REINIGEN, UM SCHÄDEN ZU VERMEIDEN.**
### Anhang 1. Warnungen und Fehlermeldungen

Warnungen werden ausgegeben, wenn eine Einstellung u.U. nicht zum gewünschten Ergebnis führt; z.B. wenn eine kleine Amplitude mit DC-Offset, abgeschwächt vom

Ausgangsdämpfungsglied, eingestellt ist. Die Einstellung wird aber angenommen.

Fehlermeldungen werden bei unzulässigen Einstellungen erzeugt. Die vorherige Einstellung bleibt erhalten.

Die letzten beiden Warnungen/Fehlermeldungen können durch Drücken von LAST ERROR (Letzter Fehler) im UTILITY-Bildschirm, aufgerufen werden. Die letzte Meldung wird zuerst angezeigt.

Warnungen und Fehlermeldungen werden mit einer Nummer am Display angezeigt. Über die Schnittstellen wird nur die Nummer ausgegeben.

Es folgt eine Auflistung aller Meldungen, wie sie auf der Anzeige erscheinen.

#### **Warnungen**

- 00 No errors or warnings have been reported. (Es liegen keine Meldungen vor.)
- 13 DC offset changed by amplitude. (DC-Offset durch Amplitude verändert.)
- 14 Offset + SUM + level may cause clipping. (Offset + SUM + Pegel können zu Begrenzungen führen.)
- 23 Offset will clip the waveform. (Offset begrenzt Kurvenform.)
- 24 Instrument not calibrated. (Instrument ist nicht kalibriert.)
- 30 Amplitude will clip the waveform. (Amplitude begrenzt Kurvenform.)
- 42 Trigger source is fixed to external in SLAVE mode. (Triggerquelle ist bei SLAVE fest auf extern gesetzt.)
- 59 Trigger slope is fixed to positive in SLAVE mode. (Triggerflanke ist bei SLAVE fest auf positiv gesetzt.)
- 81 The programmed mod depth cannot be set. (Der programmierte Modulationsgrad kann nicht eingestellt werden.)
- 83 Numeric value too large − switching to sample period. (Der nummerische Wert ist zu groß - Umschalten auf Abtastperiode.)

#### **Fehlermeldungen**

- 101 Frequency out of range for the selected waveform. (Frequenz für gewählte Kurvenform nicht zulässig.)
- 102 Sample clock frequency required exceeds 100MHz. (Erforderliche Abtastrate übersteigt 100 MHz.)
- 103 Sample clock frequency required is less than 0.1Hz. (Erforderliche Abtastrate niedriger als 0,1 Hz.)
- 104 Pulse/pulse-train period out of range for current set-up. (Impuls-/Impulsfolgeperiode für diese Einstellung nicht zulässig.)
- 105 Pulse width cannot be greater than the period. (Impulsbreite kann nicht größer als Periode sein.)
- 106 Absolute value of pulse delay must be < period. (Absolutwert der Impulsverzögerung muss kleiner als Periode sein.)
- 107 Pulse width cannot be less than 10ns. (Impulsbreite kann nicht kleiner 10 ns sein.)
- 108 Maximum output level exceeded. (Maximaler Ausgangspegel überschritten.)
- 109 Minimum output level exceeded. (Minimaler Ausgangspegel unterschritten.)
- 110 Minimum dc offset value exceeded. (Minimaler DC-Offsetwert unterschritten.)
- 111 Maximum dc offset value exceeded. (Maximaler DC-Offsetwert überschritten.)
- 112 The value entered is out of range. (Eingegebener Wert nicht zulässig.)
- 119 Arb waveform length cannot be less than four points. (Arb-Kurvenformlänge kann nicht kleiner als 4 Punkte sein.)
- 125 No GPIB available. (Keine GPIB verfügbar.)
- 127 System ram error battery fault or firmware updated. (System-RAM-Fehler, Batteriefehler oder Firmware aktualisiert.)
- 135 Trigger generator maximum period is 200s. (Triggergenerator maximale Periode ist 200s.)
- 136 Trigger generator minimum period is 10us. (Triggergenerator minimale Periode ist 10µs.)
- 137 Waveform is not available with ext clock. (Kurvenform ist mit externem Takt nicht verfügbar.)
- 138 Burst count value exceeds the maximum of 1048575. (Burst-Zählwert übersteigt das Maximum von 1048575.)
- 139 Burst count value cannot be less than 1. (Burst-Zählwert kann nicht kleiner 1 sein.)
- 140 Trig/Gate freq too high. Max=2.5MHz. Continuous mode set. (Trigger-/Gate-Frequenz zu hoch: Max=2,5 MHz; kontinuierlicher Modus eingestellt.)
- 141 Selected function is illegal in tone mode TONE MODE CANCELED! (Gewählte Funktion im Tonmodus nicht zulässig, TONMODUS AUFGEHOBEN!)
- 144 Selected combination of function and mode is illegal. (Gewählte Kombination von Funktion und Betriebsart nicht zulässig.)
- 145 Locked master/slave is available with continuous mode only. (Kopplung Master/Slave ist nur bei kontinuierlichem Modus verfügbar.)
- 148 Trig/gate mode and seg step value cause a trigger conflict. (Trig/Gate-Modus und Sequenzschrittwert verursachen einen Triggerkonflikt.)
- 150 Number of pulses in train must be between 1 and 10. (Anzahl der Impulse in der Folge muss zwischen 1 und 10 sein.)
- 151 Pulse train base level must be >−5.0V and <+5.0V. (Grundpegel der Impulsfolge muss >-5,0 V und <+5,0 V sein.)
- 152 Pulse level must be >−5.0V and <+5.0V. (Impulspegel muss zwischen >-5,0V und <+5,0V liegen.)
- 153 Pulse number must be between 1 and 10. (Impulsanzahl muss zwischen 1 und 10 sein.)
- 154 Sweep frequency values must be 1mHz to 40MHz. (Sweep-Frequenzwerte müssen zwischen 1 mHz und 40 MHz sein.)
- 155 Sweep start freq must be less than stop freq. (Sweep-Startfrequenz muss kleiner Stoppfrequenz sein.)
- 156 Sweep stop freq must be greater than start freq. (Sweep-Stoppfrequenz muss kleiner Startfrequenz sein.)
- 157 Sweep time value is out of range 0.001s < n < 999s. (Sweep-Zeit liegt nicht im Bereich von 0,001 s <  $n$  < 999 s.)
- 158 Sweep marker value is out of range 0.001Hz < n < 40MHz. (Sweep-Marker liegt nicht im Bereich von 0,001 Hz < n < 40 MHz.)
- 160 Not locked (nicht gekoppelt). Dieser Fehler bedeutet, dass eine Phasenkopplung nicht erfolgreich war.
- 161 Illegal phase value. (Ungültiger Phasenwert)
- 184 SUM or Modulation conflict (SUM- oder Modulationskonflikt)
- 188 Maximum trigger level is +5.0V. (Maximaler Triggerpegel ist +5,0 V.)
- 189 Minimum trigger level is –5.0V. (Minimaler Triggerpegel ist -5,0 V.)

#### **Fernsteuer-Warnungen**

72 Length is different to that in the ARBDEF(CSV) command. (Länge ist nicht identisch mit der des ARBDEF(CSV) Befehls.)

#### **Fernsteuerfehlermeldungen**

- 120 Waveform limit value out of range. (Kurvenformgrenzwert nicht zulässig.)
- 126 Illegal store number requested. (Ungültige Speichernummer angefordert.)
- 162 Byte value outside the range 0 to 255. (Bytewert nicht im Bereich von 0 bis 255.)
- 163 Specified arb name does not exist. (Angegebener Arb-Name existiert nicht.)
- 164 Command illegal in sweep or tone mode. (Befehl im Sweep- oder Tonmodus nicht zulässig.)
- 166 Cannot set sample frequency or period for std waveforms. (Abtastfrequenz oder -periode kann bei Standard-Kurvenformen nicht eingestellt werden.)
- 167 dBm output units assume a 50 Ohm termination. (dBm-Ausgang setzt 50 Ohm-Abschluss voraus.)
- 168 Specified units illegal for the selected waveform. (Angegebene Einheit für gewählte Kurvenform nicht zulässig.)
- 169 Command not available for RS232. (Befehl bei RS232 nicht verfügbar.)
- 170 Length value error in binary block. (Fehler bei Längenwert im binären Block.)
- 171 Illegal value in arbitrary data. (Unzulässiger Wert in Arb-Daten)
- 173 Illegal tone number. (Ungültige Tonnummer)
- 177 Illegal remote calibration command (Ungültiger Fernkalibrierungsbefehl)
- 185 Command not available while sweeping. (Befehl während des Sweep-Vorgangs nicht verfügbar).

#### **Kritische Stopp-Fehler**

Für diese Fehler gibt es keinen offensichtlichen Wiederherstellungspfad. Sie erfordern das Einschreiten des Anwenders. Einige Fehler können mit einem Tastendruck umgangen werden, andere stellen Ihnen mehrere Handlungsoptionen zur Wahl. Mögliche Hardwarestörungen können auf Firmwareprobleme zurückzuführen sein und sind durch Aus- und Einschalten der Stromversorgung zu beheben. Alle Firmwarefehler erfordern das Aus- und Einschalten der Stromversorgung zur Wiederherstellung.

Jeder dieser Fehler kann ein bevorstehendes Systemversagen oder eine Firmwarestörung andeuten.

- 201 CRITICAL STOP! Fault in clock circuit of channel <chan> (Fehler im Taktkreis des Kanals <Kanal>) - mögliche Hardwarestörung
- 202 CRITICAL STOP! Fault in calibration flash memory block (Fehler bei der Kalibrierung des Flash-Speicher-Blocks) - Flash-Schreibfehler
- 205 CRITICAL STOP! Stack Overflow (Stack-Überlaufen) Firmwarefehler
- 206 CRITICAL STOP! Stack Underflow (Stack-Unterbelegung) Firmwarefehler
- 207 CRITICAL STOP! Illegal instruction (Unzulässige Anweisung) Firmwarefehler
- 208 CRITICAL STOP! Illegal NMI (Unzulässige NMI) Firmwarefehler
- 209 CRITICAL STOP! Heap overflow (Heap-Überfluss) Firmwarefehler

# Anhang 2. SYNC OUT - Automatische Einstellungen

Die folgenden, automatischen Quelleneinstellungen (**src**) werden vorgenommen, wenn im **SYNC OUT-**Bildschirm die Betriebsart **auto** gewählt wird.

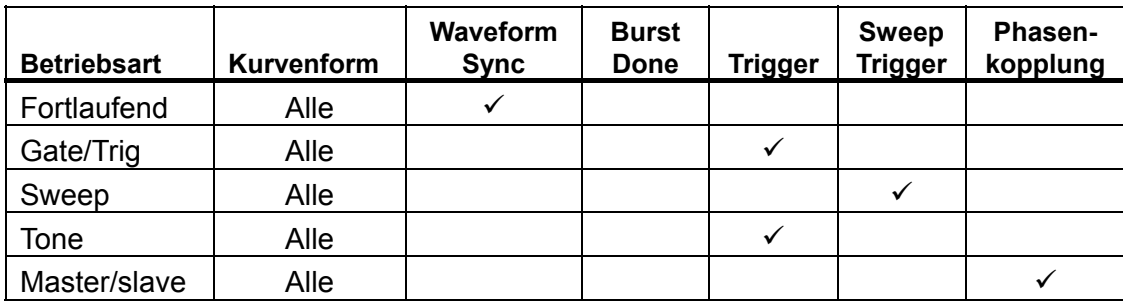

### Anhang 3. Hersteller-Grundeinstellungen

Die Herstellergrundeinstellung ist im folgenden komplett aufgeführt. Sie können durch Drücken von RECALL, gefolgt von **set defaults** oder den Fernsteuerbefehl \*RST wieder aufgerufen werden. Alle Kanäle empfangen die gleiche Konfiguration. Alle Kanäle werden auf die gleichen Grundeinstellungen zurückgesetzt.

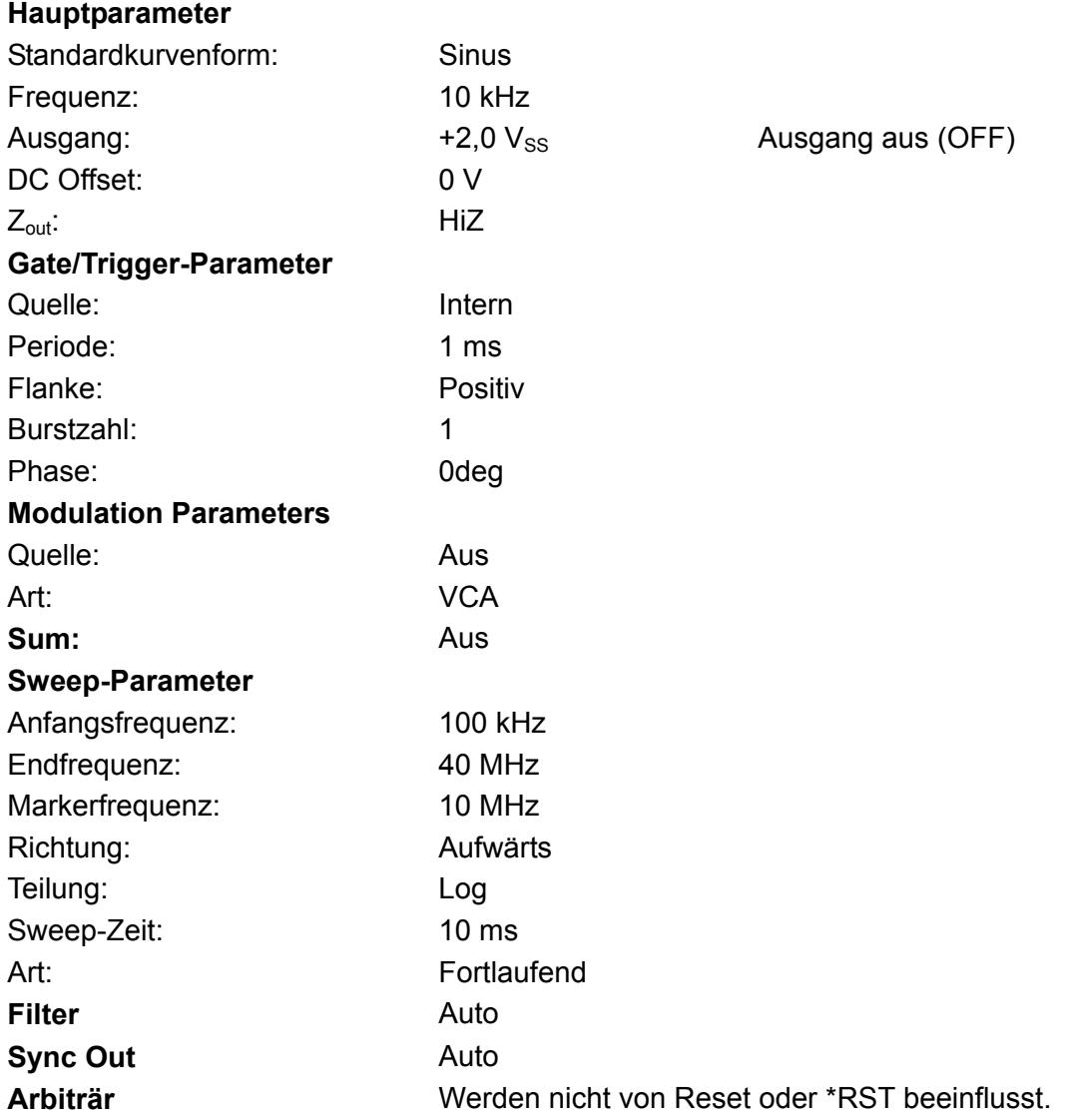

## Anhang 4. Waveform Manager Plus - Software zur Erzeugung und Verwaltung von arbiträren Kurvenformen

Das Programm "Thurlby Thandar Waveform Manager Plus" ermöglicht die Konstruktion und Bearbeitung, den Austausch, die Übersetzung und Speicherung verschiedener Arten von Kurvenformdaten. Das Programm ist kompatibel mit zahlreichen, weitverbreiteten DSO und allen TTi-Produkten zur Erzeugung von Kurvenformen.

Kurvenformen können durch Eingabe von Gleichungen, aus Freihandzeichnungen, durch die Kombination vorhandener Kurvenformen oder durch die Kombination dieser Methoden erzeugt werden.

Daten können über einen RS232-Schnittstelle (COM1-4), USB oder GPIB gesendet und empfangen werden, vorausgesetzt, eine kompatible GPIB-Karte kann korrekt in Ihrem PC installiert und konfiguriert werden.

Neben dem Senden/Empfangen von Kurvenformdaten können diese auch mit Hilfe einer 3,5"- Diskette im \*.ISF-Format von Tektronix ausgetauscht werden.

Textdaten können aus der Windows-Zwischenablage kopiert und zur Erzeugung einer Kurvenform verwendet werden. Hinsichtlich des Formats der Textdaten bestehen keine Einschränkungen, deshalb können die meisten Zahlenlisten, mit und ohne erläuternden Text, als Datenpunkte für Kurvenformen gelesen werden. Kurvenformdaten können außerdem zur Verwendung in anderen Programmen in die Zwischenablage kopiert werden.

Kurvenformen werden in vollständig skalierbaren Fenstern angezeigt und können grafisch bearbeitet werden. Eine beliebige Anzahl an Kurvenformen kann in jeder unterstützten Art gleichzeitig angezeigt werden.

Die verfügbare Online-Hilfe wird auf drei Arten aufgerufen:

- 1. Das Hilfemenü enthält ein Inhaltsverzeichnis, über das Sie jeden Abschnitt der Online-Hilfe aufrufen oder bestimmte Bereich der gesamten Datei durchsuchen können. Außerdem können Sie die Hilfe über die Index- und Suchfunktionen des Windows-Hilfesystems nach Punkten durchsuchen, die nicht direkt im Inhaltsverzeichnis aufgeführt sind.
- 2. Einige Dialogfelder enthalten eine Hilfe-Taste. Klicken Sie auf diese Taste, um die Online-Hilfedatei an dem Punkt zu öffnen, der die Beschreibung des betreffenden Dialogfeldes enthält.
- 3. In den meisten Fenstern/Dialogfeldern können Sie die Taste F1 drücken, um die Hilfe zum relevanten Abschnitt aufzurufen.

Mit Waveform Manager können Sie die Kurvenformen verschiedener Projekte getrennt auf Ihrer Festplatte speichern. Ein Projekt kann an beliebiger Stelle in einem Verzeichnis (Ordner) abgelegt werden. Alle Kurvenformen für dieses Projekt werden dann in einer Struktur unter diesem Verzeichnis gespeichert. Ein Projekt wird mit einem frei definierbaren Namen gekennzeichnet. Für jedes Projekt wird eine eigene Bibliothek der Ausdrücke geführt.